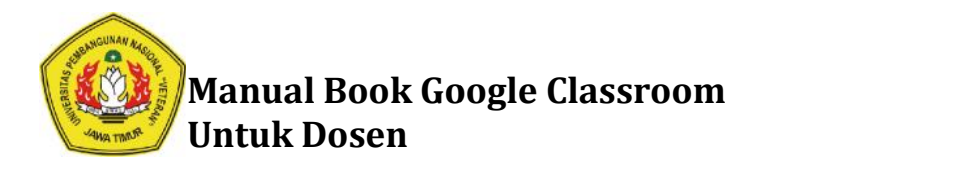

# **MANUAL BOOK GOOGLE CLASSROOM UNTUK DOSEN**

## **Cara Membuat Google Classroom Cara Classroom**

- 1. Buka Browser Chrome, Firefox, Opera atau yang lainnya 1. Buka Browser Chrome, Firefox, Opera atau yang lainnya<br>2. Arahkan ke gmail.com, tekan enter pada keyboard
- 

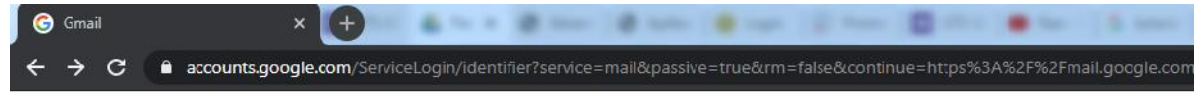

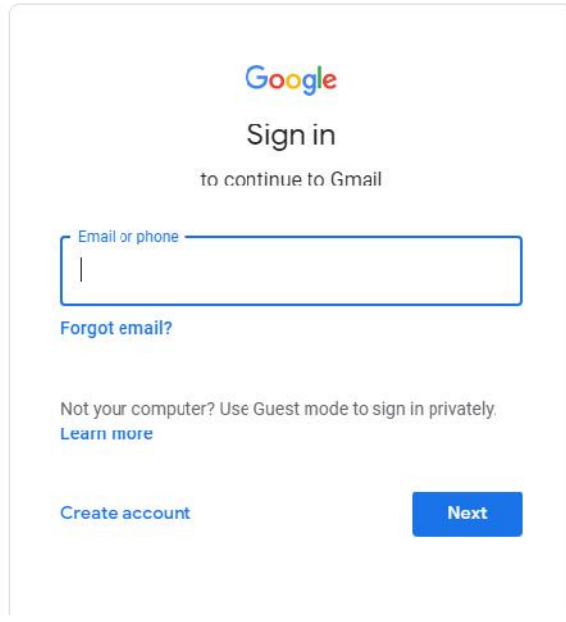

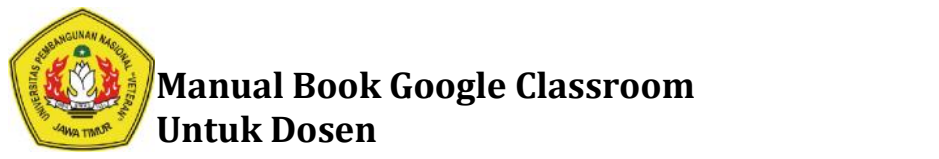

3. Tulis email UPN Dosen (namadosen@upnjatim.ac.id), klik next

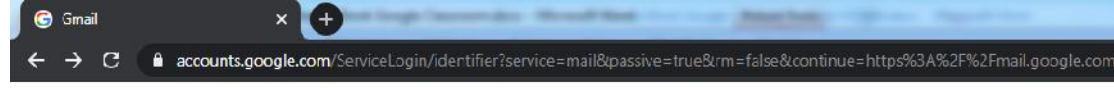

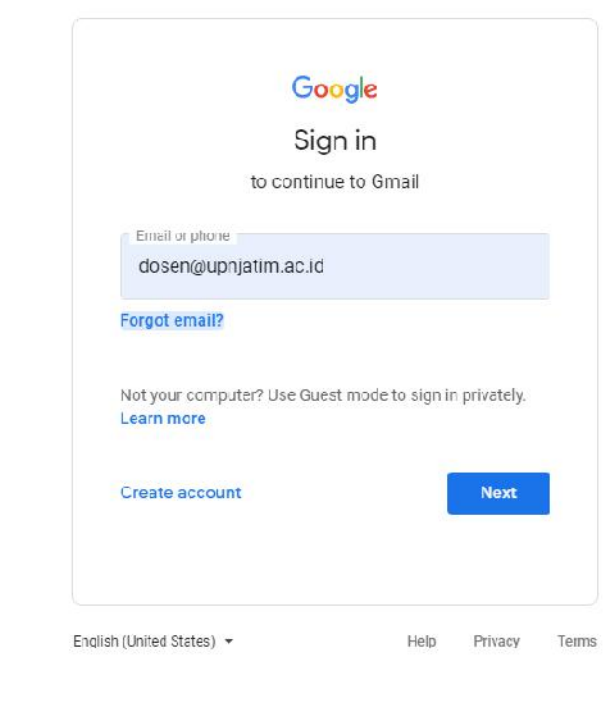

4. Masukkan Password, klik next

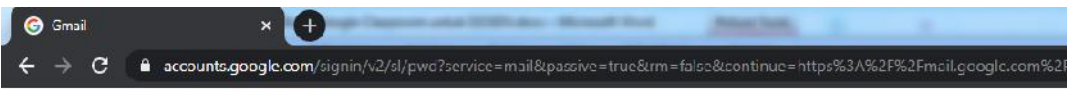

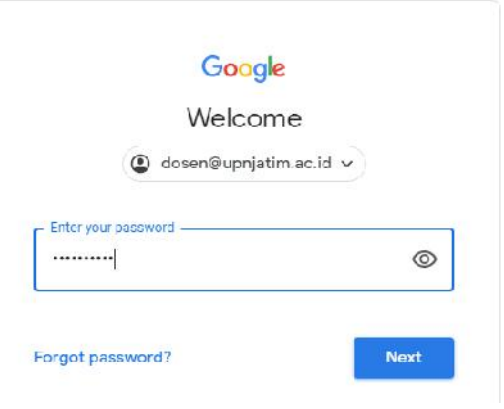

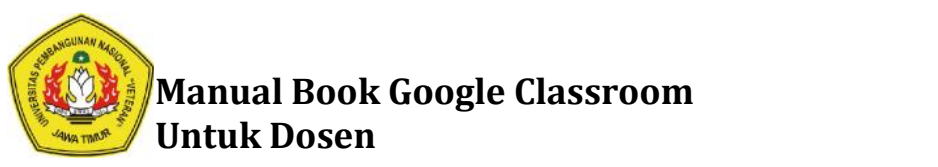

5. Jika berhasil login akan tampil halaman email dosen seperti dibawah ini.

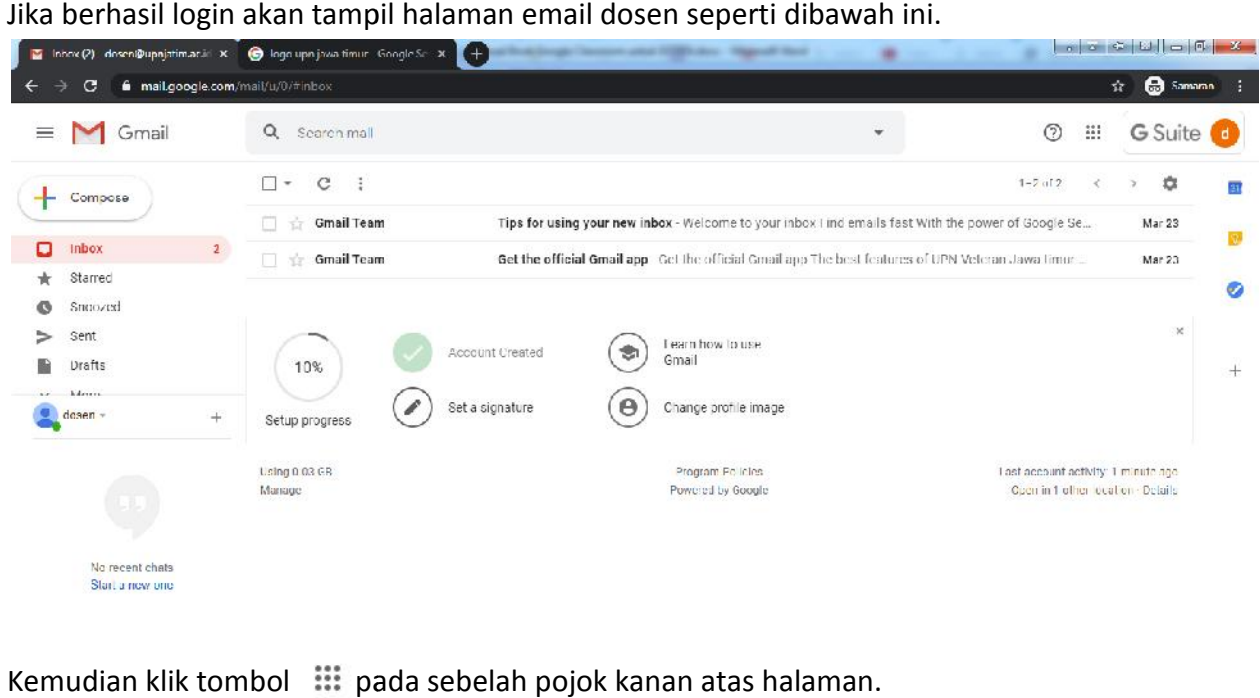

6. Kemudian klik tombol : pada sebelah pojok kanan atas halaman.

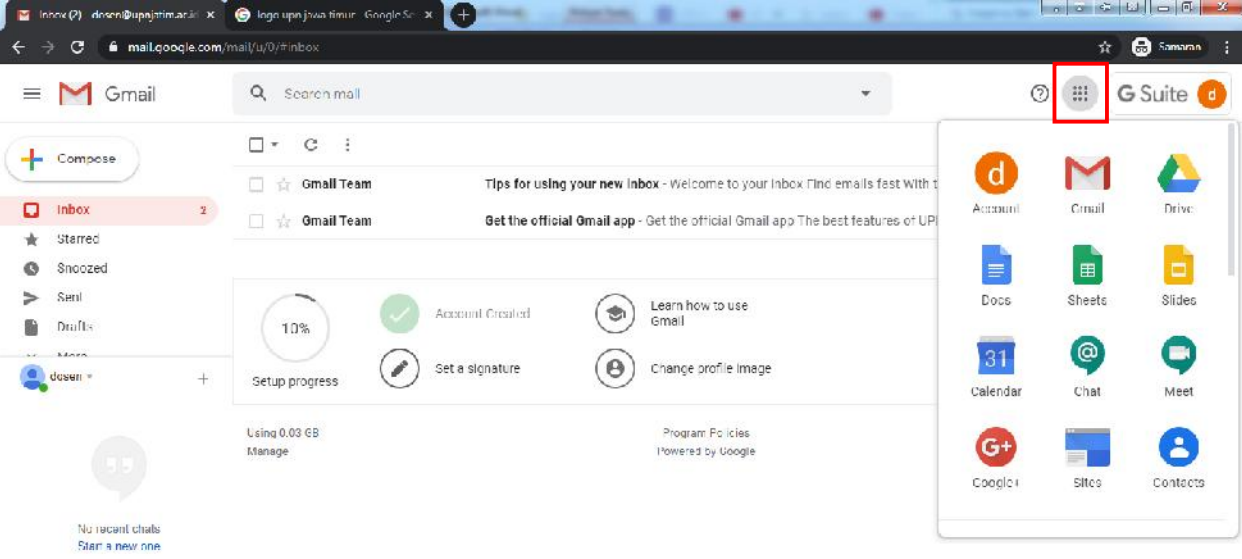

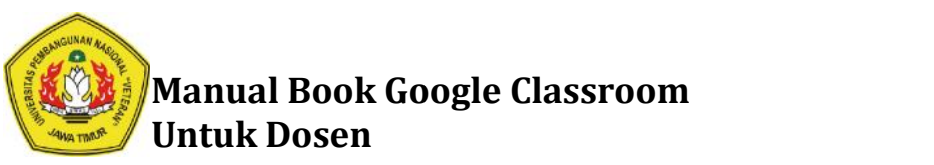

7. Arahkan kebawah sampai terlihat aplikasi google classroom. Klik aplikasi Google Classroom

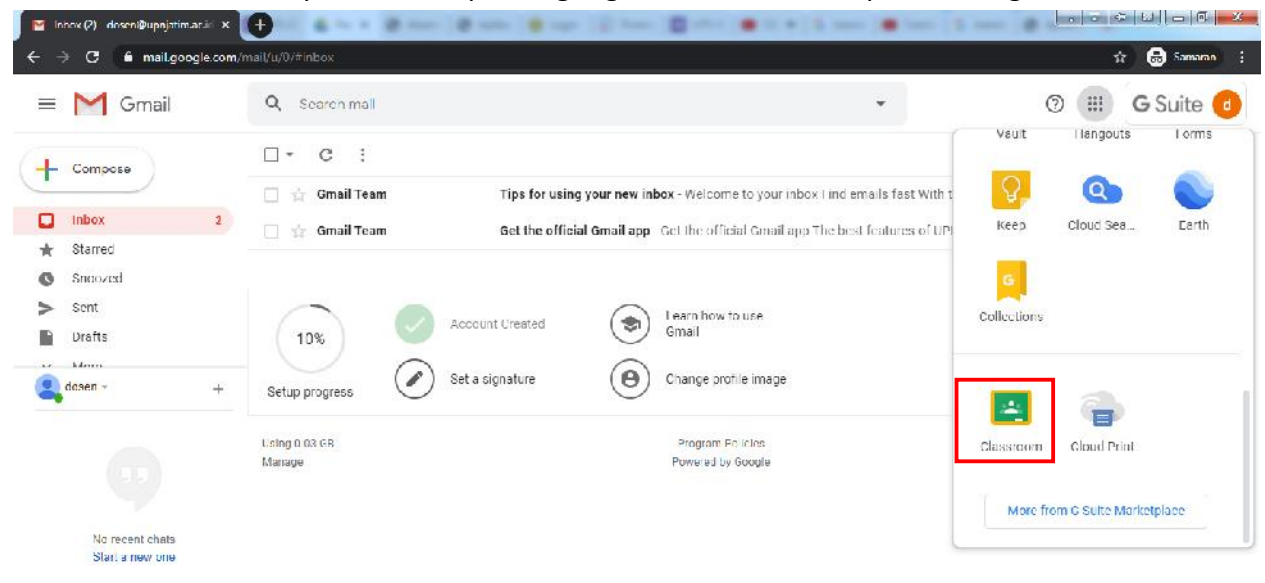

#### 8. Klik Continue

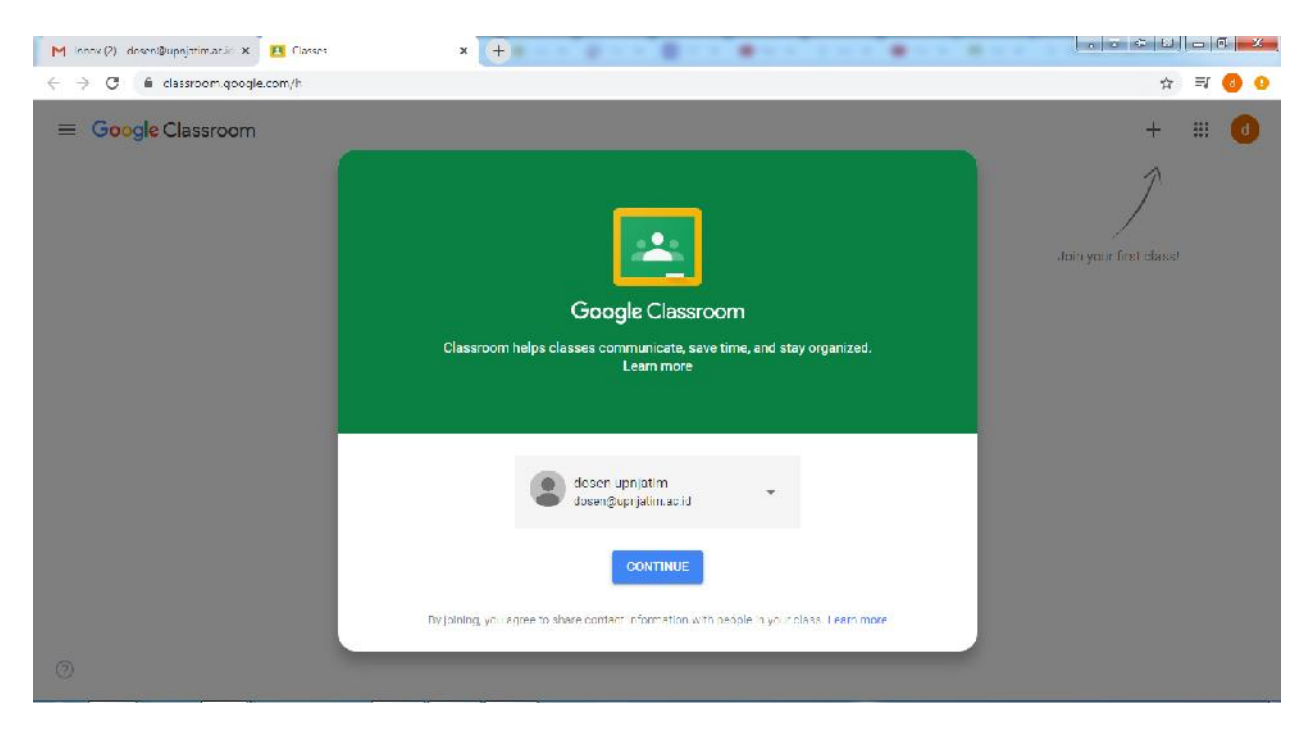

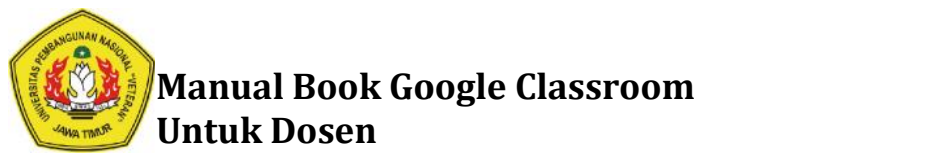

9. Pilih **I'M A TEACHER**

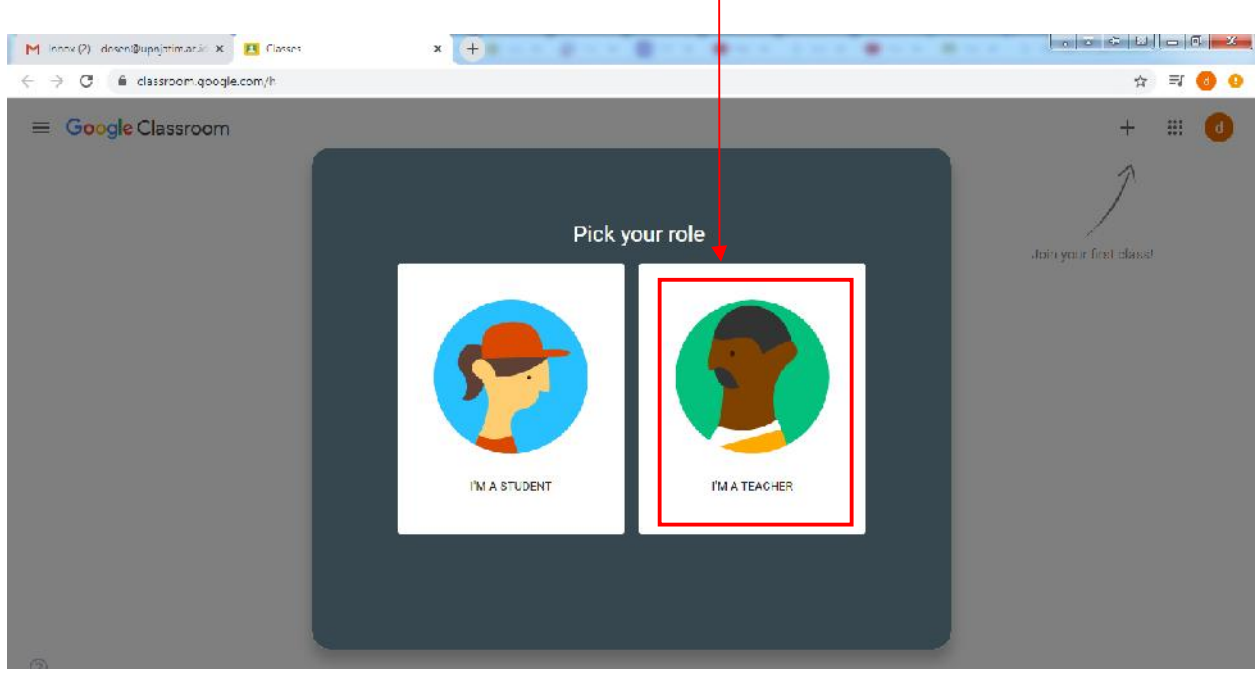

10. Klik tombol + pada pojok kanan halaman

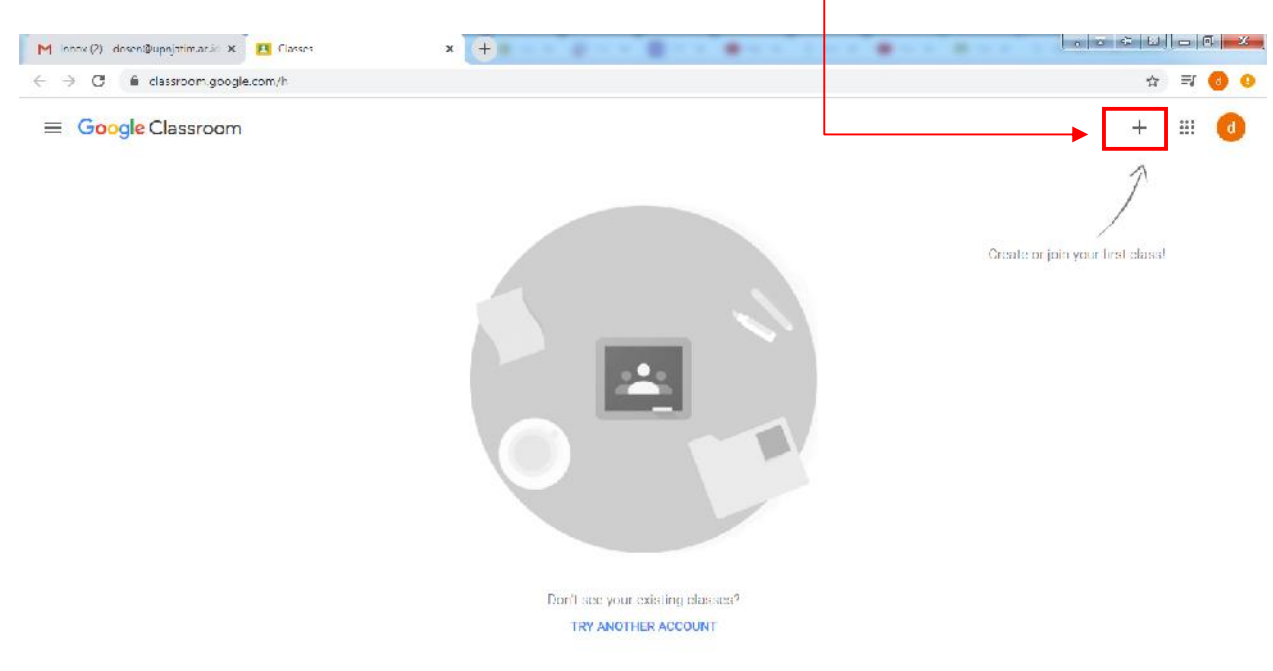

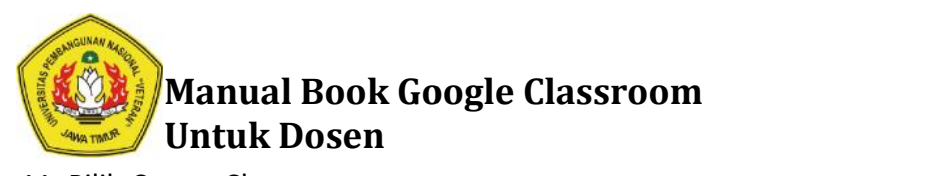

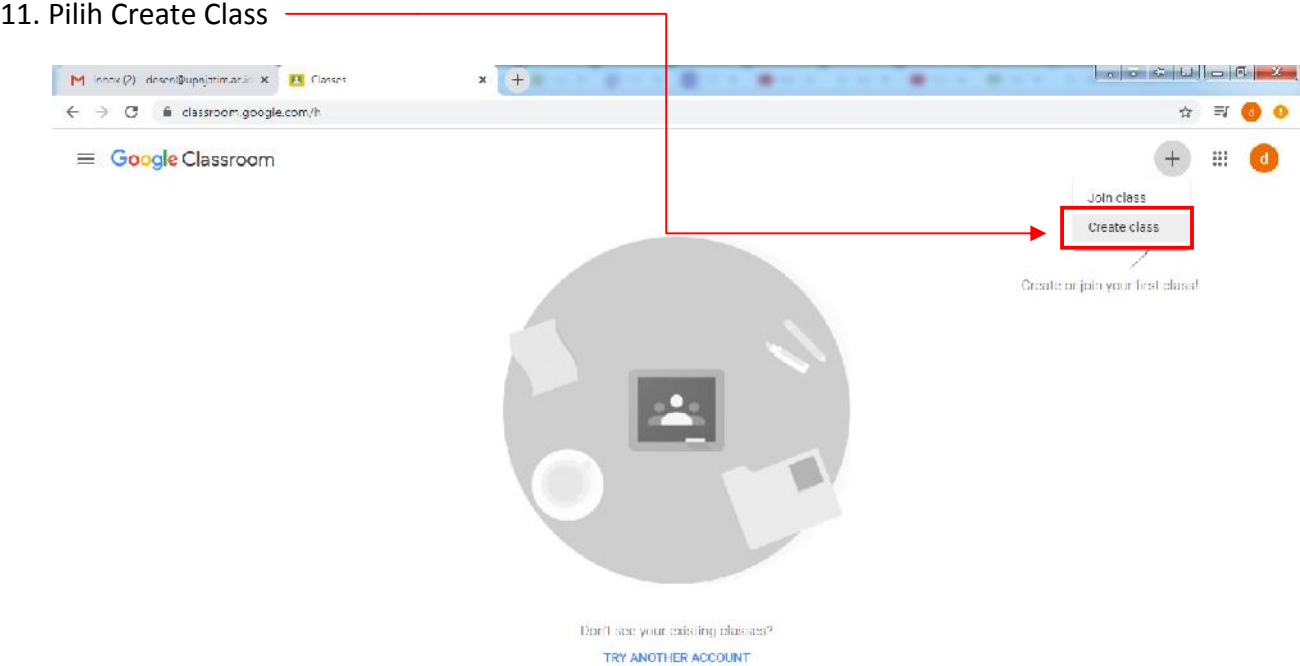

12. Isi form seperti contoh dibawah ini, klik Create

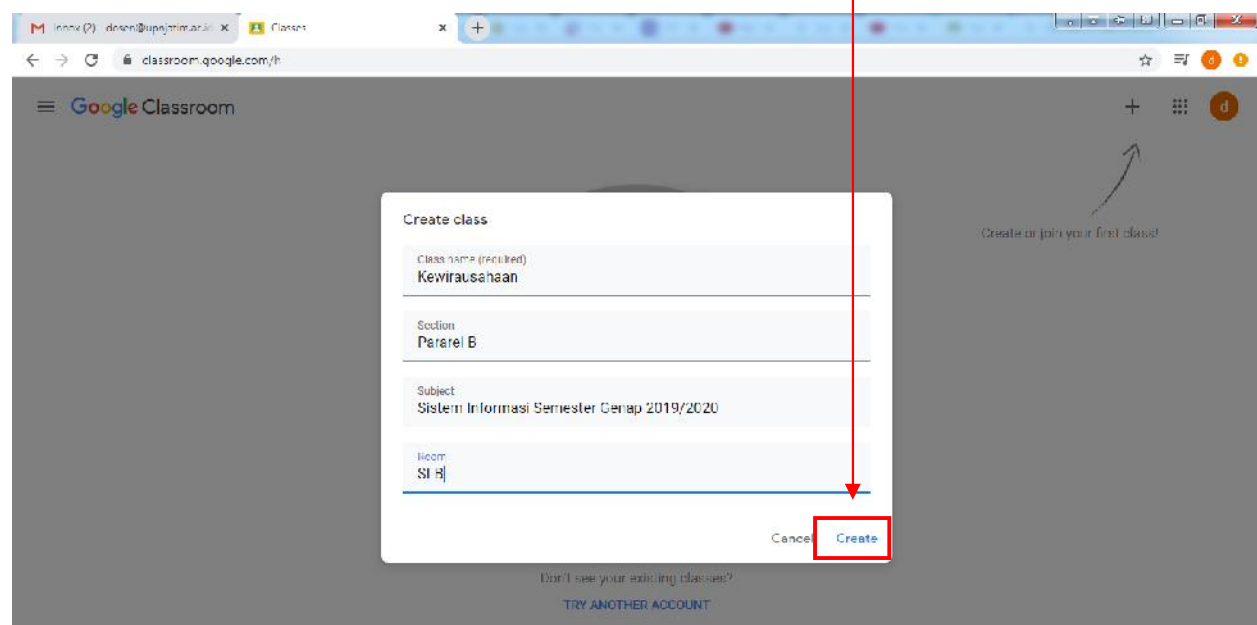

### **Keterangan**

- Class name : Nama Mata Kuliah
- Class name : Nama Mata Kuliah<br>Section : Nama Pararel/ Kelas

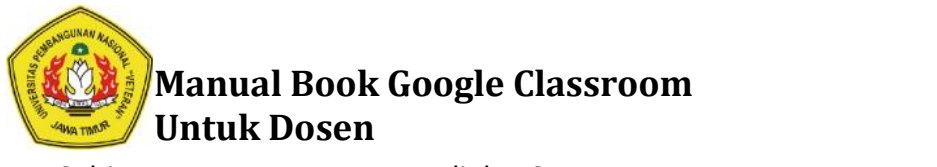

Subject : Nama Prodi dan Semester Nama Prodi

Room : Singkatan nama prodi dan pararel

#### 13. Klik **Go It**

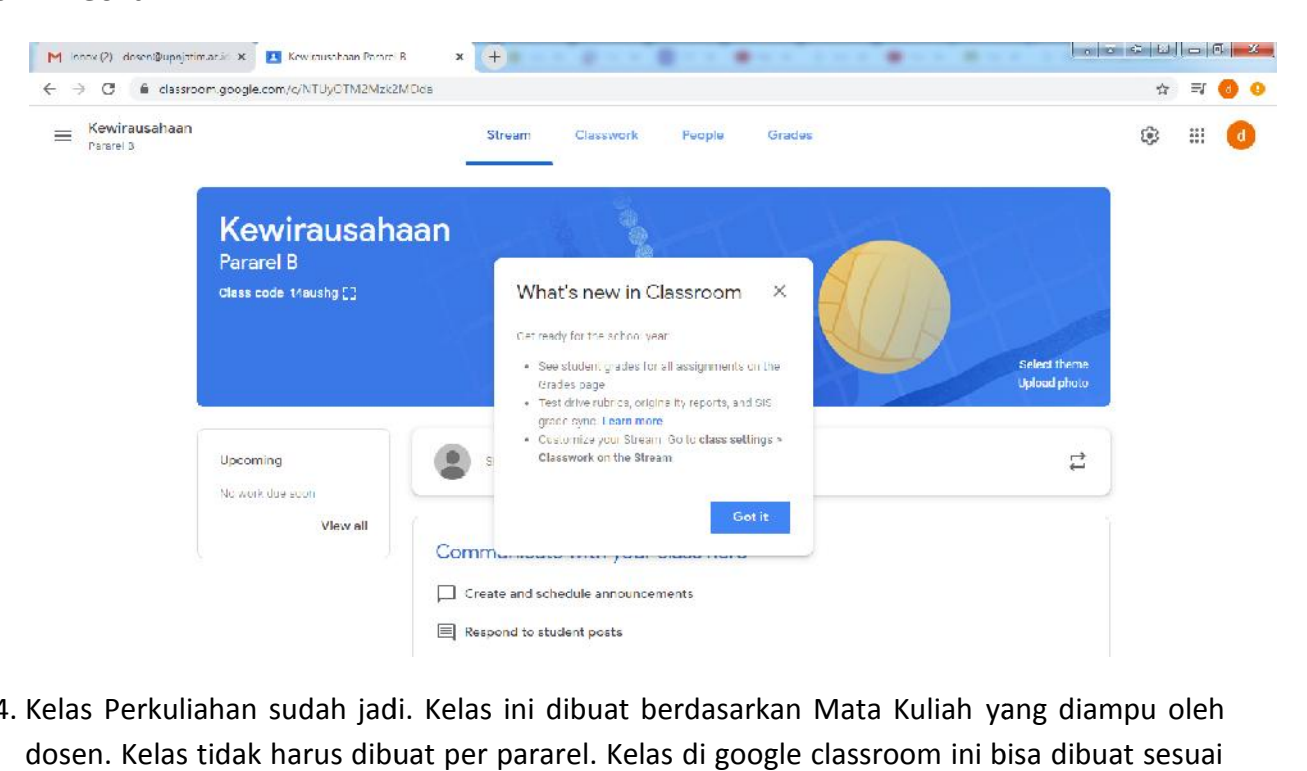

14. Kelas Perkuliahan sudah jadi. Kelas ini dibuat berdasarkan Mata Kuliah yang diampu oleh dosen. Kelas tidak harus dibuat per pararel. Kelas di google classroom ini bisa dibuat sesuai keinginan dosen. Untuk Mengubah Header Bisa Klik Select Photo (memilih header yang keinginan dosen. Untuk Mengubah Header Bisa Klik Select Photo (memilih header yang<br>telah disediakan oleh google classroom) atau bisa juga dengan Upload Photo (mengunggah foto dari local komputer masing-masing).

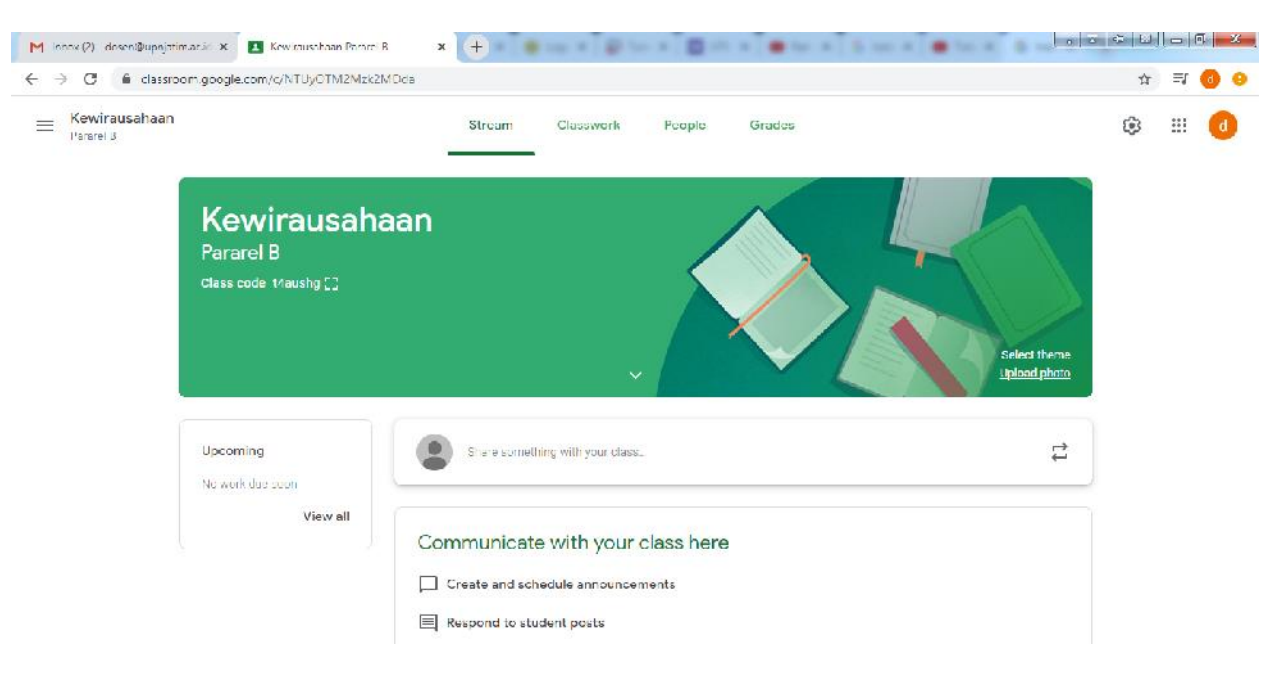

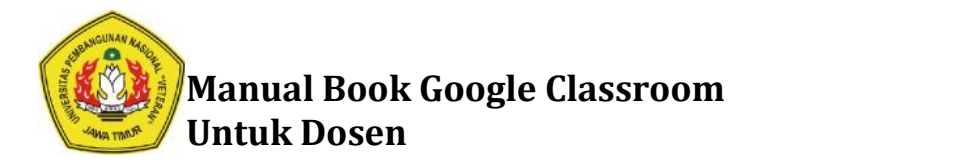

# **Cara Menshare Mata Kuliah yang terdapat pada Google Classroom ke Menshare terdapat pada Google Mahasiswa**

1. Bagikan **Class code** kepada Mahasiswa. Atau alternatif lain dosen bisa invite mahasiswa Bagikan **Class code** kepada Mahasiswa. Atau alternatif lain dosen bisa invite mahasiswa<br>berdasarkan email Student UPN Mahasiswa dnegan format npm@student.upnjatim.ac.id

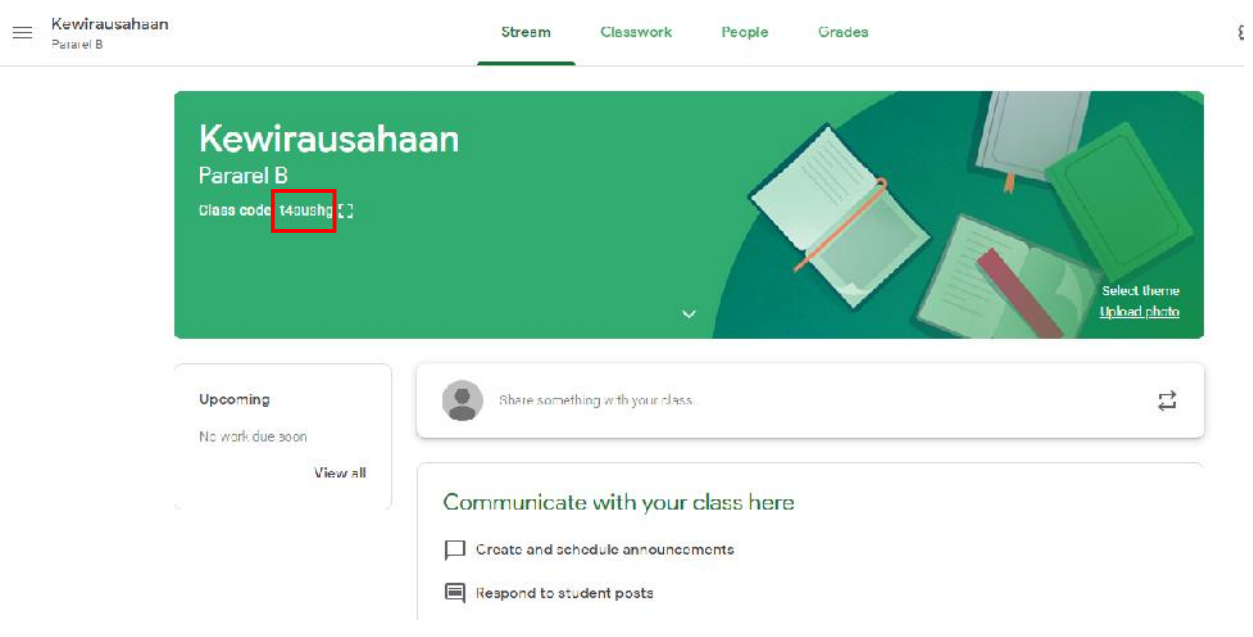

### 2. Dengan cara klik **People**

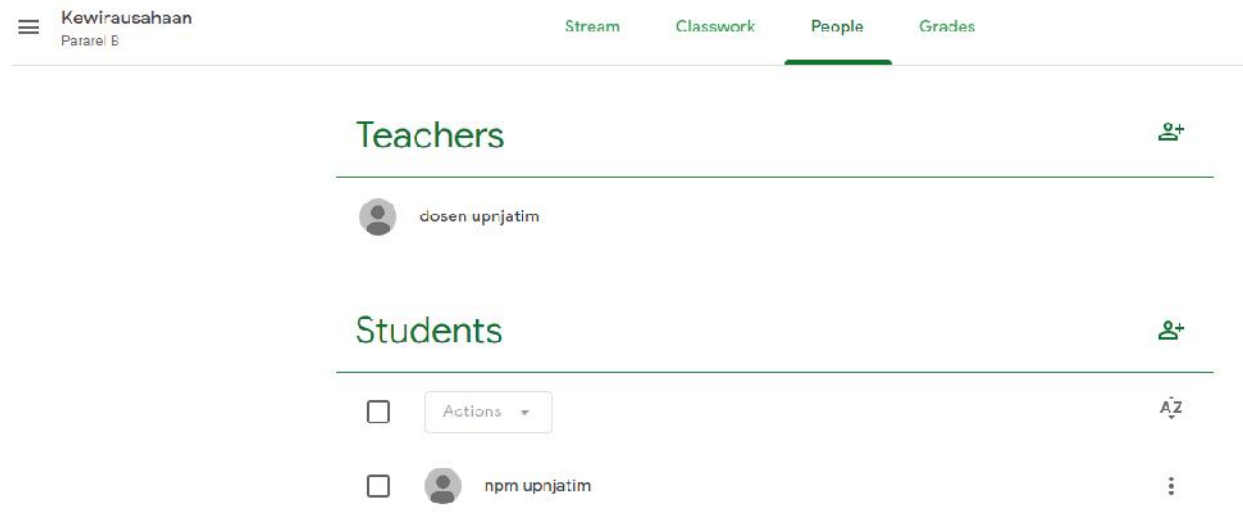

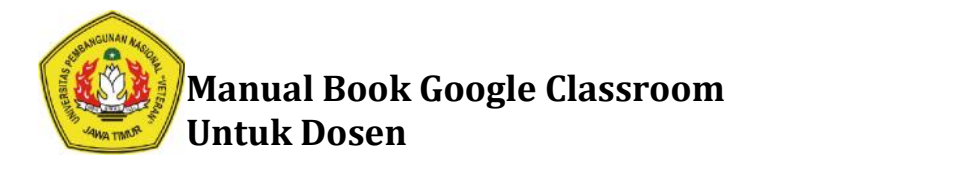

3. Klik tombol 2+ (Invite Student).

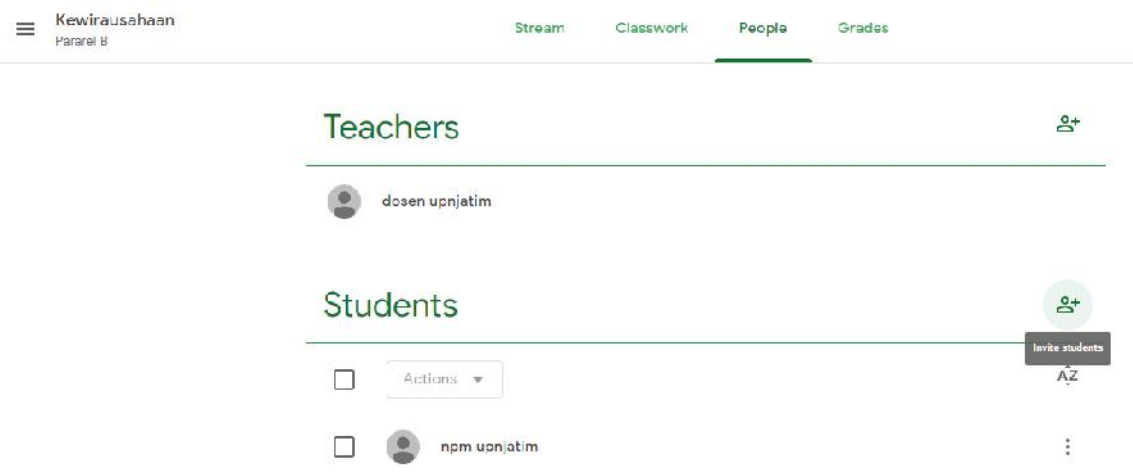

4. Klik pada menu npm@student.upnjatim.ac.id

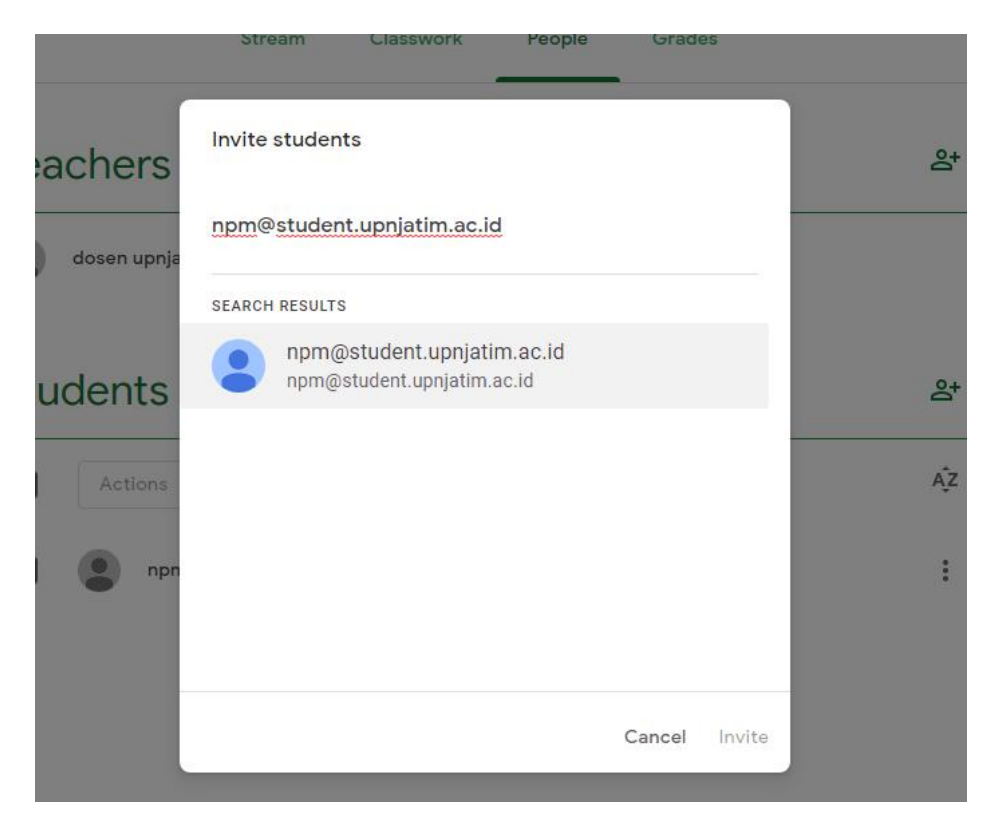

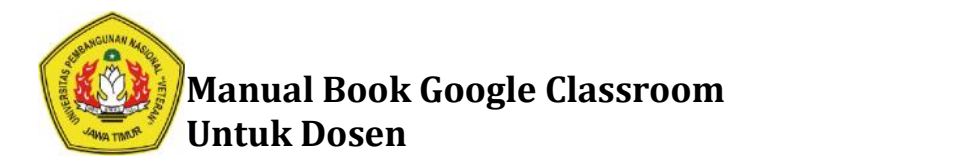

### 5. Klik **Invite Invite**

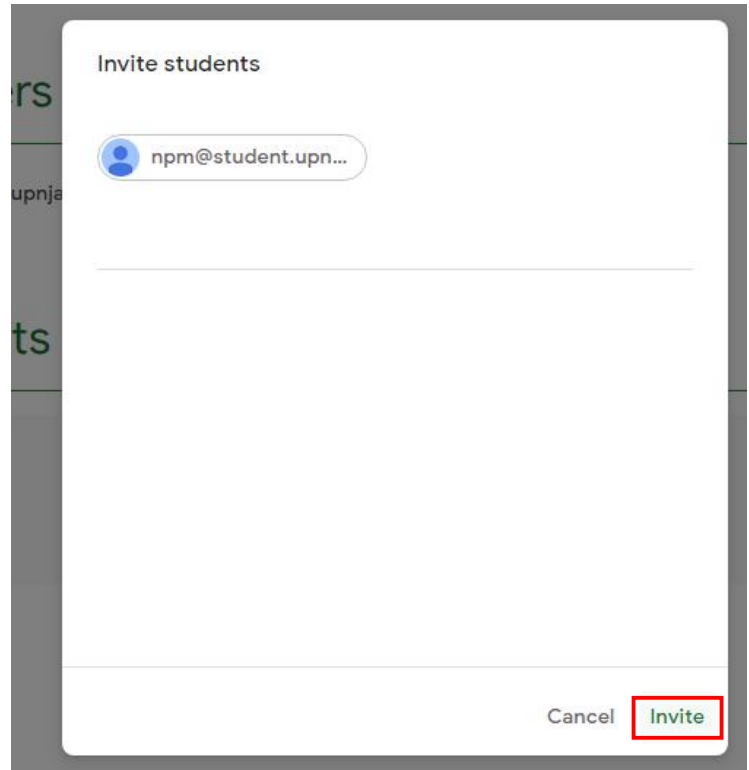

6. Berikut adalah tampilan jika mahasiswa telah berhasil di invite. Untuk menambahkan mahasiswa ulangi langkah diatas.

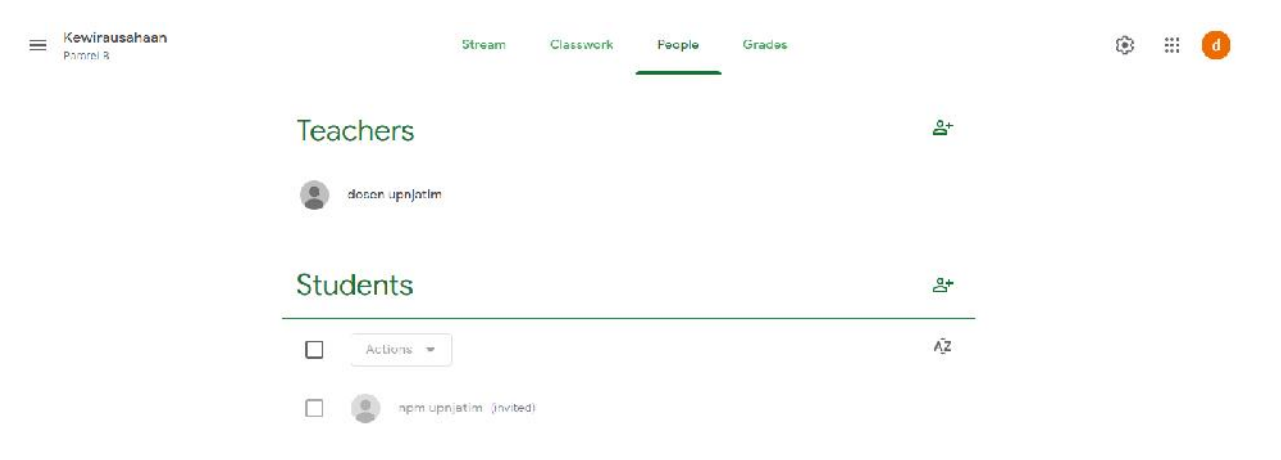

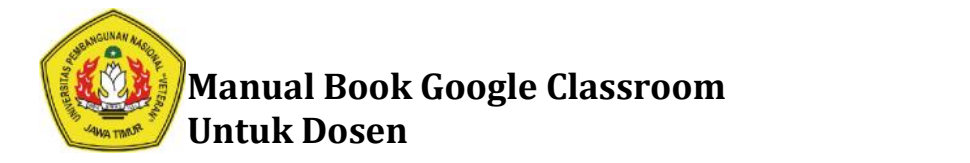

# **Cara Membuat Pengumuman Menggunakan Google Classroom Cara Google**

1. Untuk membuat pengumuman klik pada kolom Share something with your class...

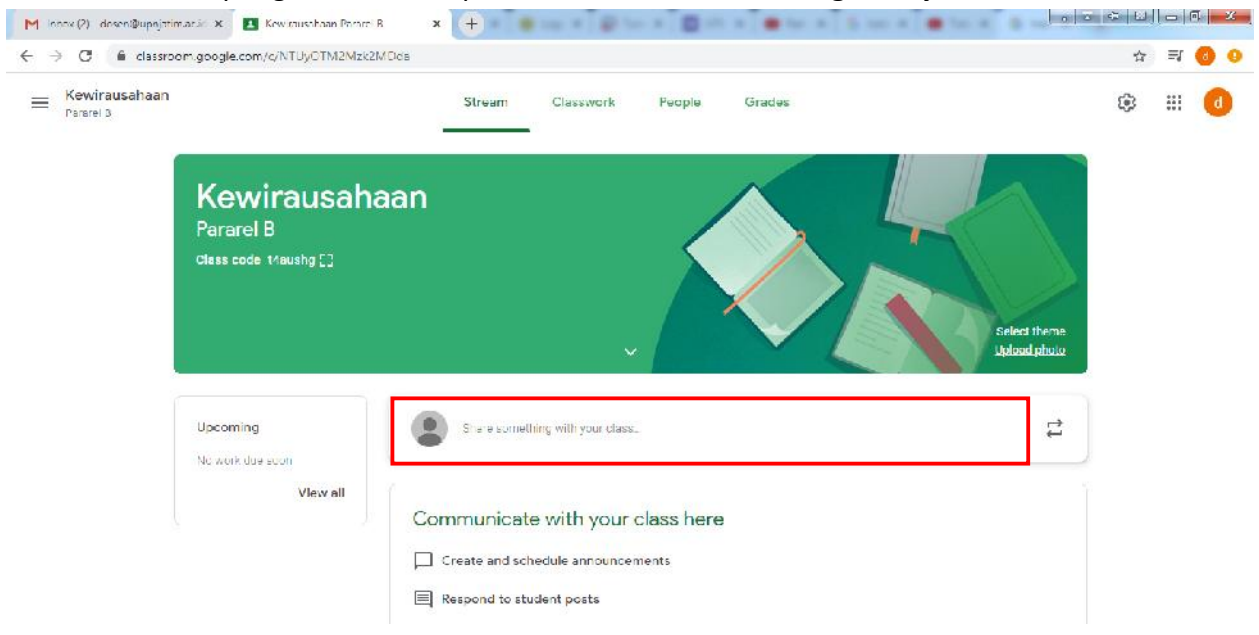

2. Tulis pengumuman, Klik **Post**

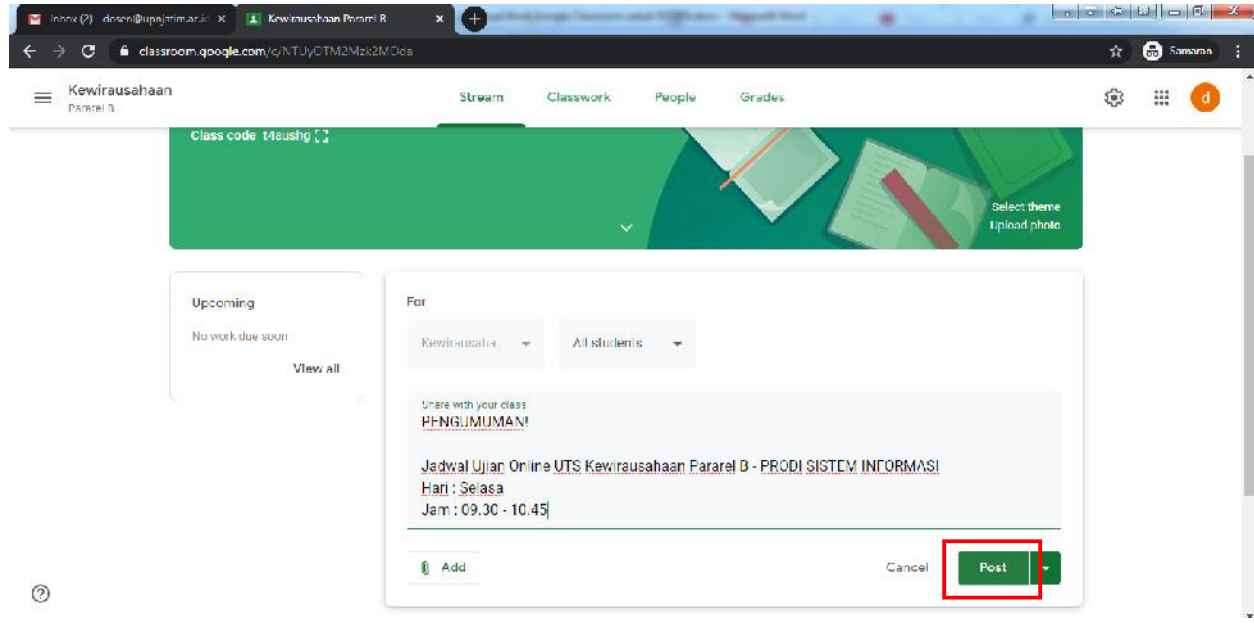

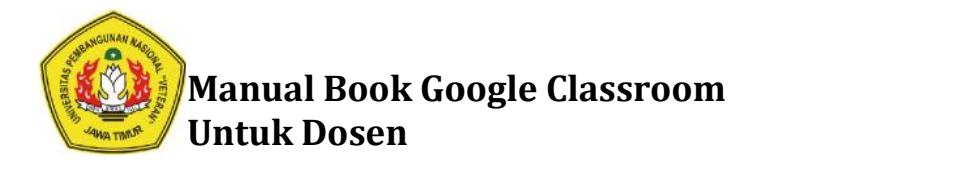

3. Berikut adalah tampilan pengumuman yang telah ditambahkan

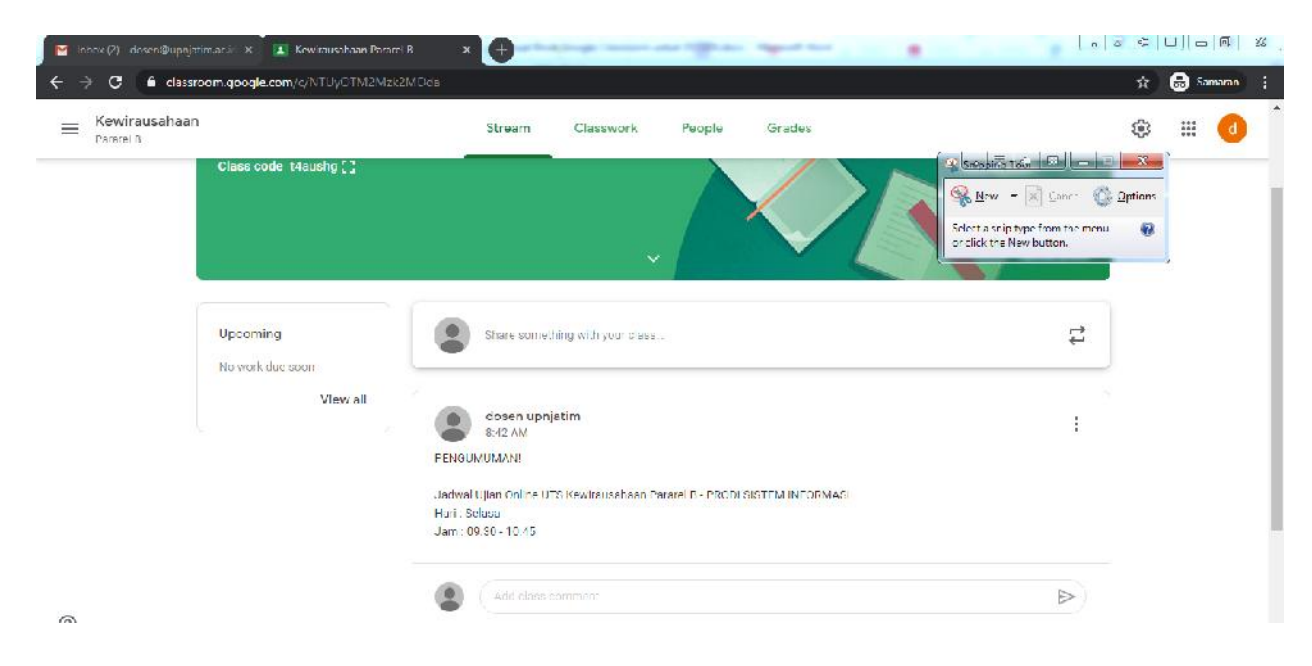

### **Cara Membuat Topik di Google Classroom Cara**

1. Untuk membuat topik, upload materi, membuat tugas maupun kuis. Klik menu Classroom di bagian atas halaman. halaman.

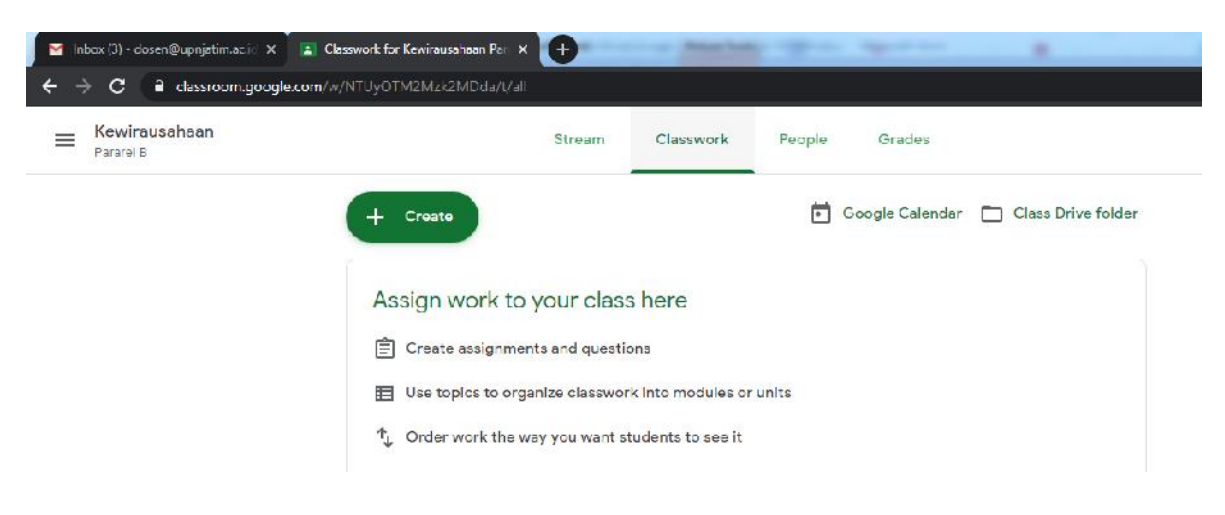

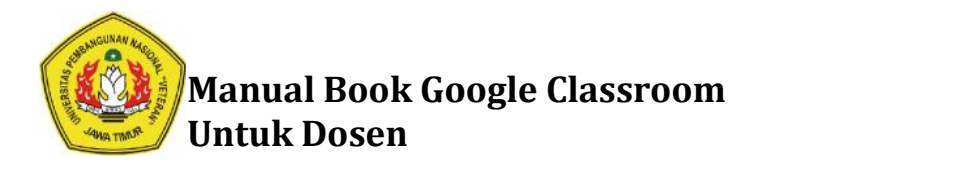

2. Klik tombol **Create** untuk menambahkan Topik. Lalu Pilih **Topic**

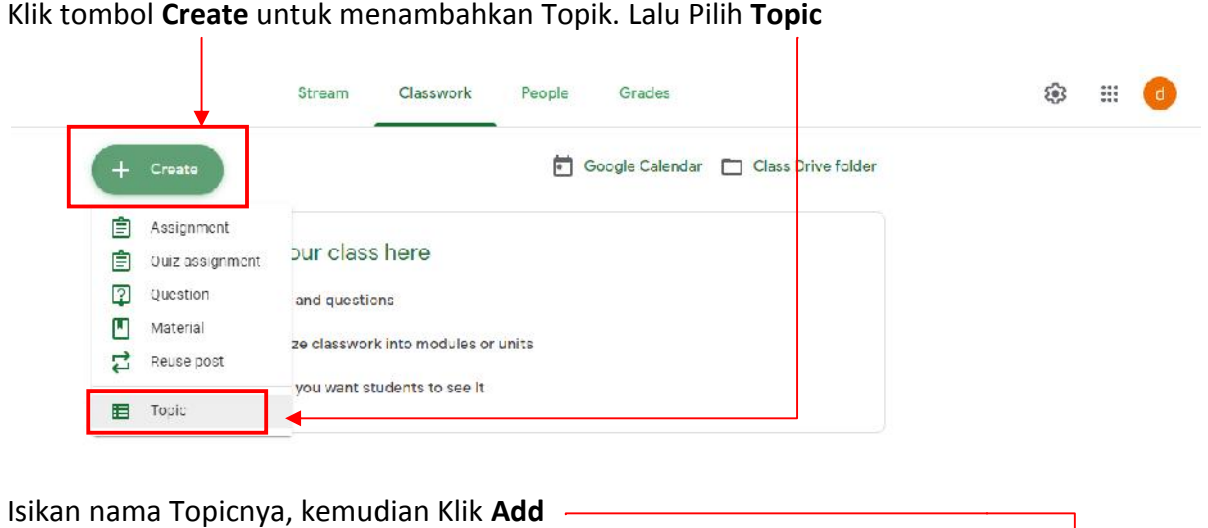

3. Isikan nama Topicnya, kemudian Klik **Add**

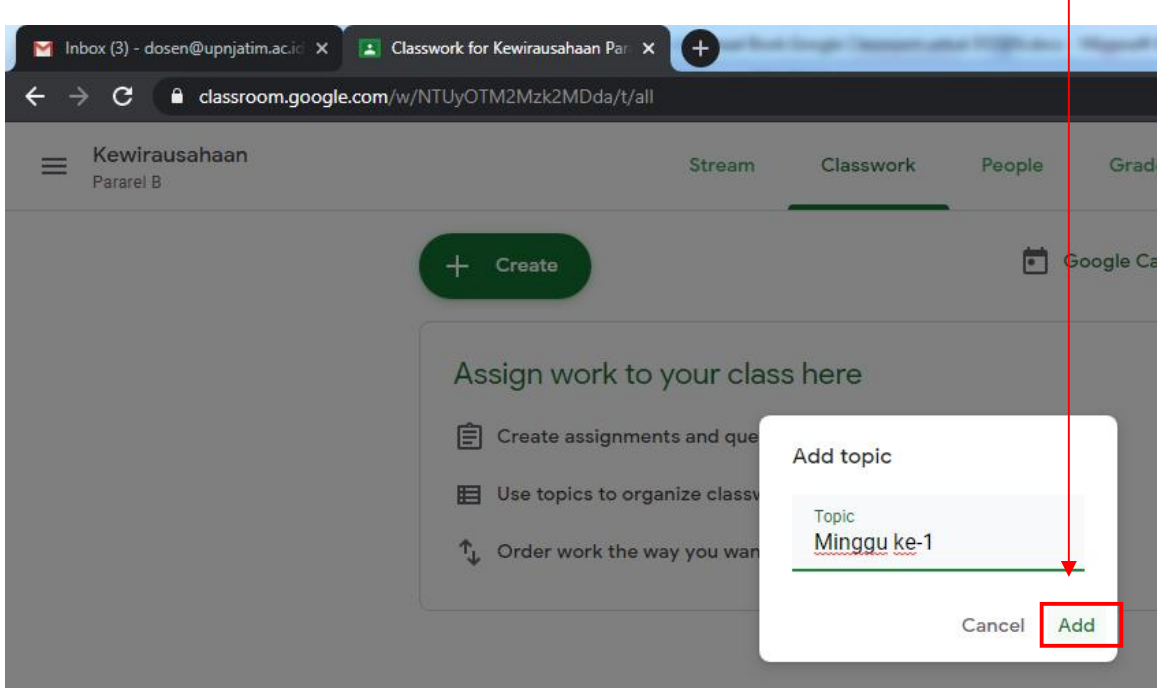

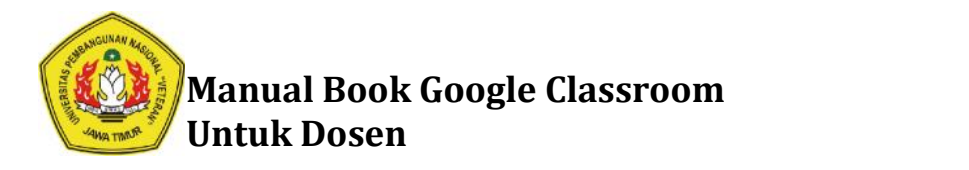

4. Berikut tampilan jika Topik berhasil dibuat.

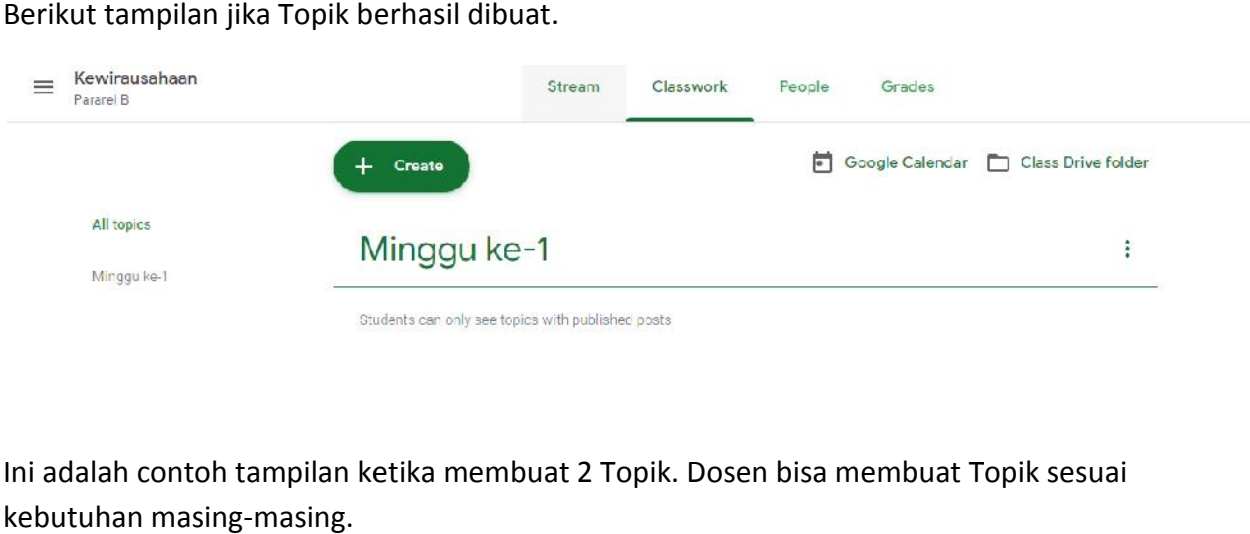

5. Ini adalah contoh tampilan ketika membuat 2 Topik. Dosen bisa membuat Topik sesuai kebutuhan masing-masing.

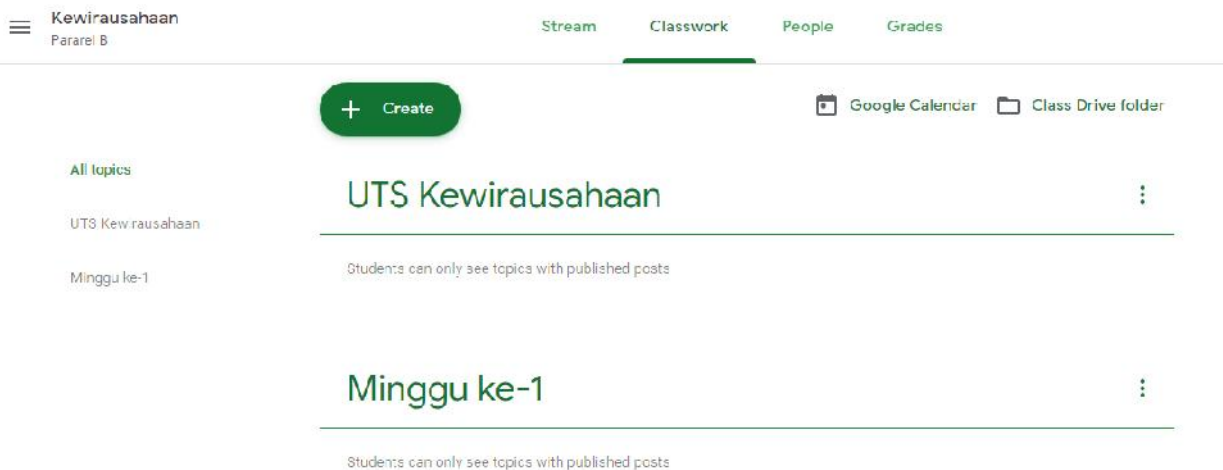

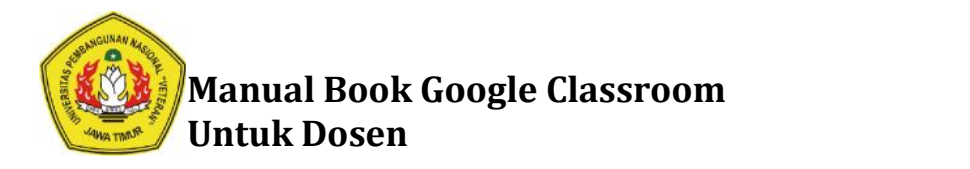

# **Cara Mengupload Materi di Google Classroom Cara Classroom**

1. Klik **Create,** kemudian pilih **Material**

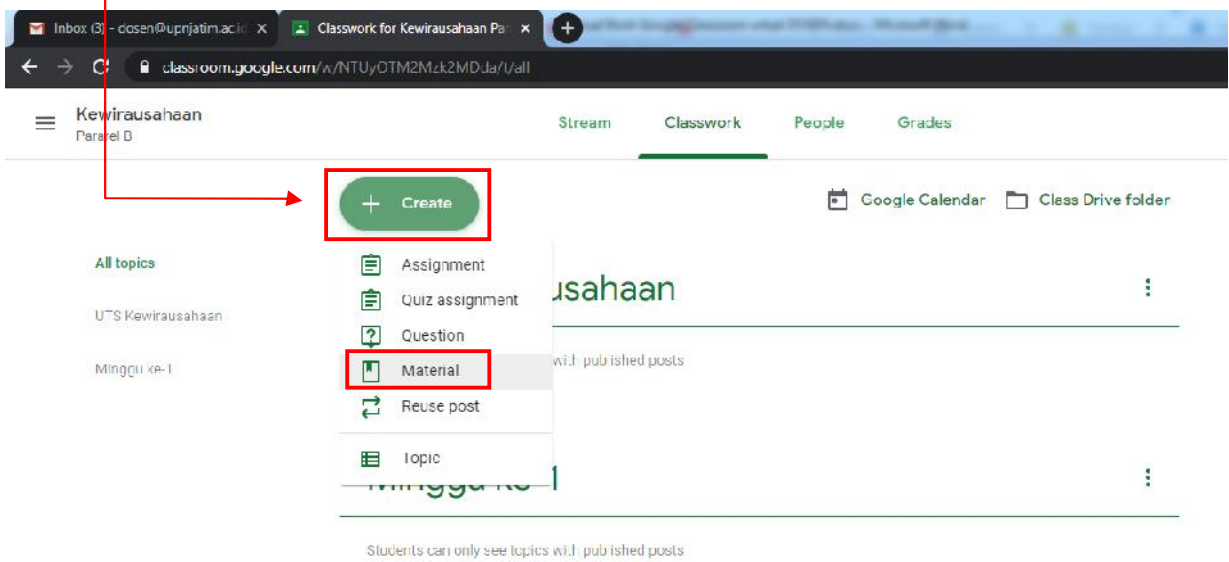

2. Isikan **Judul/ Tittle**, masukkan materi dengan cara mengklik tombol **Add**

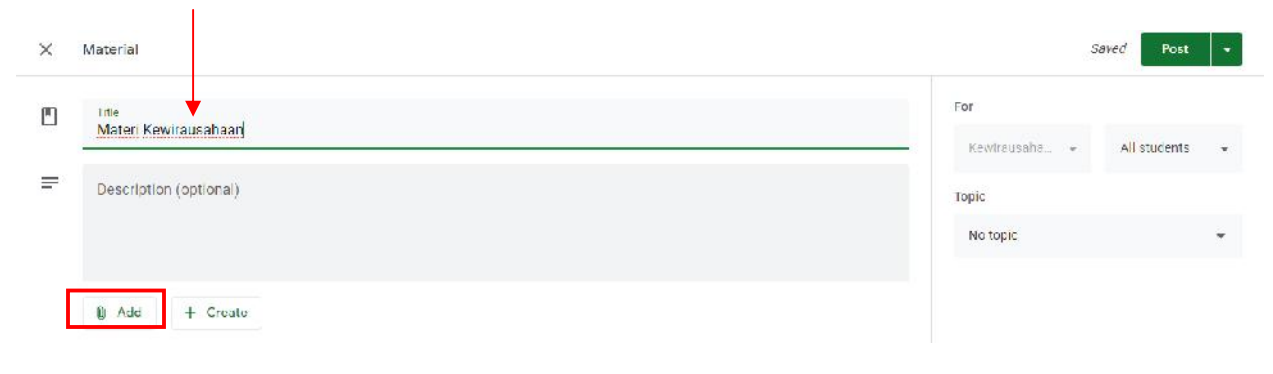

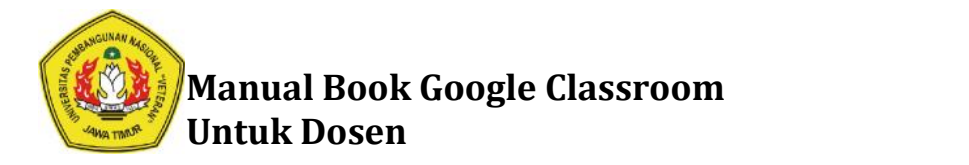

3. Ada beberapa pilihan untuk menambahkan file. Bisa mengambil file melalui Google Drive, memasukkan Link, upload File dan dengan cara memasukkan link Youtube.

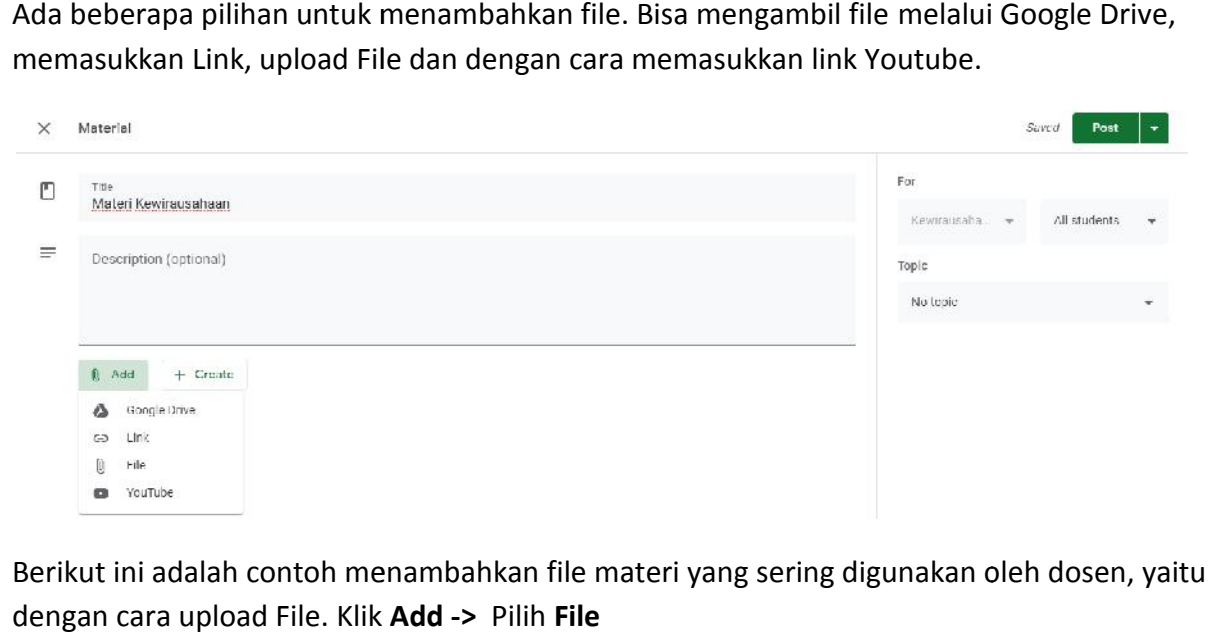

4. Berikut ini adalah contoh menambahkan file materi yang sering digunakan oleh dosen, yaitu dengan cara upload File. Klik **Add ->** Pilih **File**

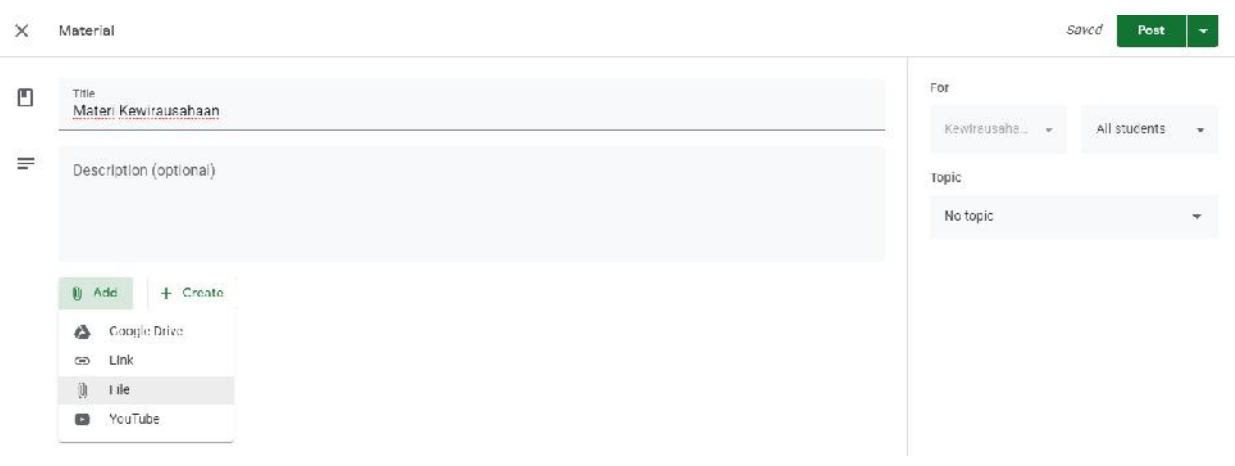

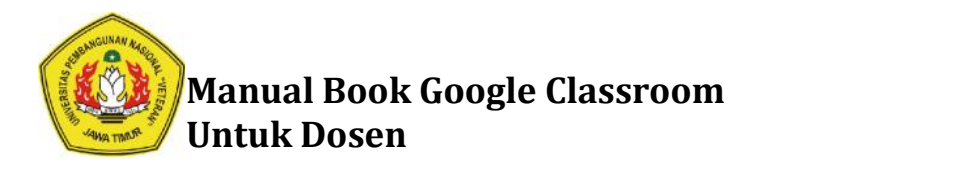

5. Klik Select **files from your device**

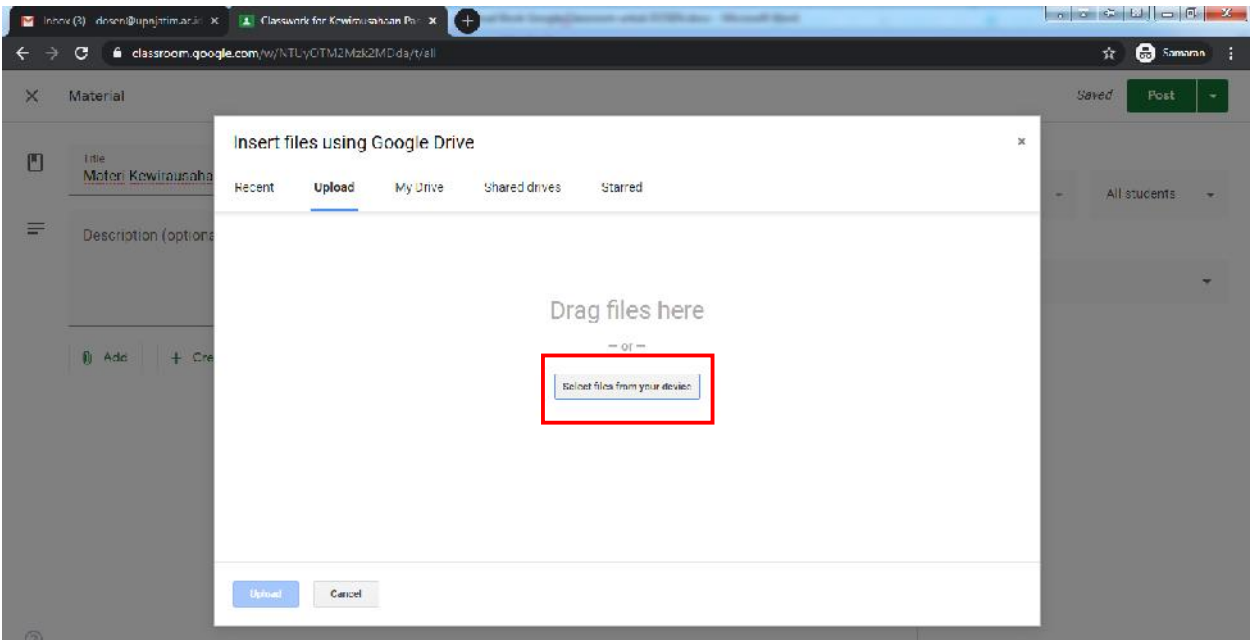

6. Pilih Materi di local komputer atau laptop Anda, Klik **Open** 

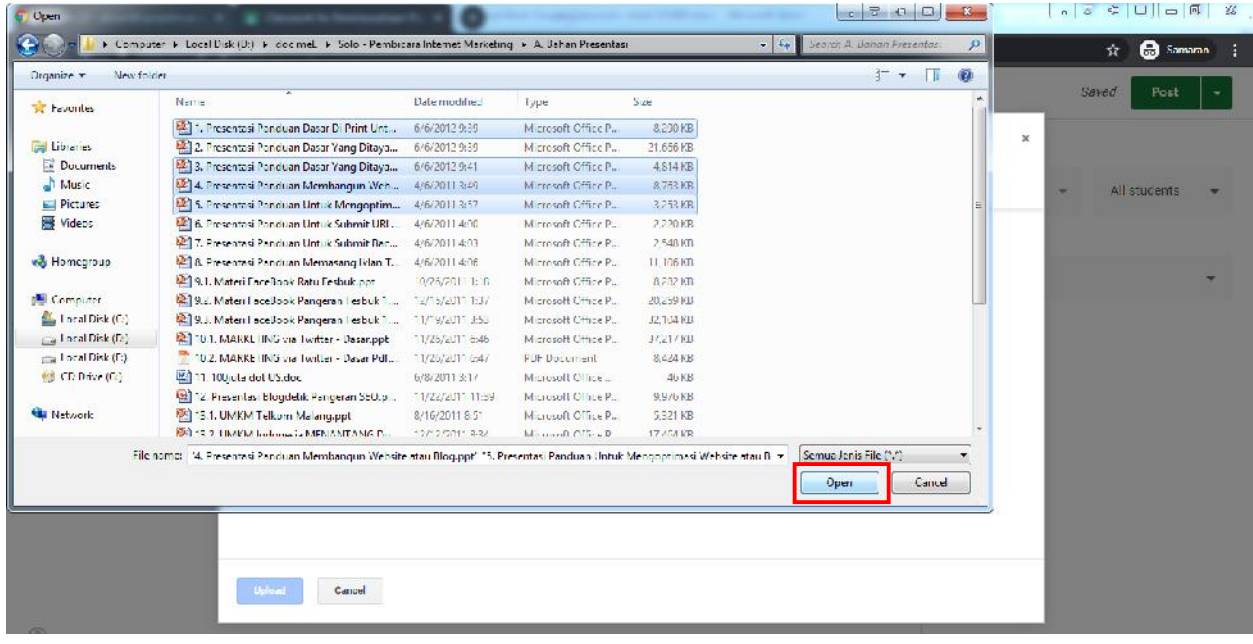

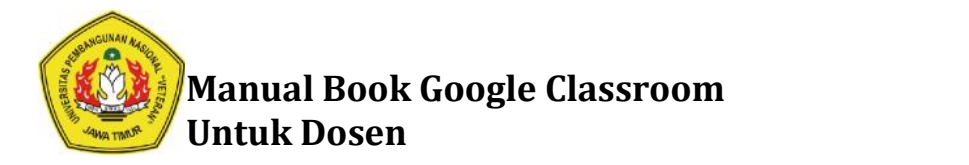

## 7. Klik **Upload**

**Contract Contract** 

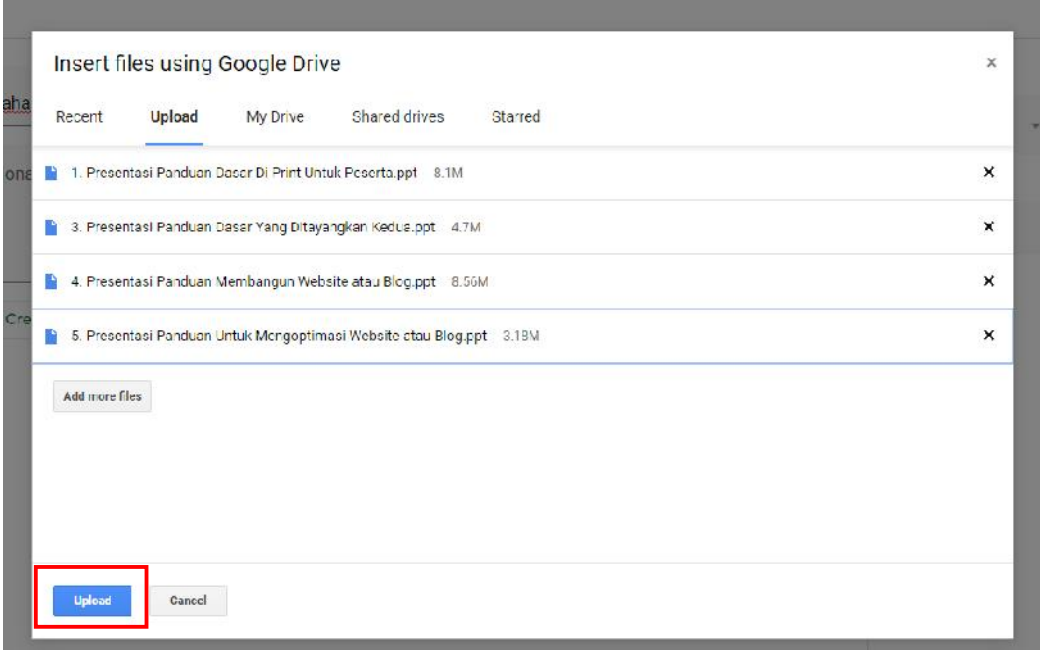

8. Tunggu sampai proses upload selesai.

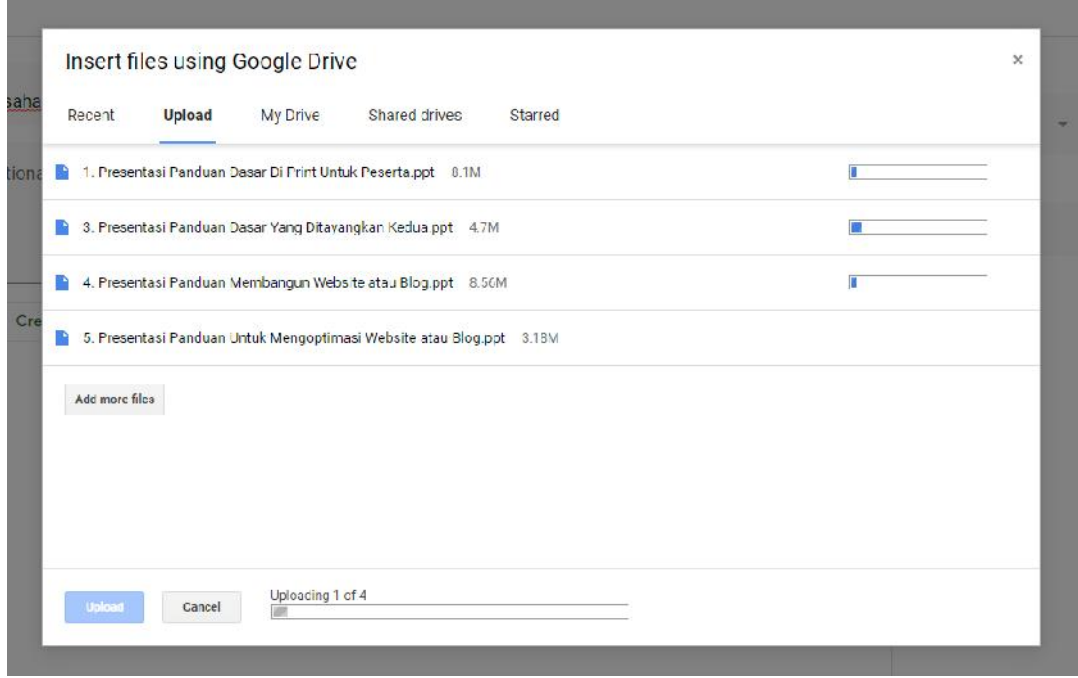

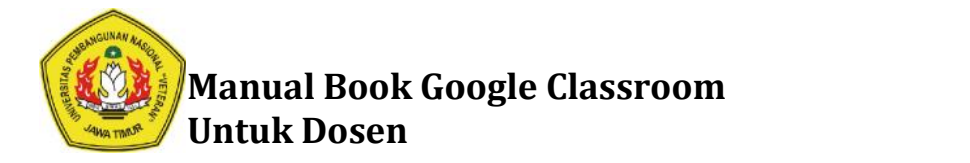

9. Materi berhasil di upload, selanjutnya pilih Topic. Misal materi ini mau dimasukkan ke Topic. Misal materi kedalam **Topic Minggu ke-1 Topic Minggu** 

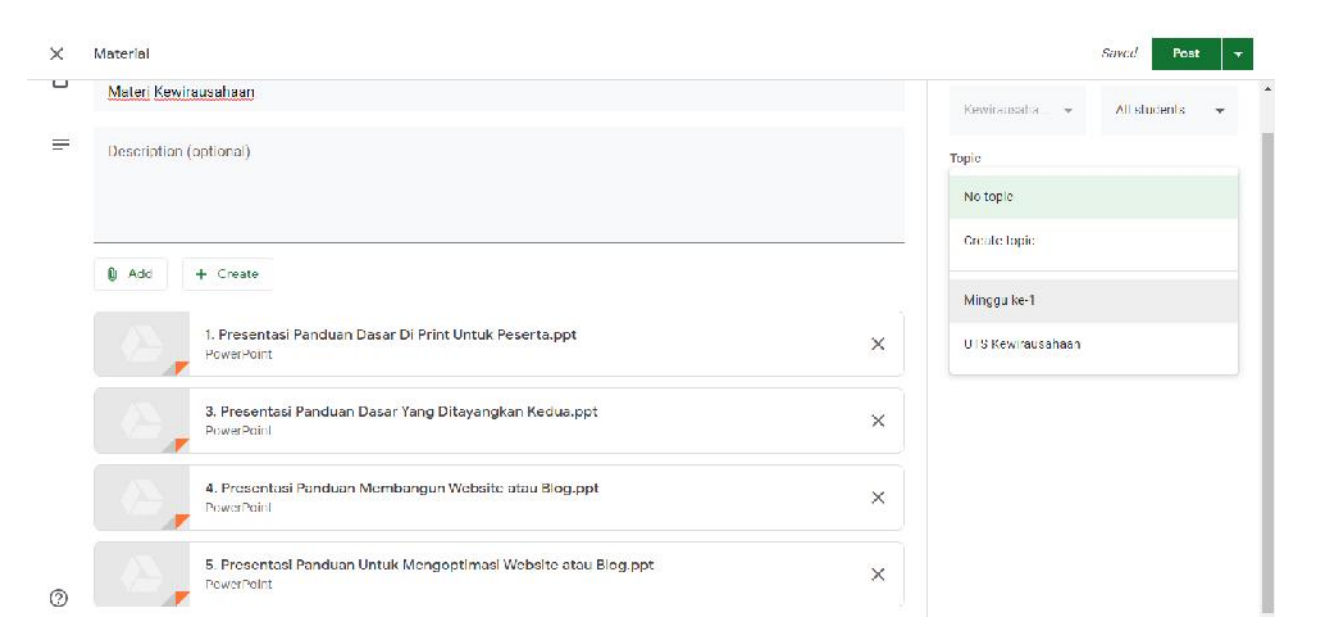

10. Materi berhasil di upload, kemudian klik **Post Post**

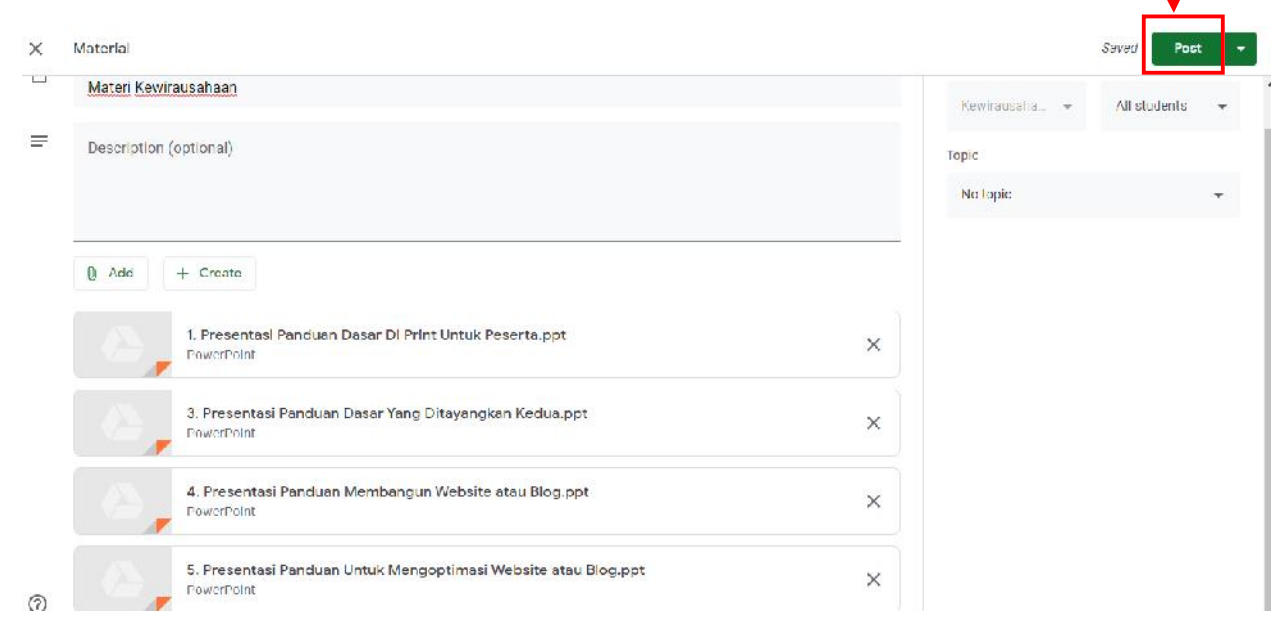

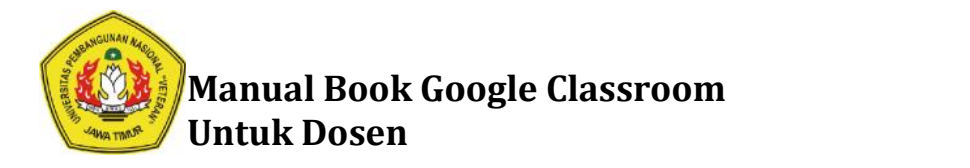

11. Berikut adalah tampilan ketika materi berhasil diupload. Dan sesuai dengan topic yang dipilih. Materi Kewirausahaan ini masuk ke dalam Topic Minggu ke-1.

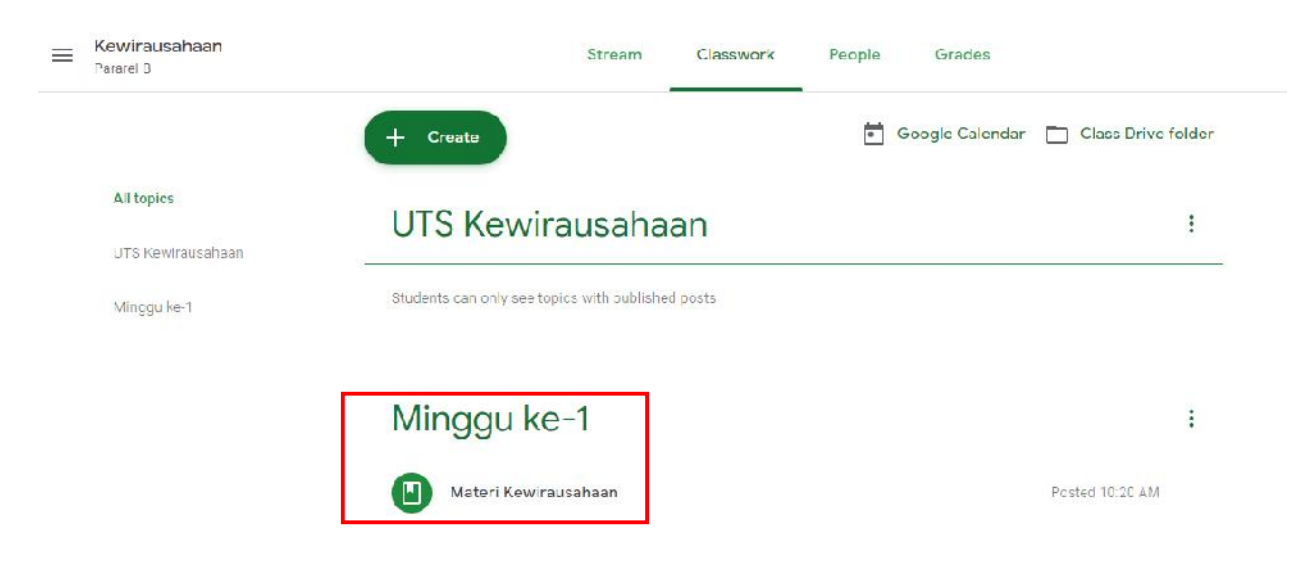

12. Untuk melihat detail materi yang telah di upload klik pada Menu **Materi Kewirausahaan.** Jika ingin lebih detail lagi klik **View Material** Jika ingin

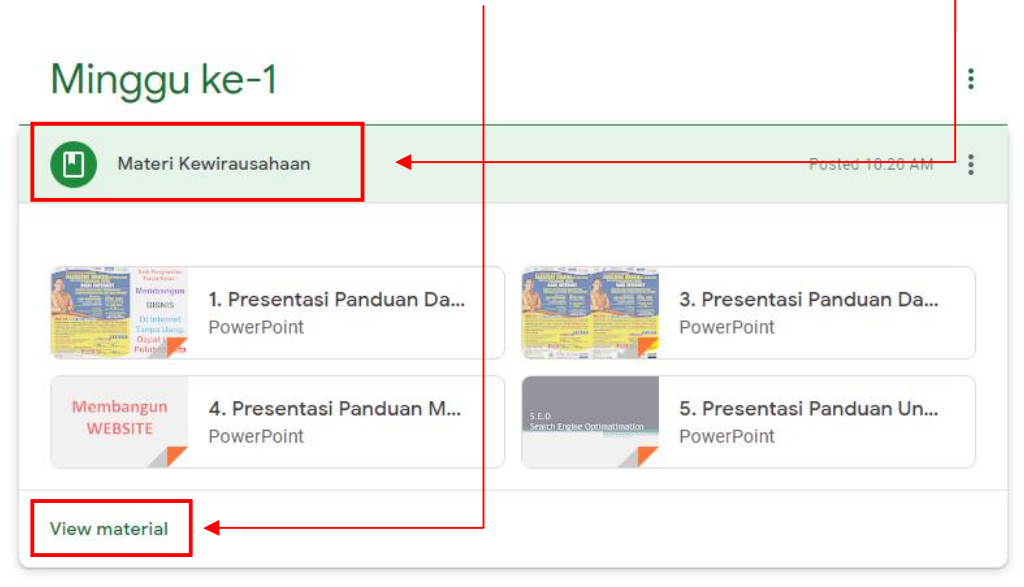

13. Perlu diketahui bahwa materi yang telah di upload di Google Classroom ini tidak dapat didwonload oleh Mahasiswa. Mahasiswa hanya bisa mengakses materi ketika membuka Google Classroom. Jika dosen ingin Menshare Materi agar bisa didownload oleh Mahasiswa. Bisa menggunakan Google Drive. Kemudian Share link Google Drive Ke Mahasiswa. Perlu diketahui bahwa materi yang telah di upload di Google Classroom ini tidak da<br>didwonload oleh Mahasiswa. Mahasiswa hanya bisa mengakses materi ketika men<br>Google Classroom. Jika dosen ingin Menshare Materi agar bisa di

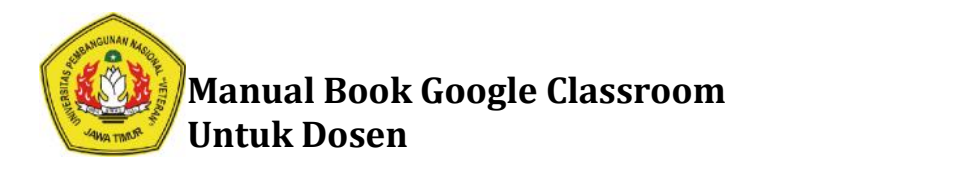

# **Cara Membuat Tugas menggunakan Google Classroom Cara**

1. Klik **Create**, Pilih **Assignment.**

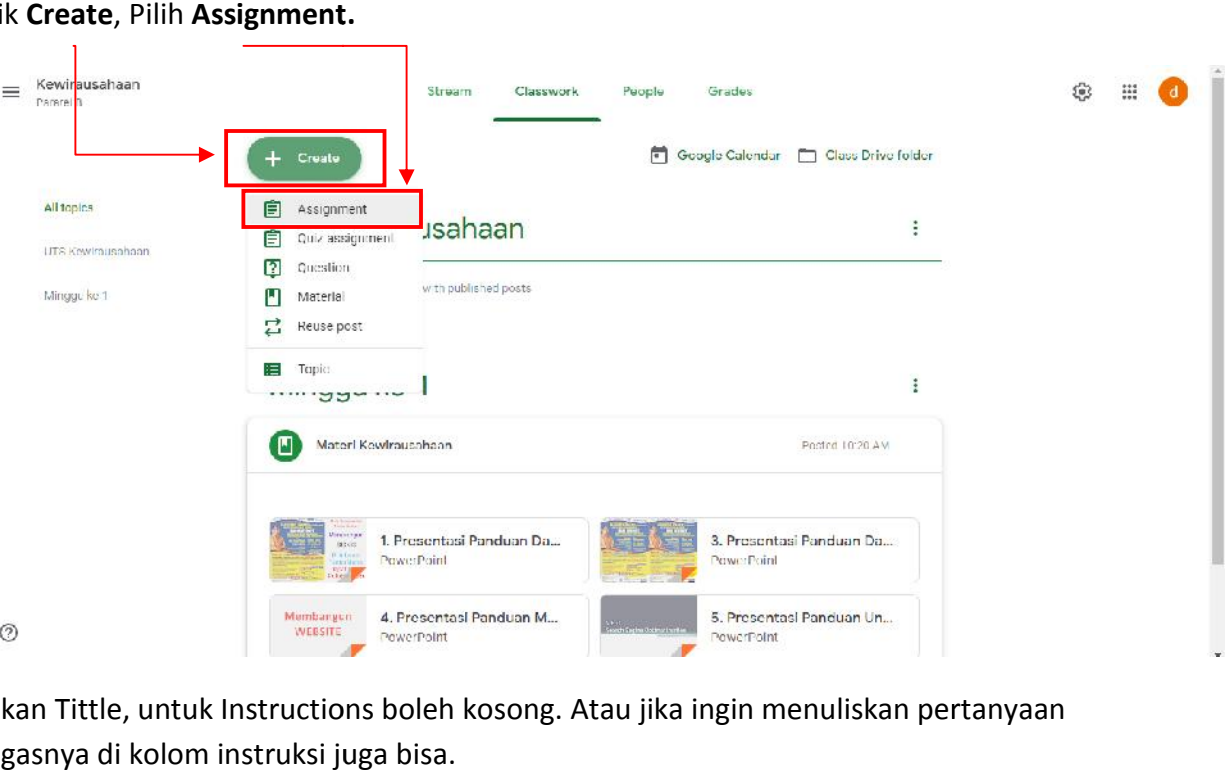

2. Isikan Tittle, untuk Instructions boleh kosong. Atau jika ingin menuliskan pertanyaan tugasnya di kolom instruksi juga bisa.

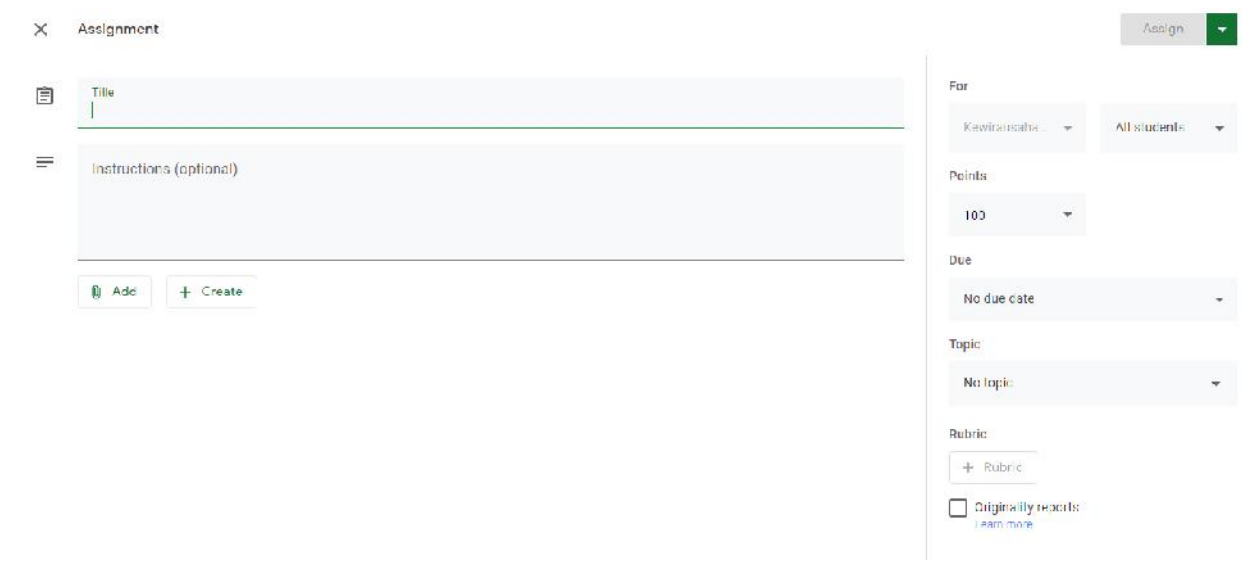

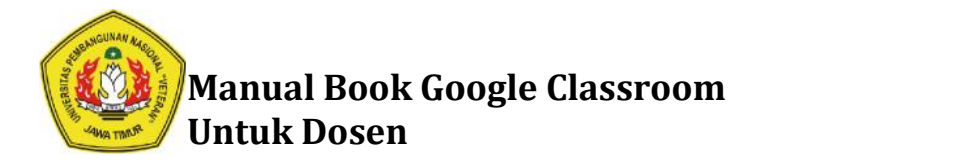

3. Selanjutnya jika ingin mengupload soalnya bisa dengan cara klik Add, kemudian pilih File.

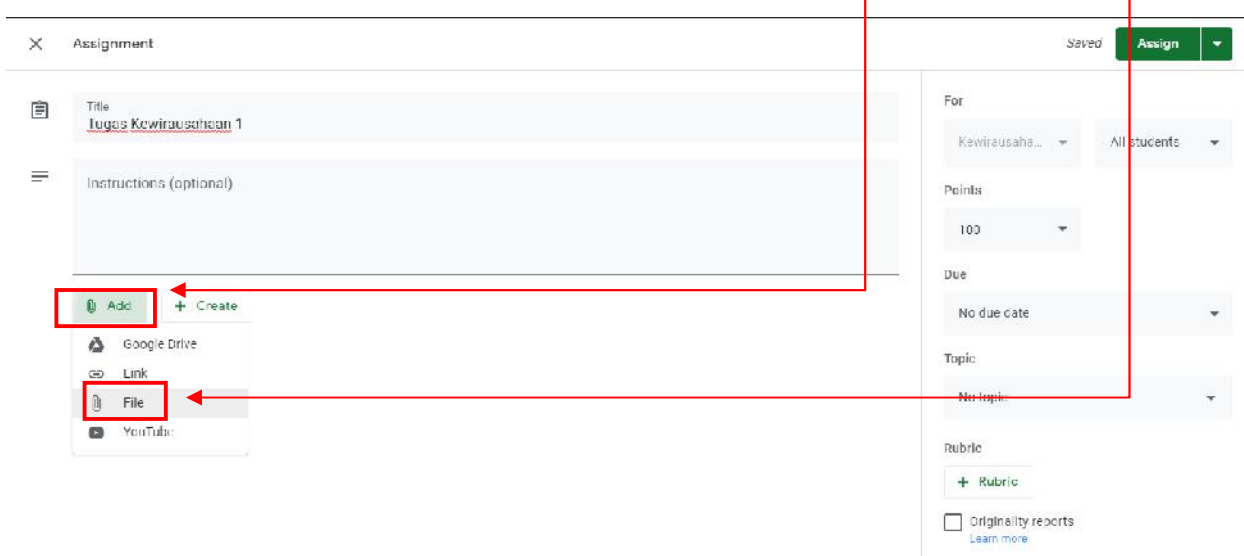

 $\mathbf{1}$ 

4. Klik **Select files from your device Select device**

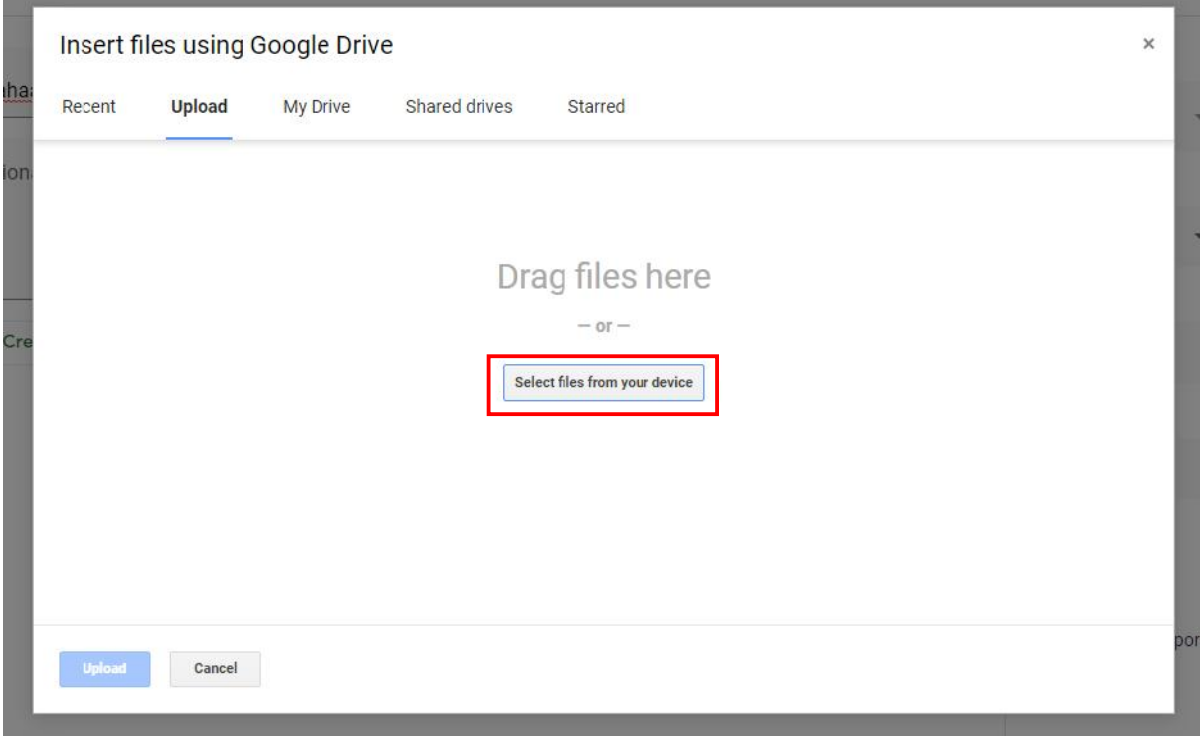

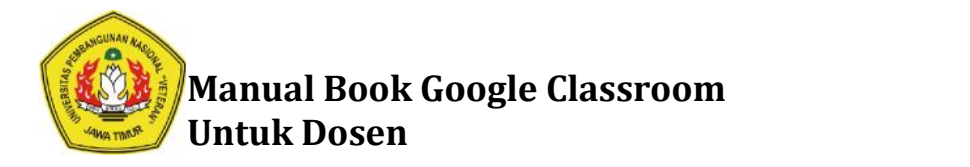

5. Pilih file soal Tugas pada local komputer atau laptop Anda, kemudian klik **Open** 

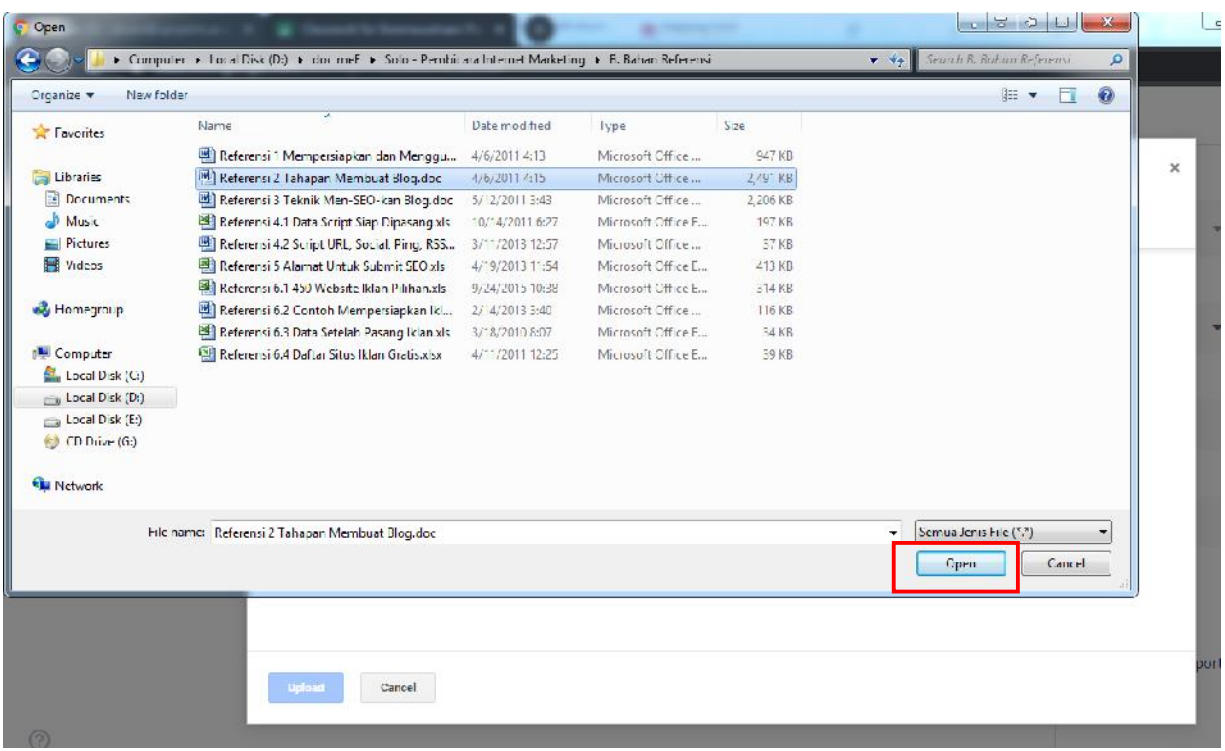

## 6. Klik **Upload**

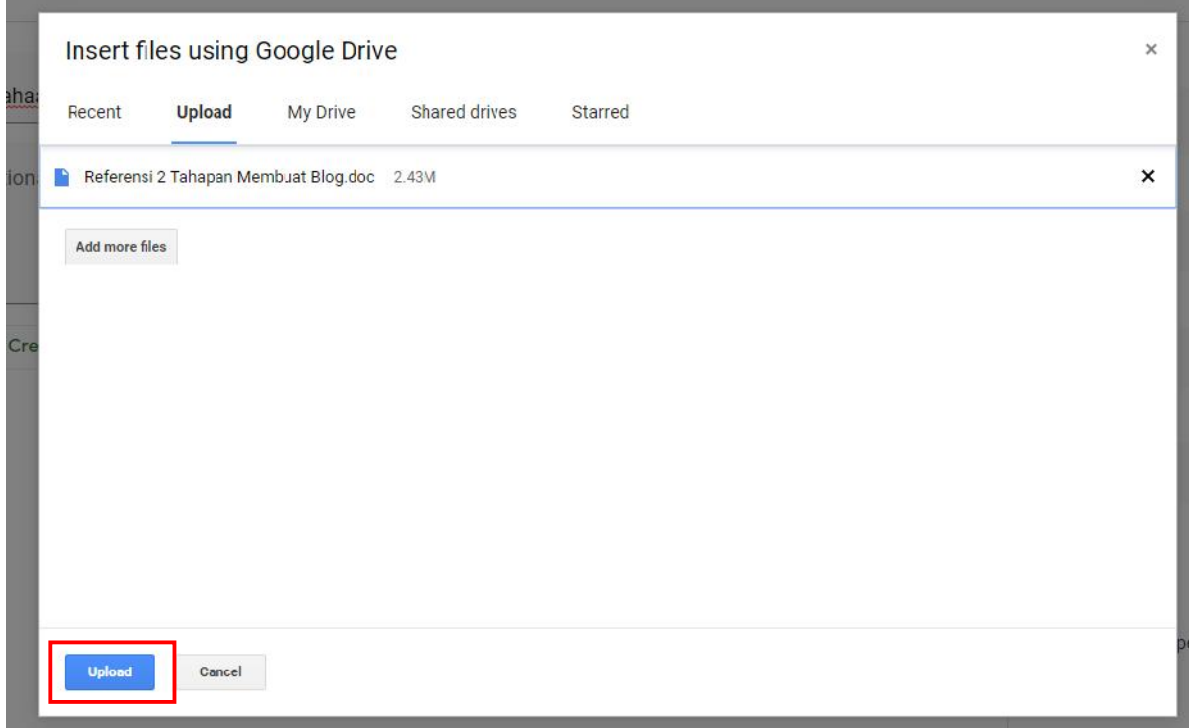

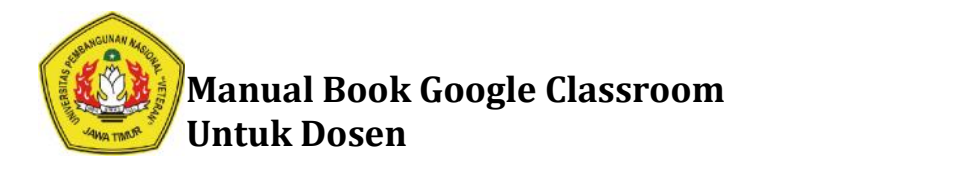

7. Tunggu proses upload sampai selesai

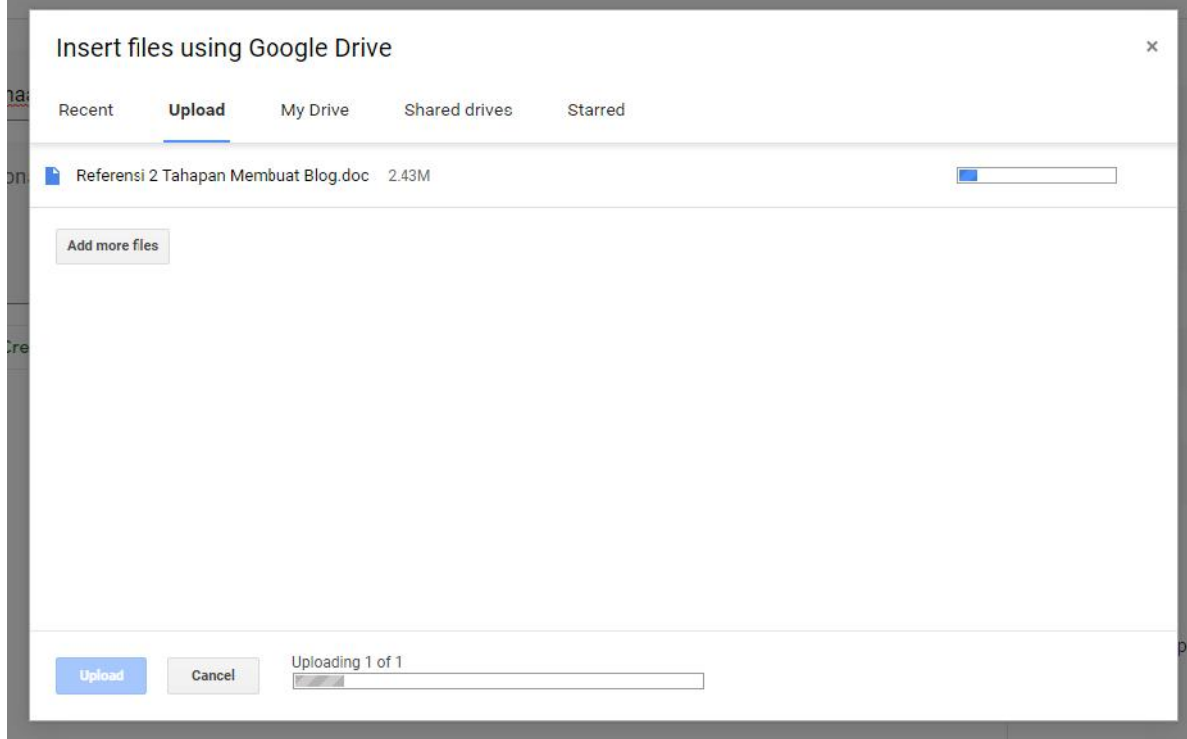

8. Berikut ini adalah tampilan jika file berasil di upload. Selain upload file, dosen juga bisa menambhkan file tugas dari google drive, link, youtube, dll. Jika dosen belum memiliki file soal untuk diupload. Dosen juga bisa membuat soal melalui menu **Create.** ini adalah tampilan jika file berasil di upload. Selain upload file, dosen juga bisa<br>bhkan file tugas dari google drive, link, youtube, dll. Jika dosen belum memiliki file<br>uk diupload. Dosen juga bisa membuat soal melalui

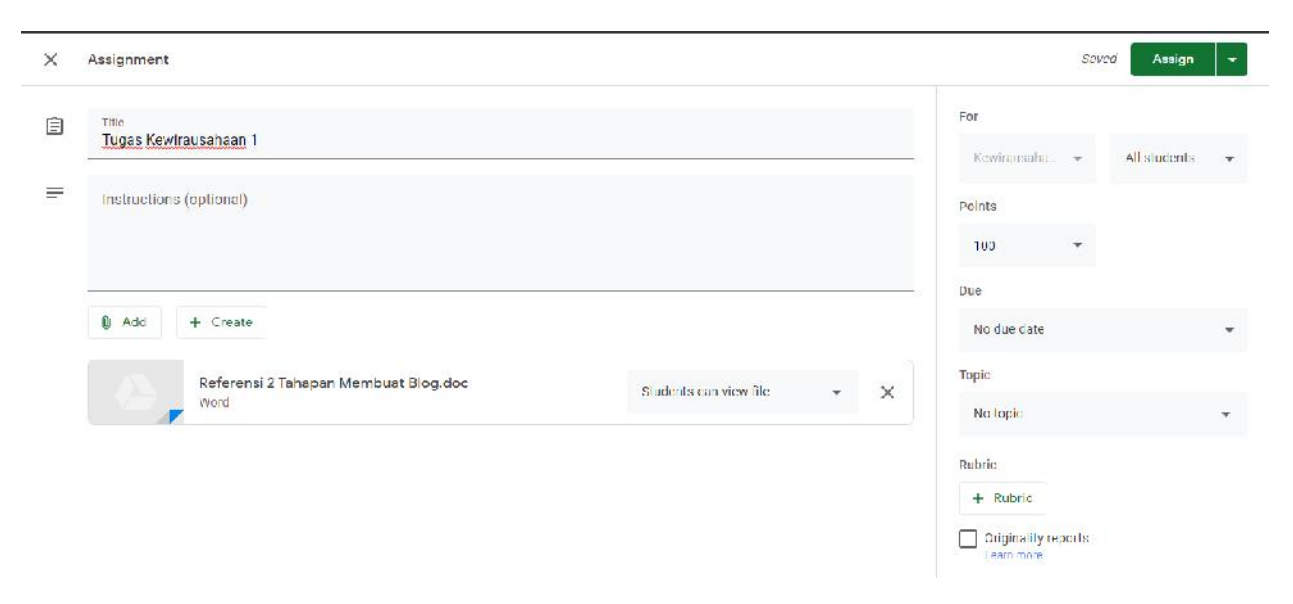

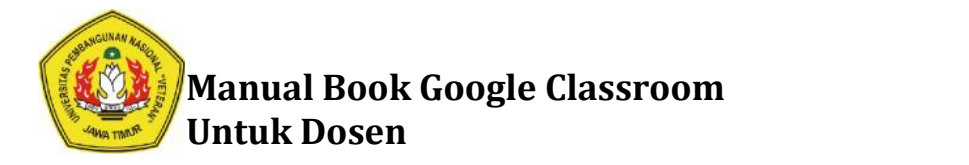

9. Berikut ini pilihan jika mau membuat soal melalui Google Classroom. Dosen bisa Berikut ini pilihan jika mau membuat soal melalui Google Classroom. Dosen bisa<br>menambahkan dokumen, slides, excel, gambar maupun form. Semua bisa menyesuaikan dengan kebutuhan.

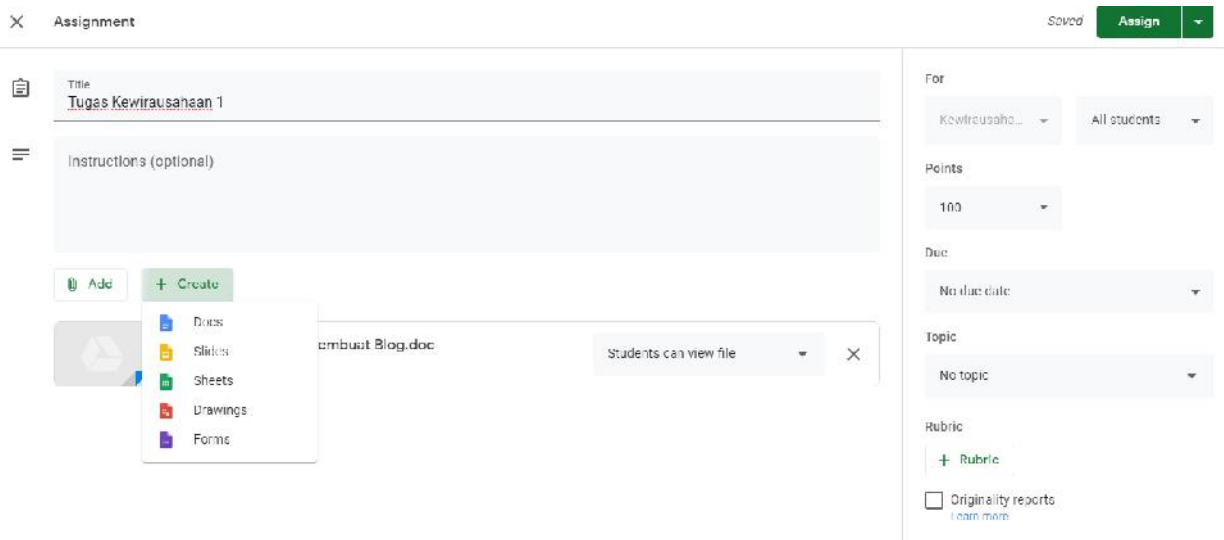

10. Setelah mengupload file ataupun membuat file soal Tugas, pilih Topic. Misal pilih Topic **Minggu ke 1. ke** 

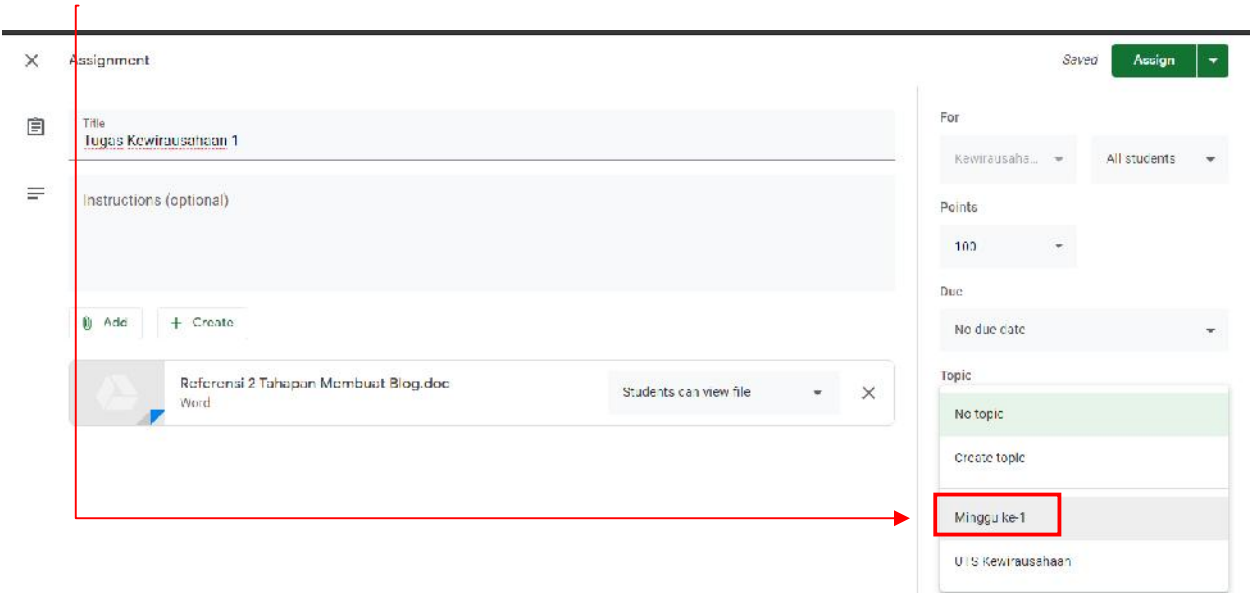

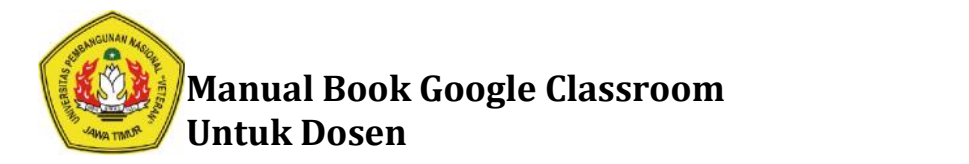

11. Kemudian pilih tanggal terakhir mahasiswa mengumpulkan tugas (Due Date). Contoh : Pilih tanggal 31.

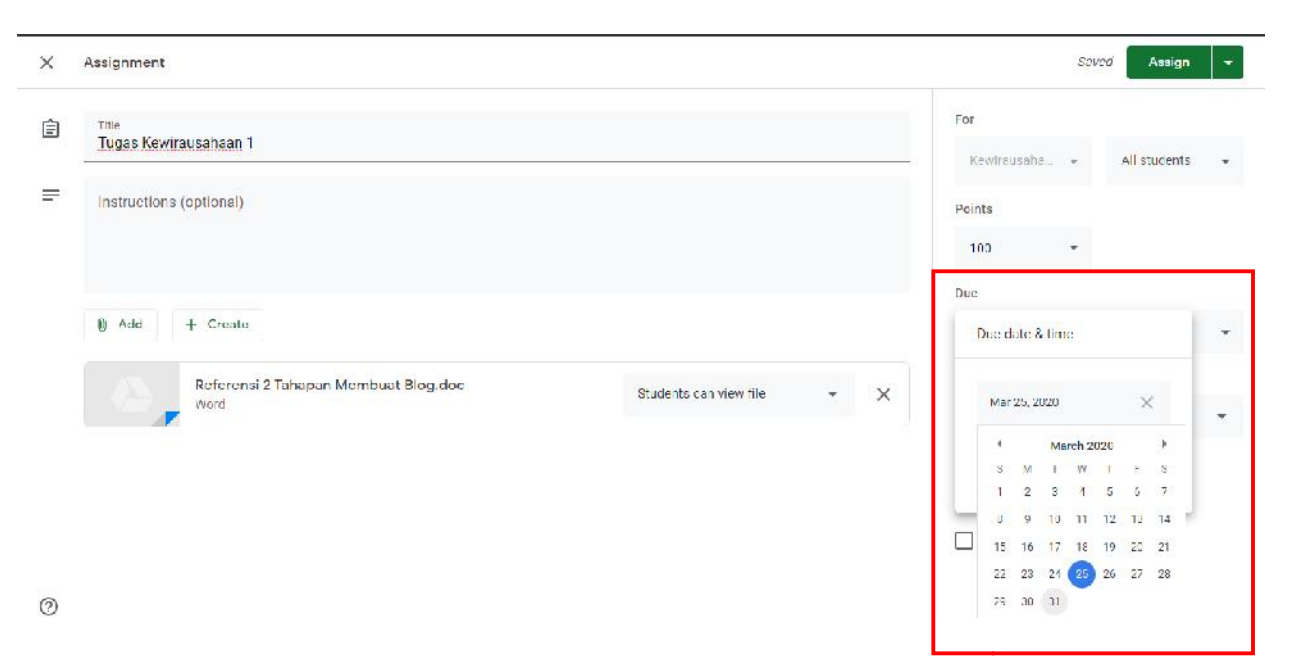

#### 12. Kemudian isikan waktunya.

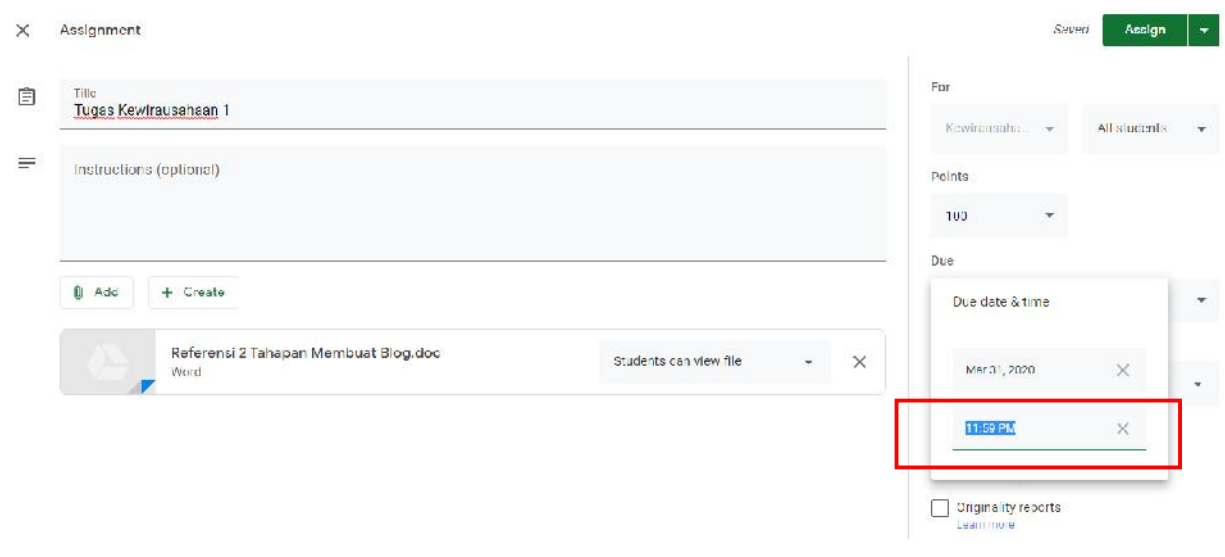

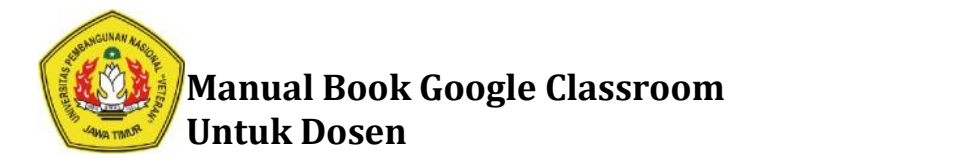

13. Jika Tugas tidak ingin dilihat oleh mahasiswa. Klik panah segitiga kebawah sebelah kanan tombol **Assign.**

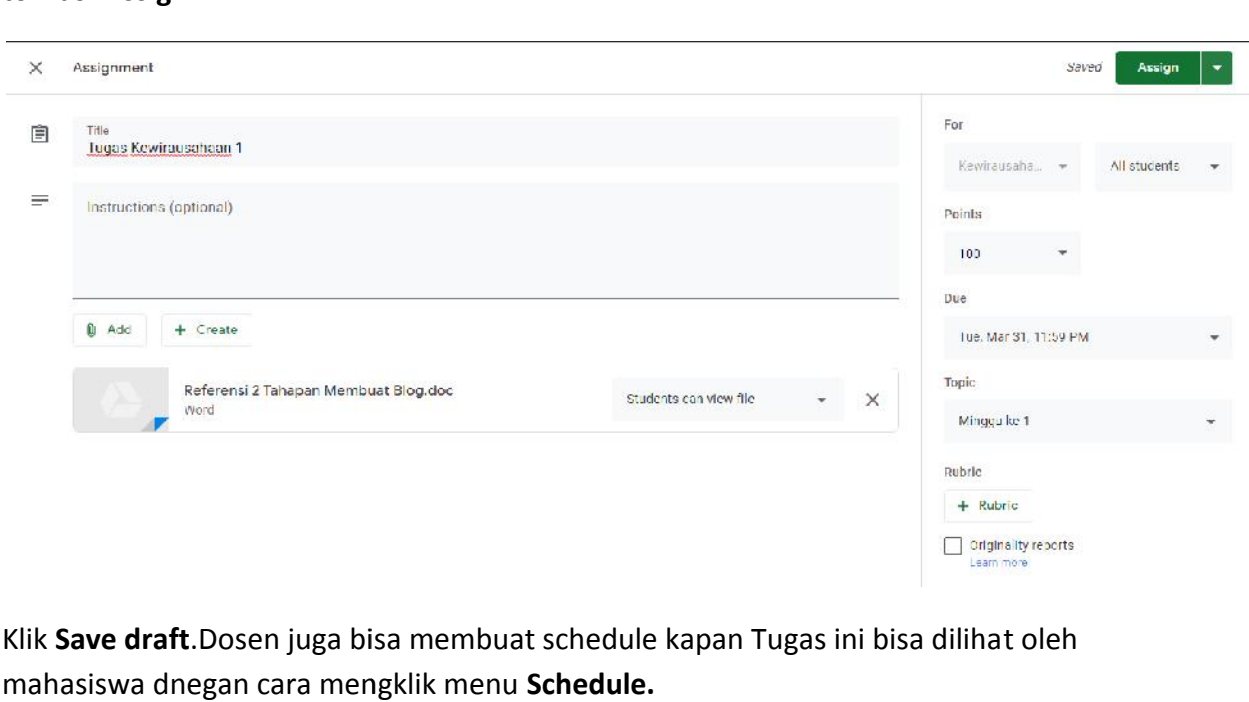

14. Klik **Save draft**.Dosen juga bisa membuat schedule kapan Tugas ini bisa dilihat oleh mahasiswa dnegan cara mengklik menu **Schedule.**

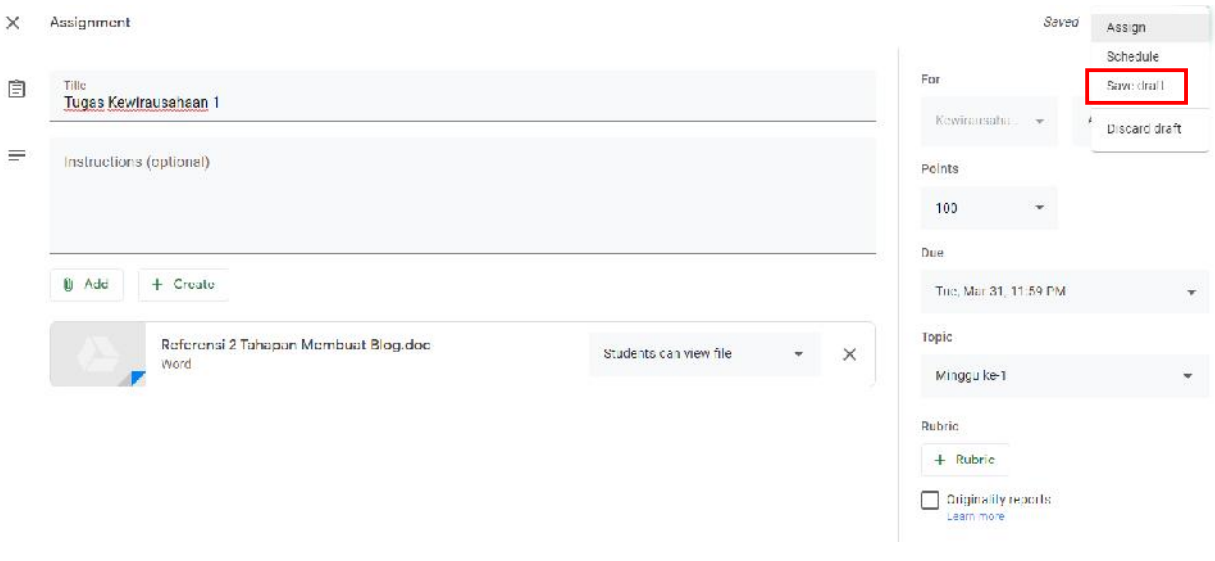

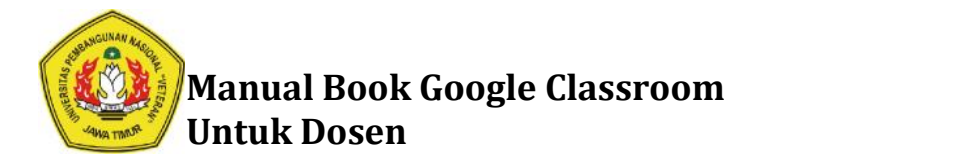

15. Jika Tugas ingin langsung bisa dilihat oleh mahasiswa klik menu tanda titik tiga kebawah, kemudian klik **Edit**

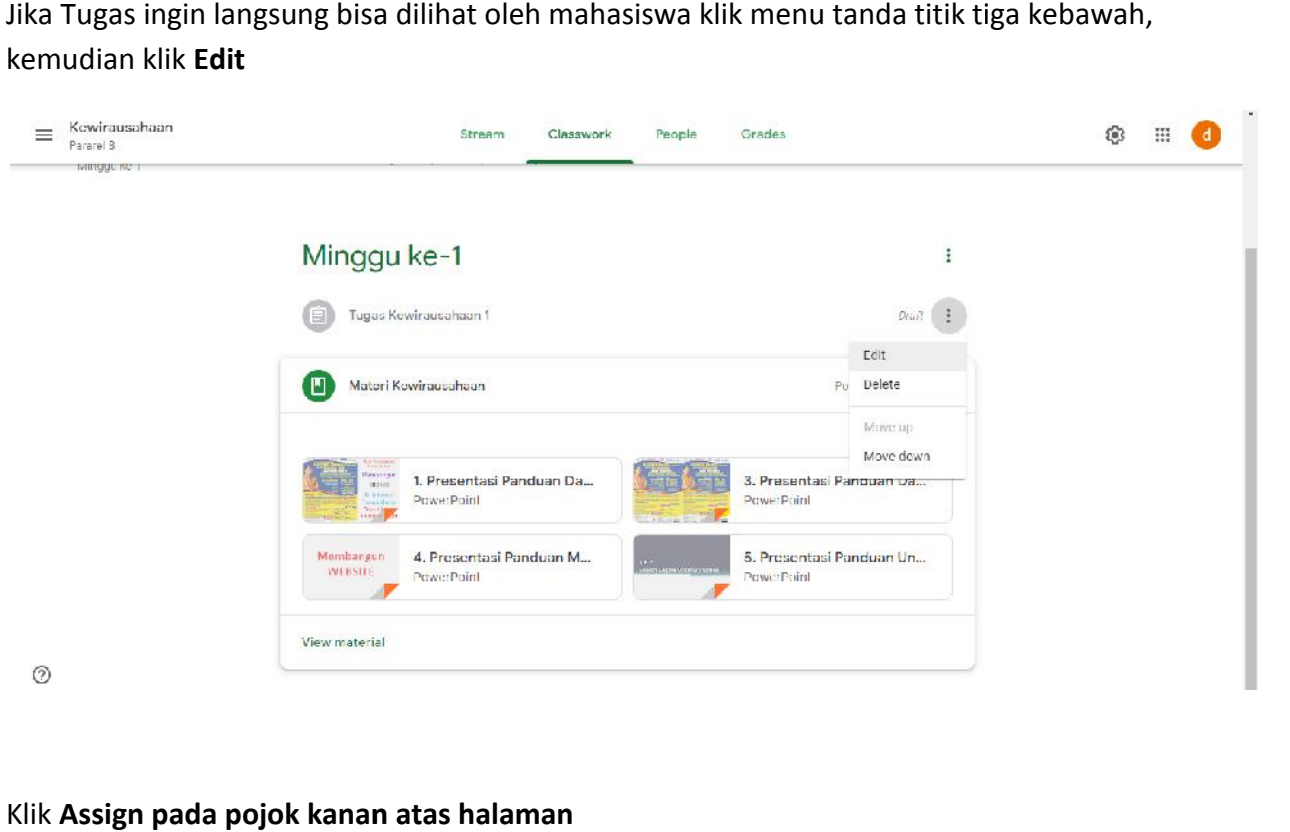

#### 16. Klik **Assign pada pojok kanan atas halaman**

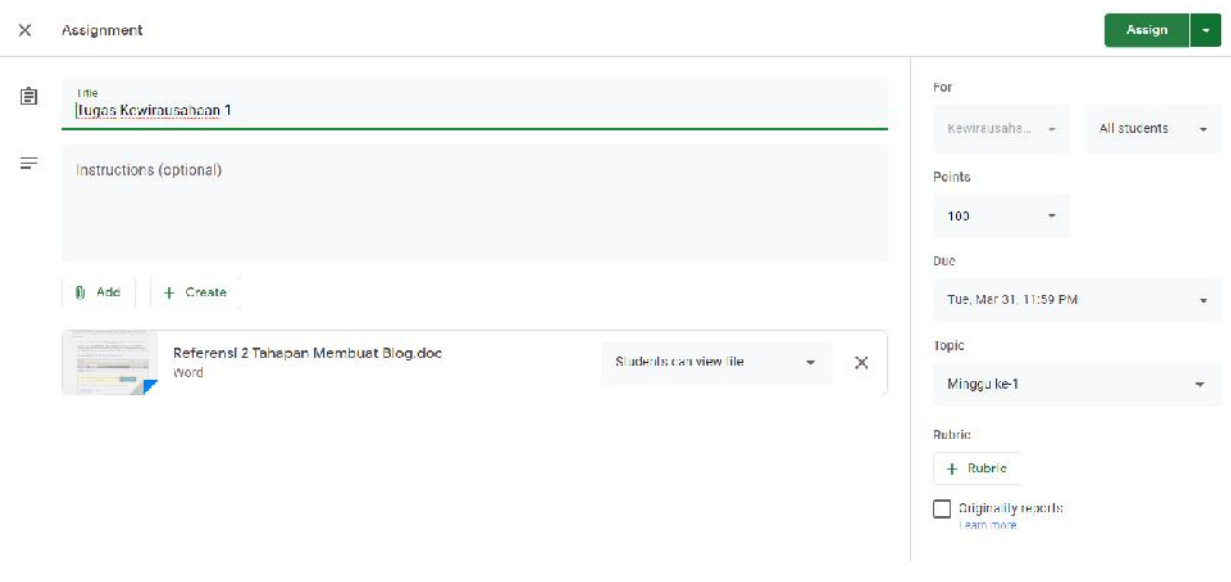

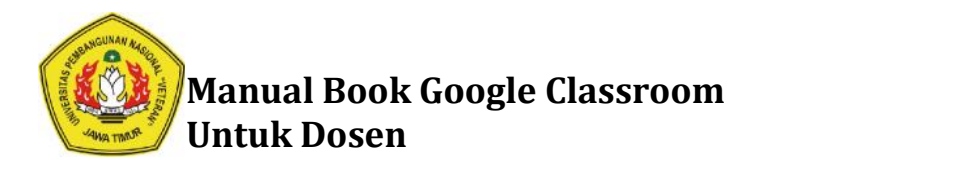

### 17. Klik **Assign**

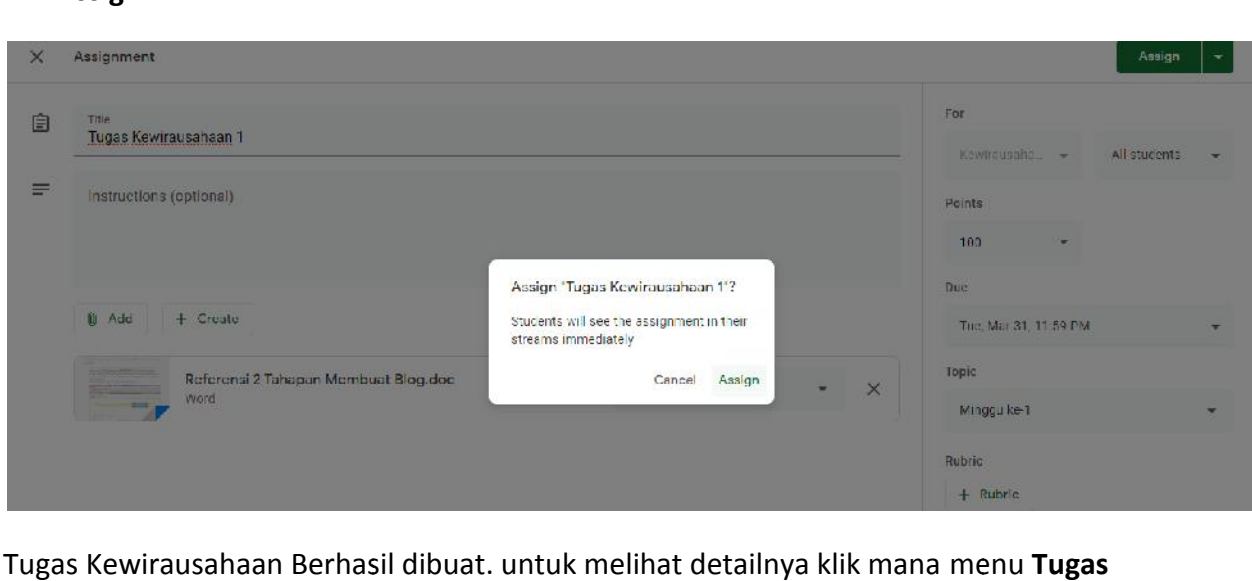

18. Tugas Kewirausahaan Berhasil dibuat. untuk melihat detailnya klik mana menu **Tugas Kewirausahaan 1**

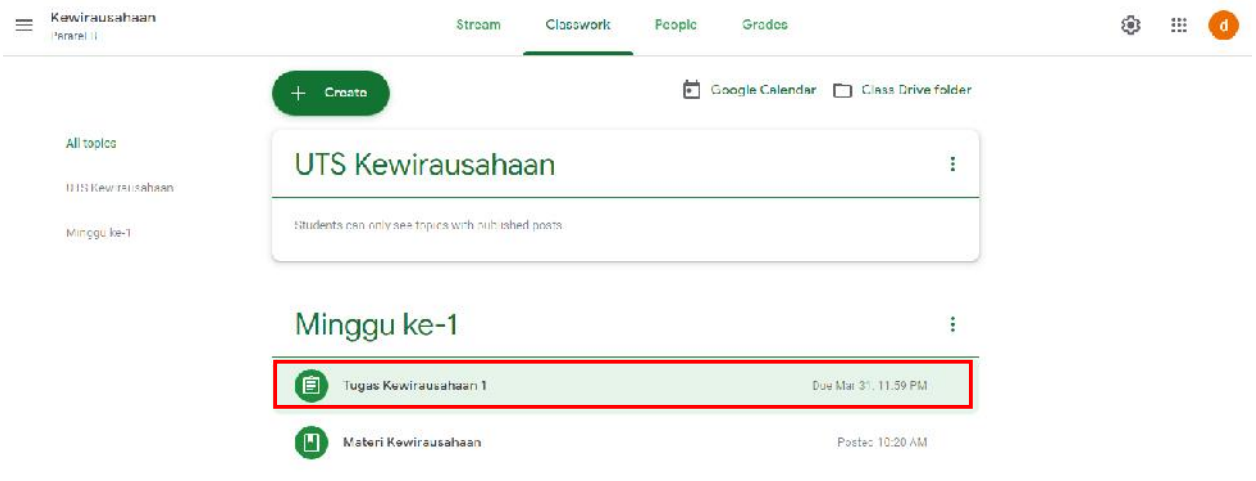

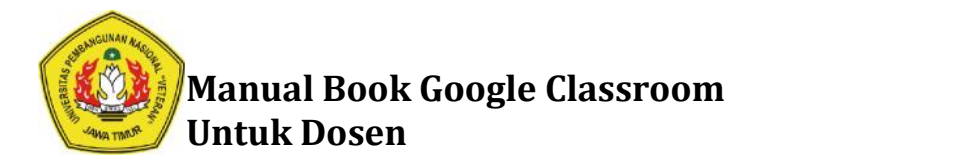

19. Tampilan akan menjadi seperti dibawah ini. Jika ingin melihat lebih detail lagi klik View **Assigment**

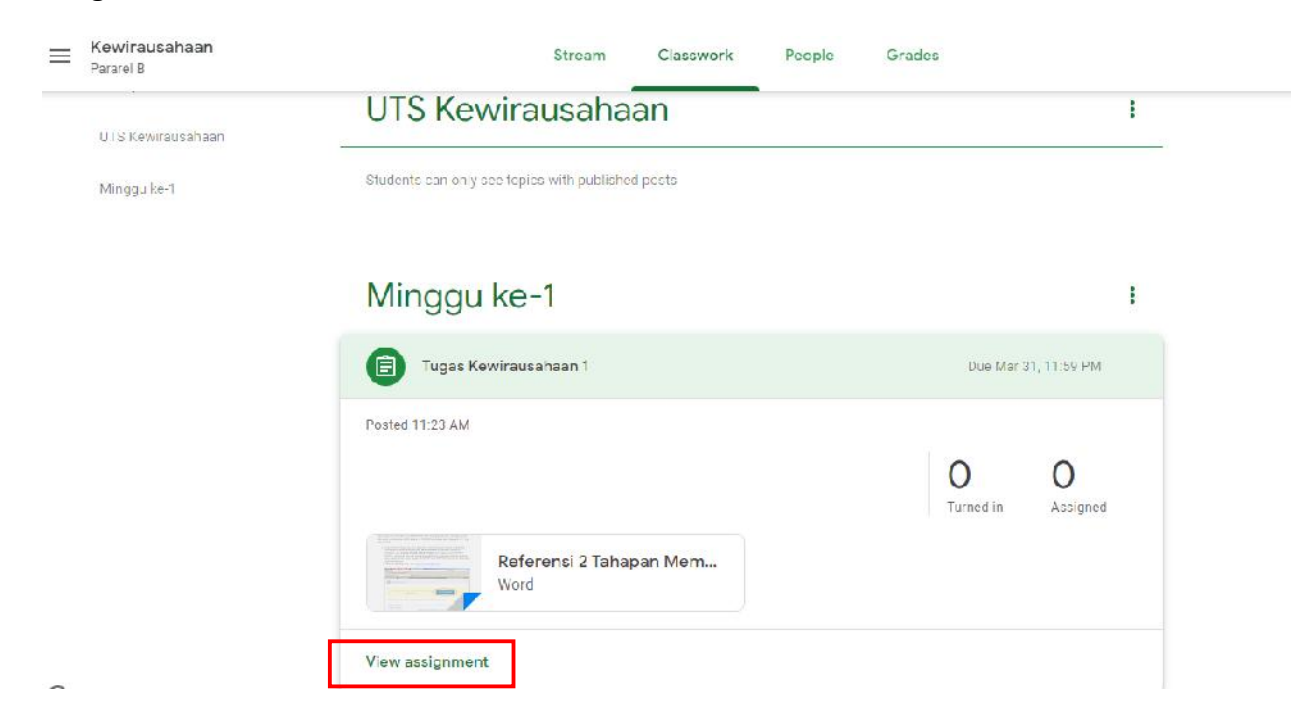

#### 20. Berikut adalah tampilan detail **Tugas Kewirausahaan 1**

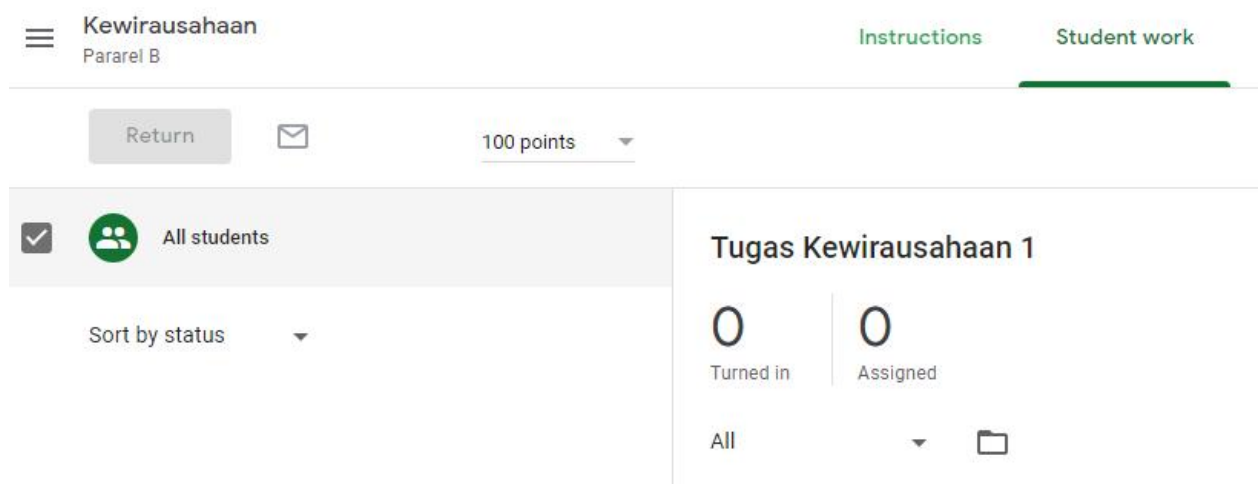

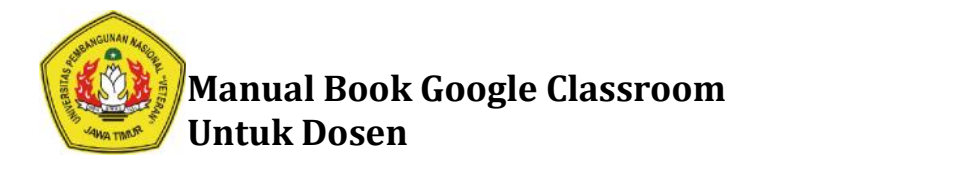

## **Cara Mengecek dan Menilai Tugas dari Mahasiswa Cara dari Mahasiswa**

1. Pilih menu **Classwork**

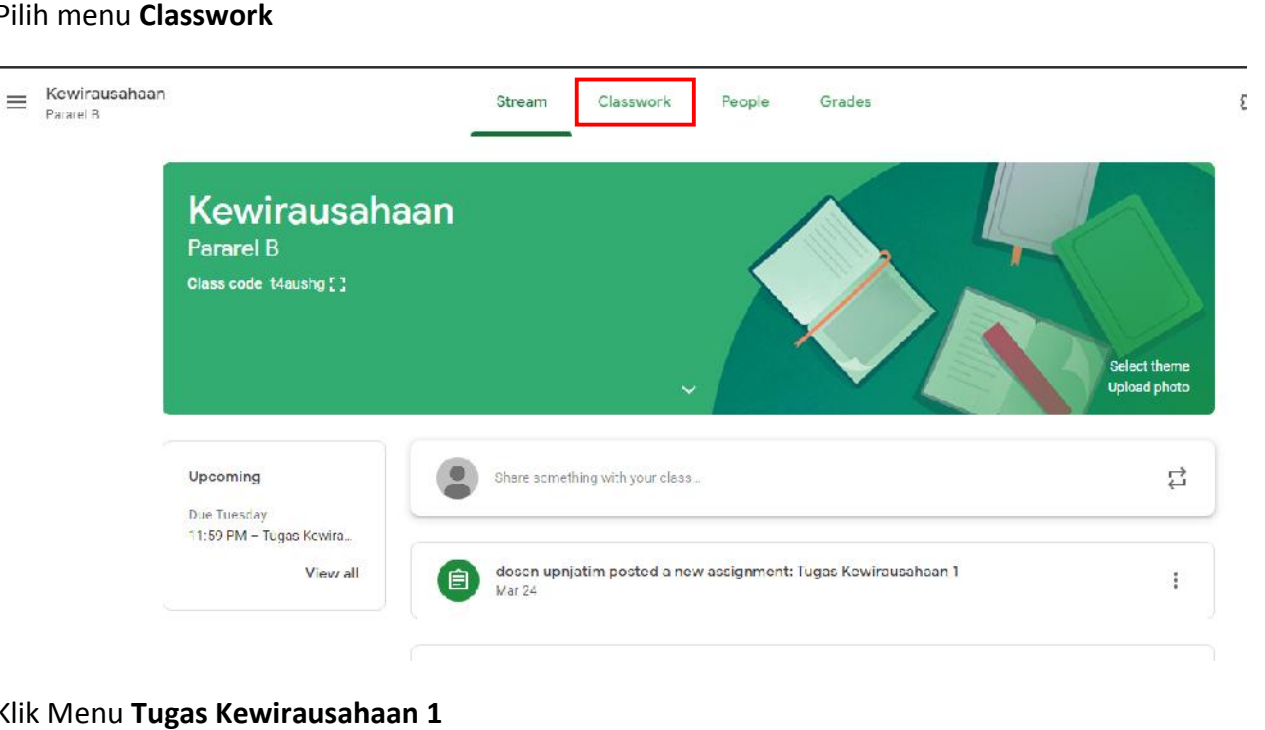

## 2. Klik Menu **Tugas Kewirausahaan 1**

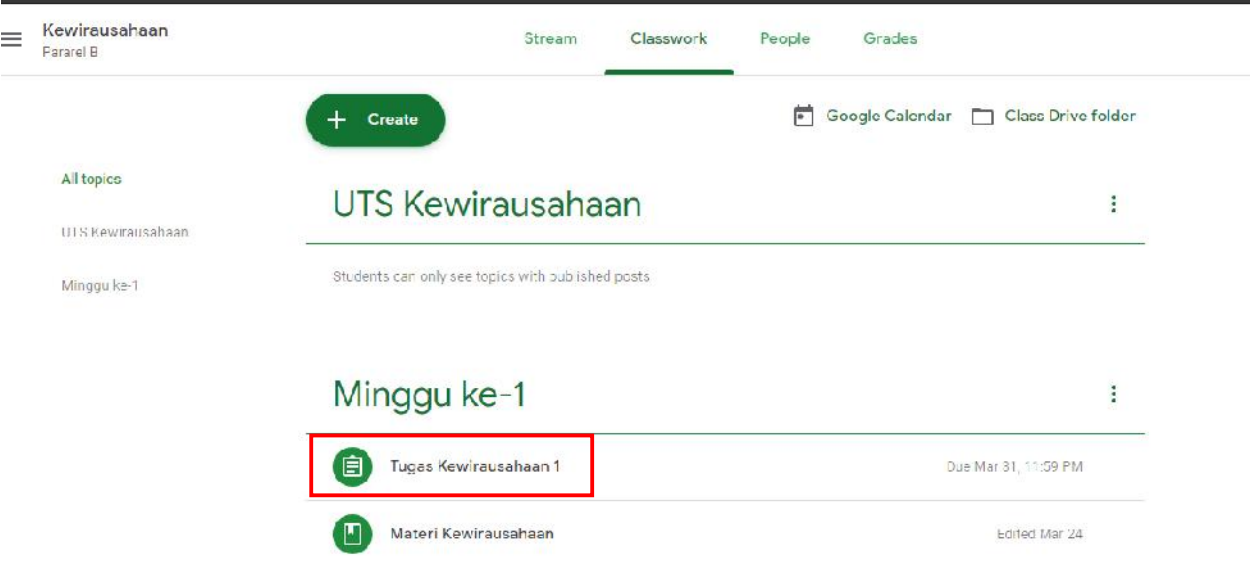

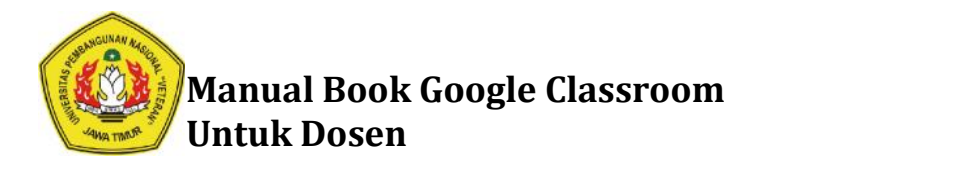

### 3. Klik **View Assigment.**

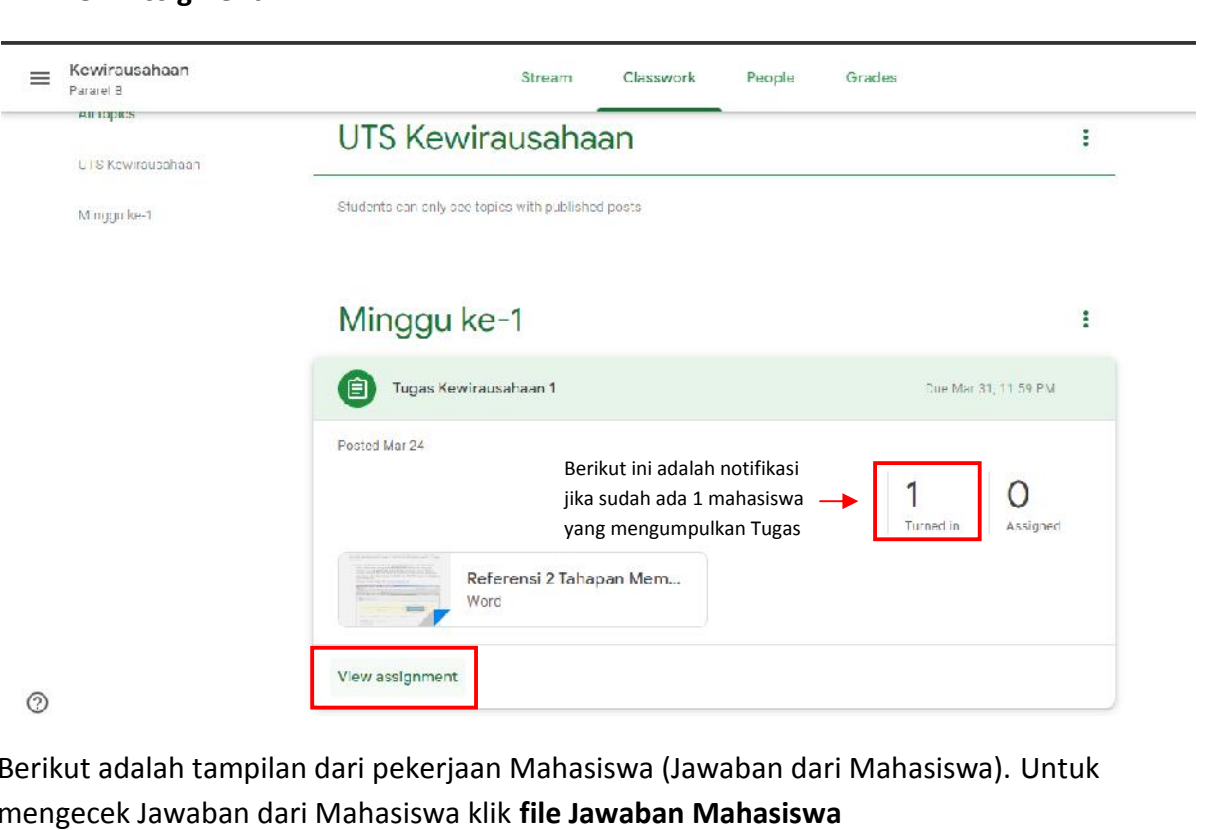

4. Berikut adalah tampilan dari pekerjaan Mahasiswa (Jawaban dari Mahasiswa). Untuk mengecek Jawaban dari Mahasiswa klik **file Jawaban Mahasiswa**

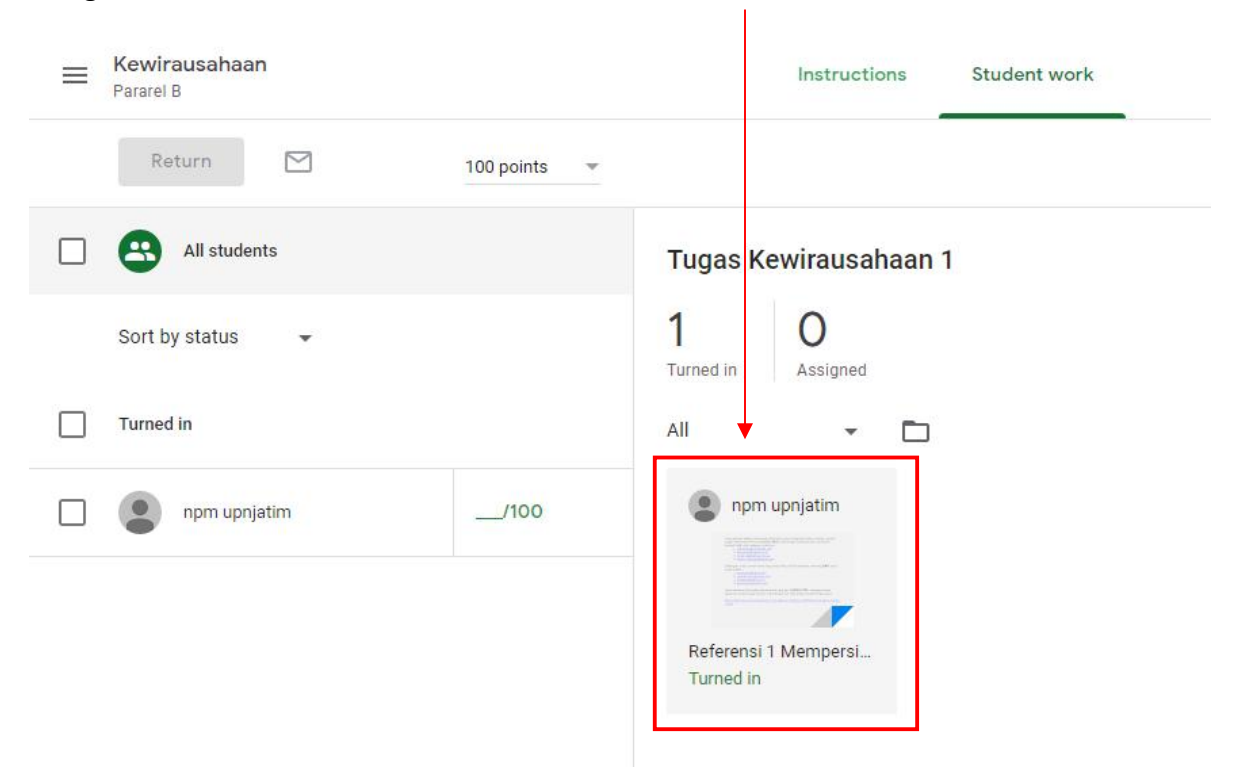

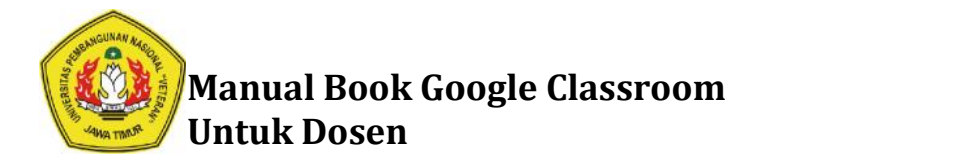

5. Berikut merupakan lembar jawaban dari Mahasiswa. Dosen bisa mengecek Jawaban Mahasiswa dan langsung memberikan nilai pada halaman ini. Untuk memberikan nilai langsung saja klik pada kolom **Grade**, kemudian isikan nilainya. Selain memberikan nilai. Dosen juga bisa memberikan komentar pada Tugas Mahasiswa dengan mengetikkan komentar pada kolom **Private Comments** iswa dan langsung memberikan nilai pada halaman ini. Untuk memberikan n<br>ng saja klik pada kolom **Grade**, kemudian isikan nilainya. Selain memberikan<br>juga bisa memberikan komentar pada Tugas Mahasiswa dengan mengetikka

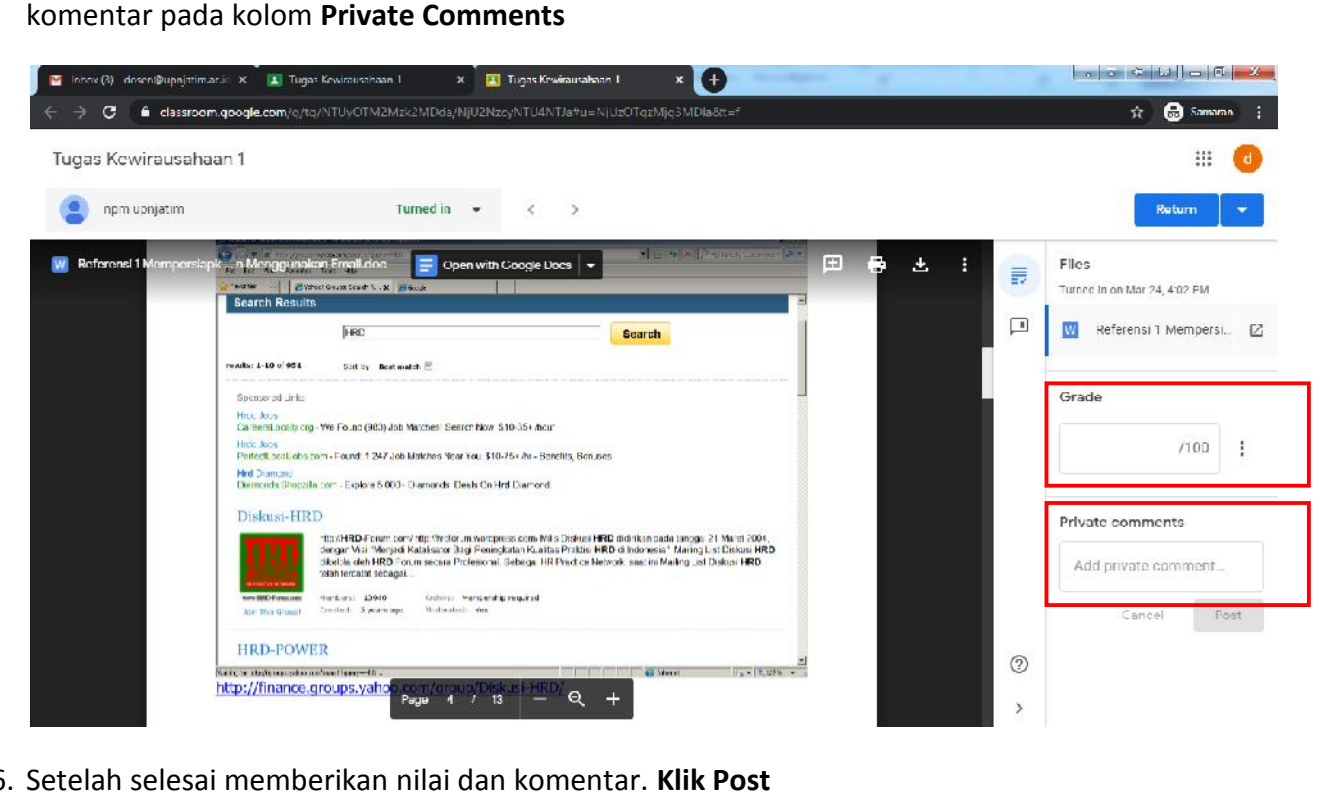

6. Setelah selesai memberikan nilai dan komentar. **Klik Post**

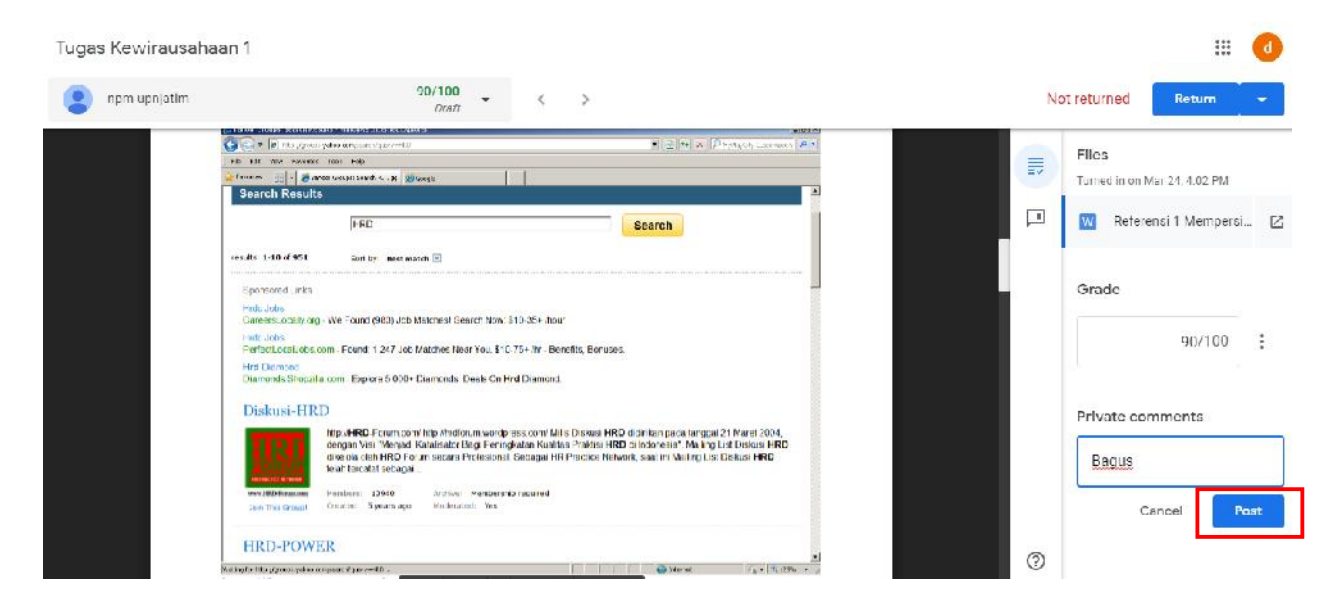

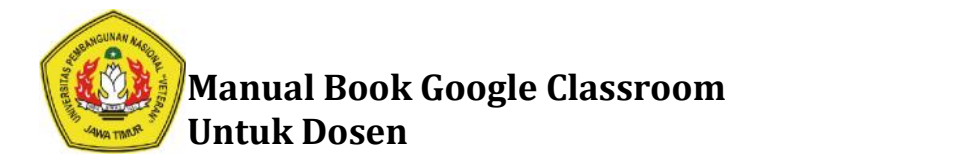

7. Proses pengecekan Tugas dari Mahasiswa dan proses penilaian Tugas, Selesai. Berikut Proses pengecekan Tugas dari Mahasiswa dan proses penilaian Tugas, Selesai. Berik<br>adalah tampilan saat Dosen sudah memberikan nilai kepada Tugas Mahasiswa.

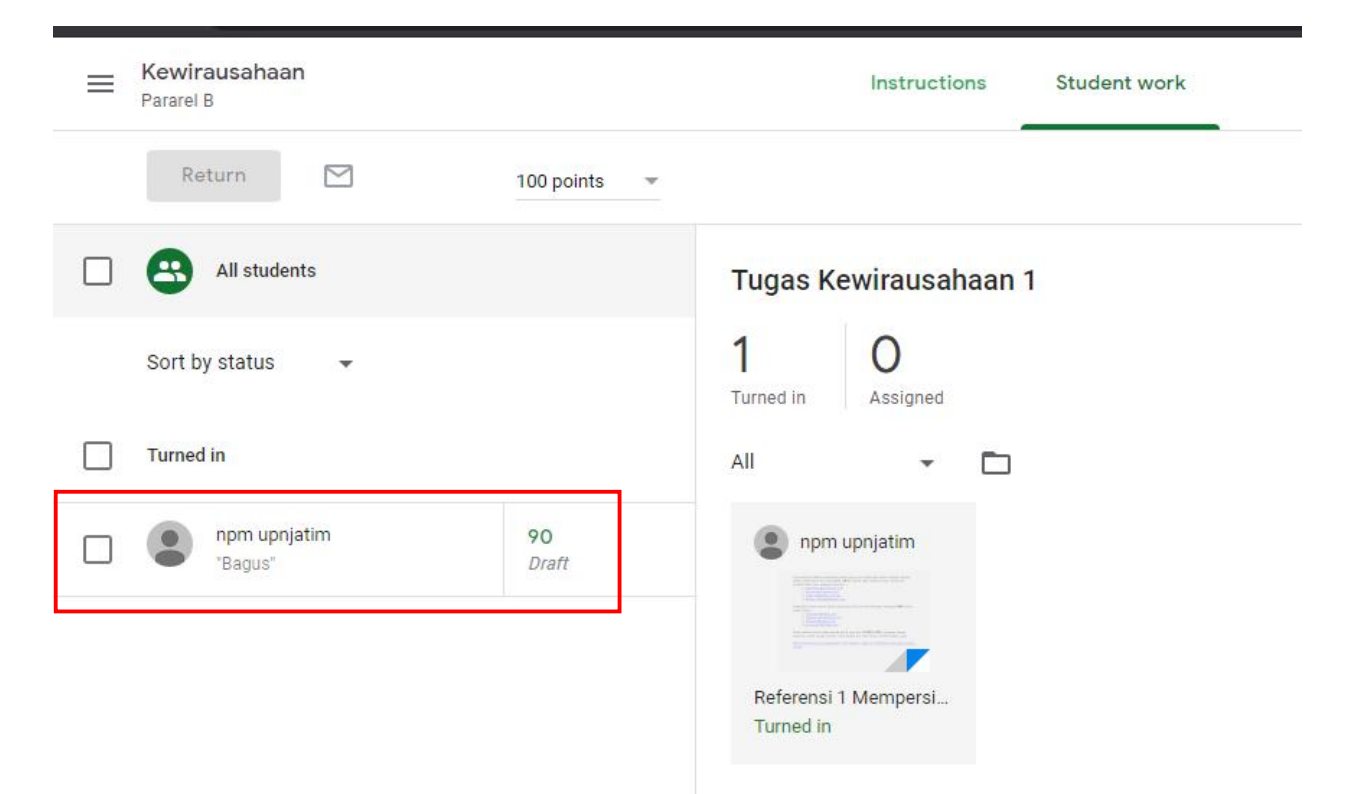

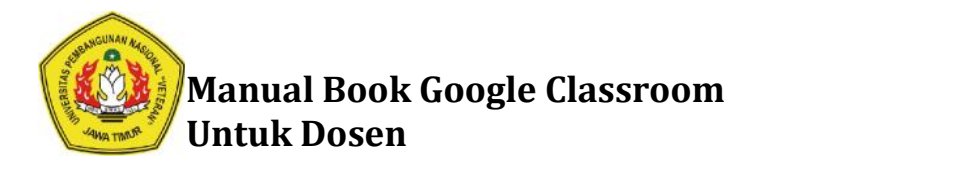

# **Cara Membuat Kuis atau Ujian Online Menggunakan Google Classroom Cara Ujian**

- **A. Membuat Kuis atau Ujian Online Menggunakan Google Form**
- 1. Klik **Classwork**

 $\overline{a}$ 

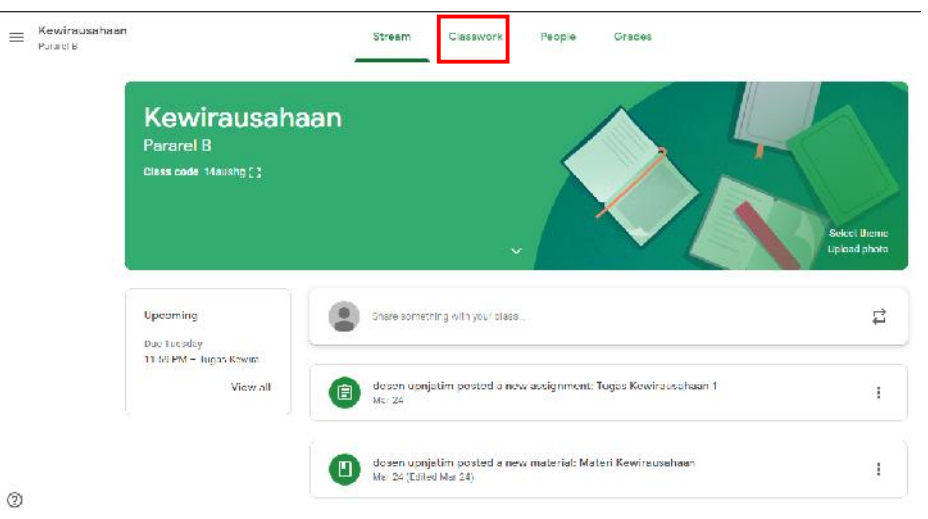

### 2. Klik **Create**

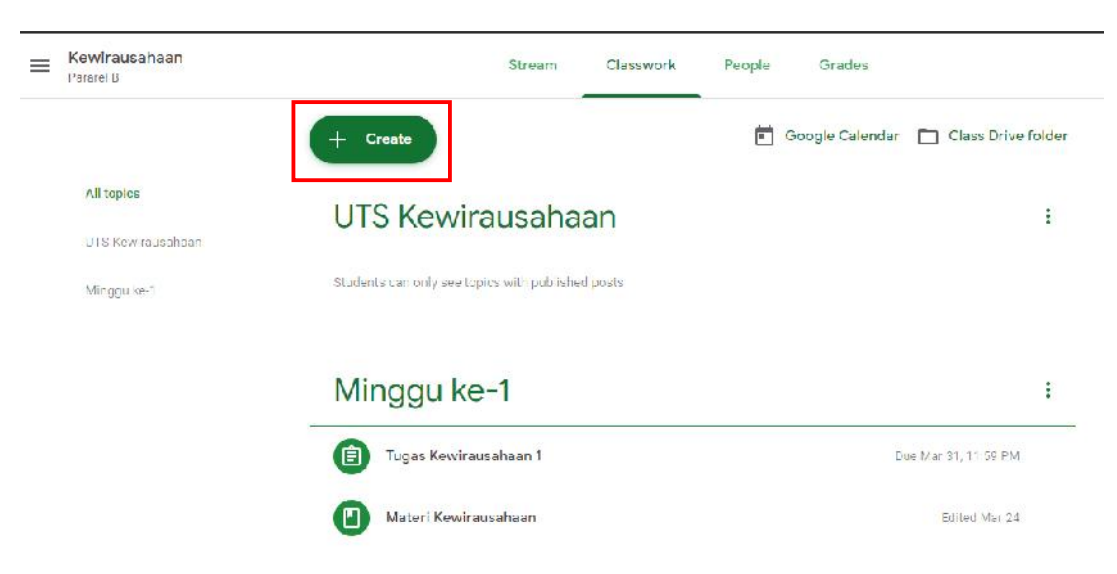

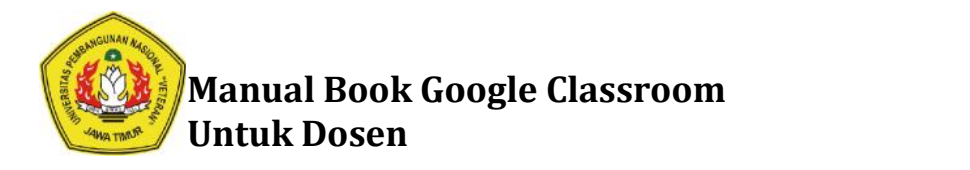

### 3. Pilih **Quiz Assigment Assigment**

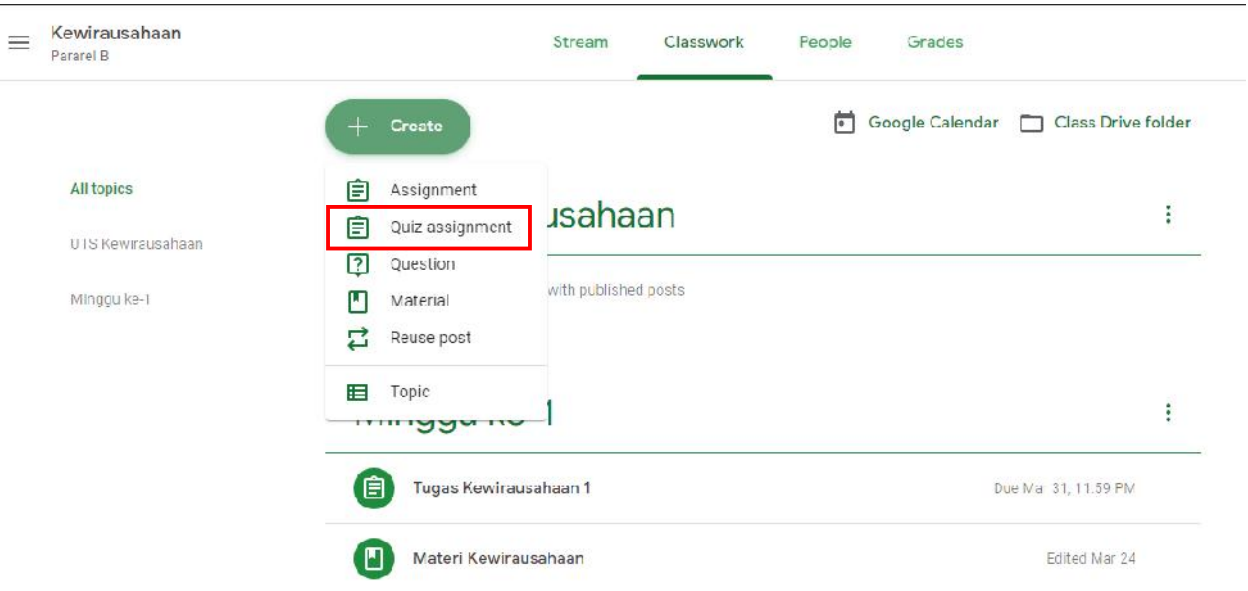

4. Tuliskan Judul Kuis atau Ujian Online pada Kolom **Tittle.** Kolom Instructions boleh di isi, atau pada tidak boleh tidak (Optional)

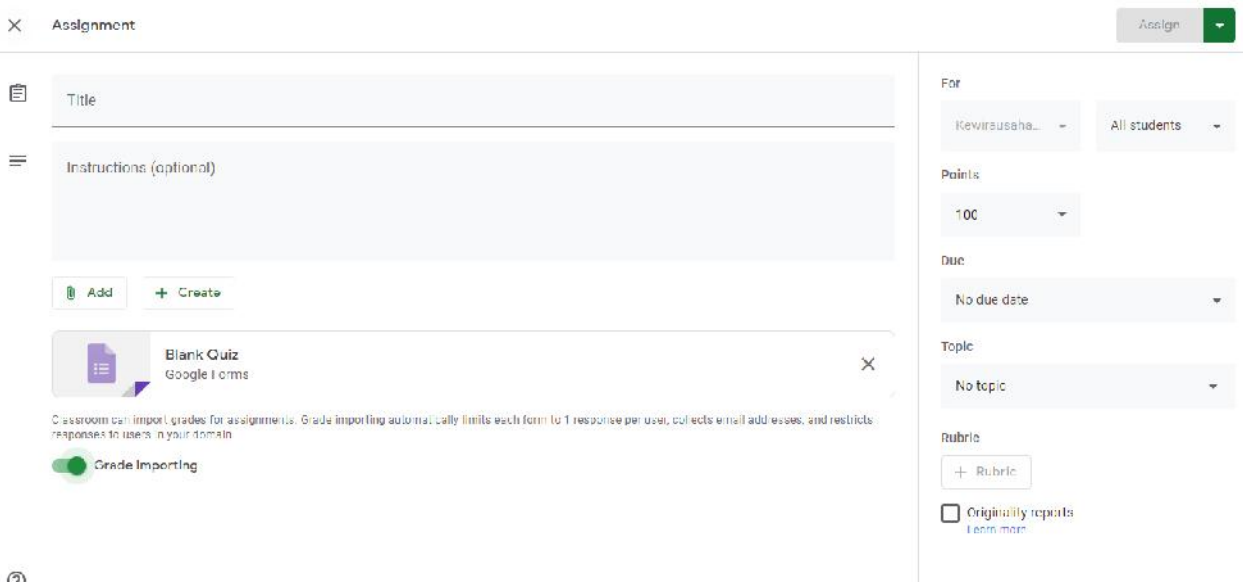

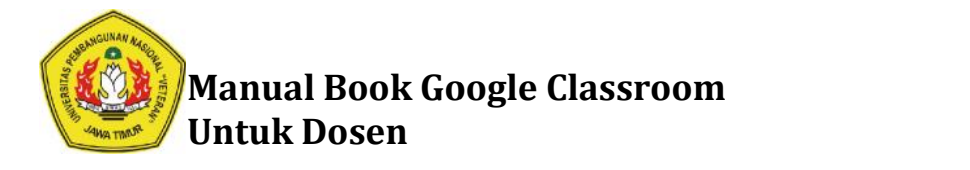

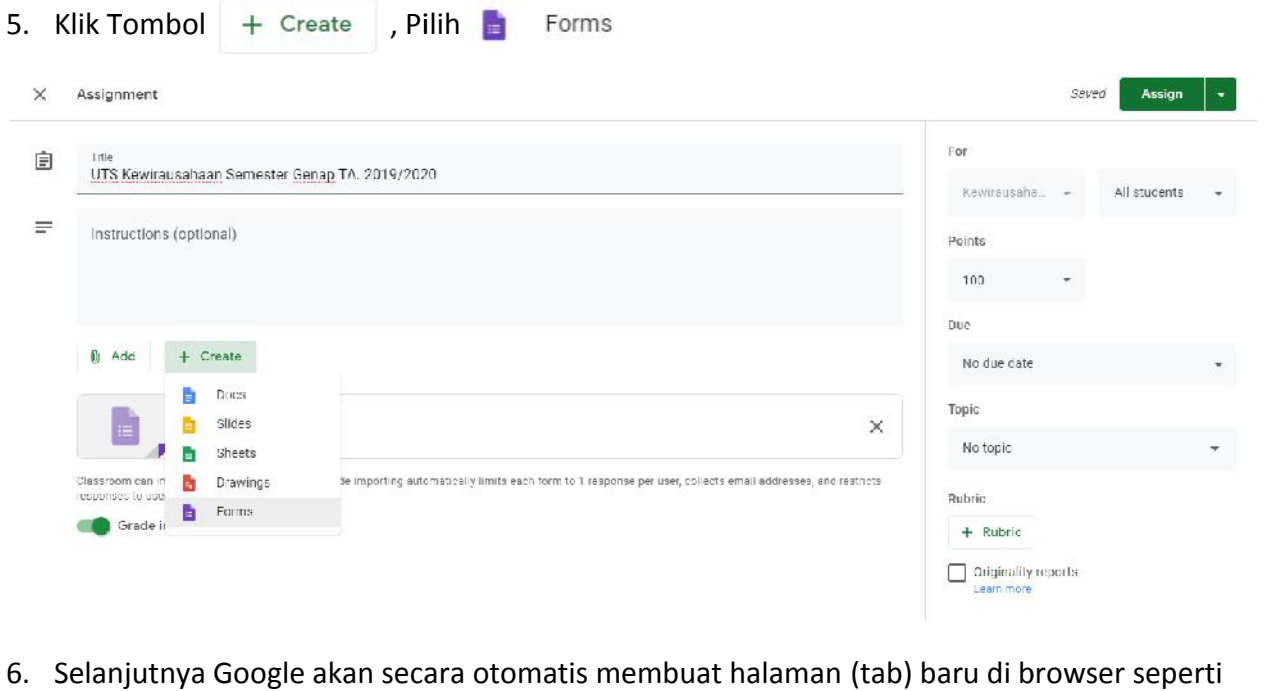

6. Selanjutnya Google akan secara otomatis membuat halaman (tab) baru di browser seperti<br>pada gambar berikut ini : pada gambar berikut ini :

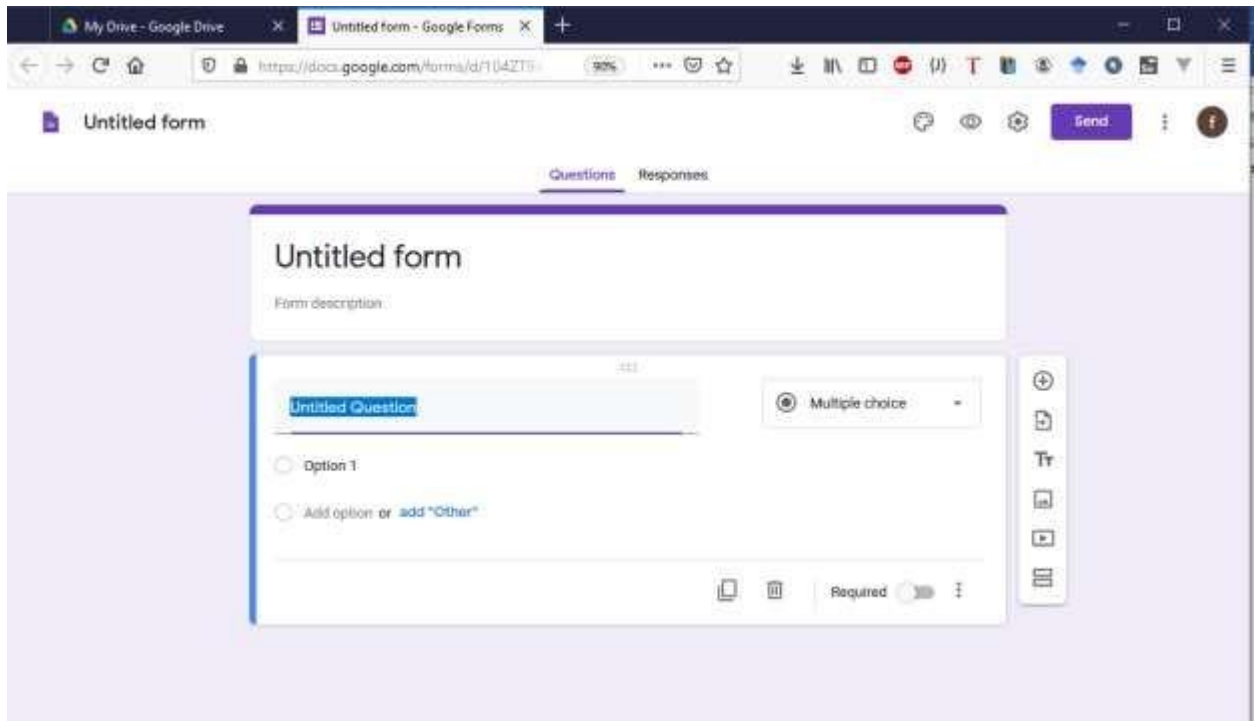

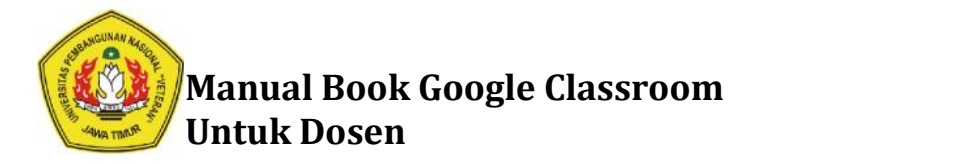

7. Langkah selanjutnya adalah mengatur Google Form menjadi Form Ujian. Pilih dan klik tombol dibawah ini. dibawah ini.

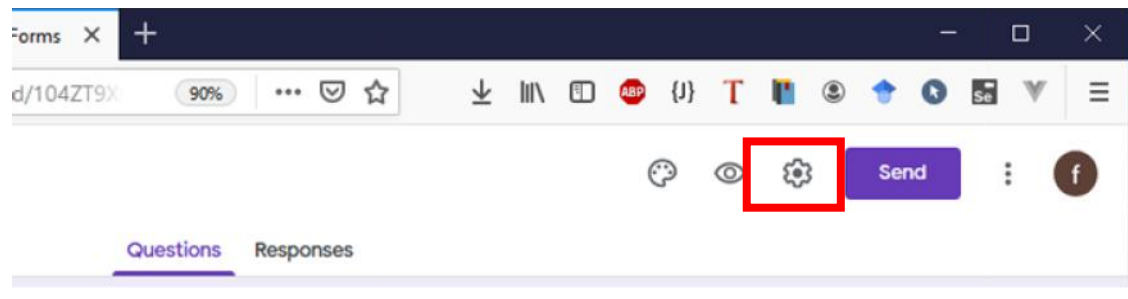

8. Kemudian atur dengan memberikan centang di menu tab **General**

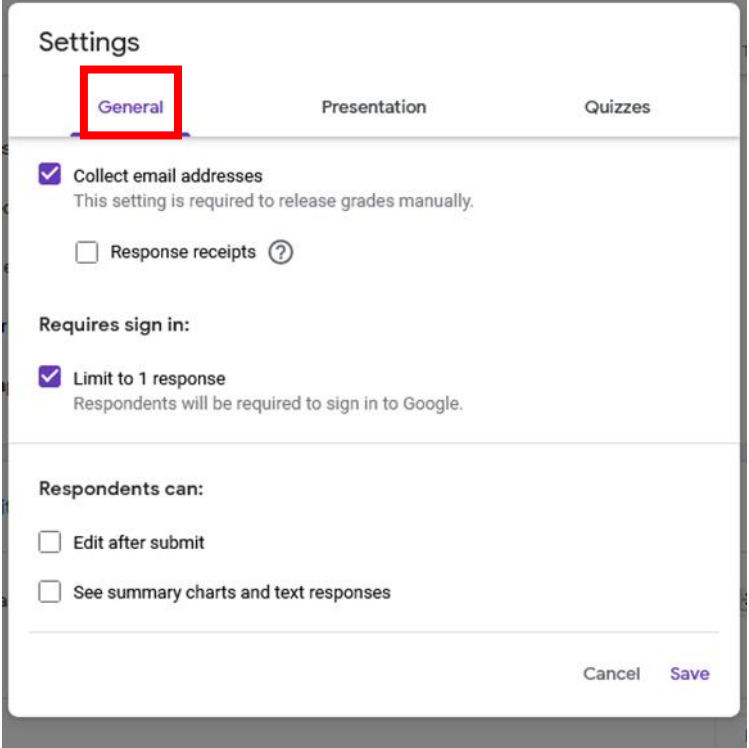

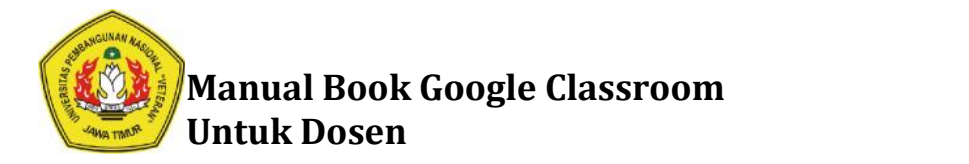

9. Pilih Tab **Quizzes** dan atur dengan memberikan centang pada pilihan yang ada kemudian klik tombol **Save** seperti yang terlihat pada gambar berikut :

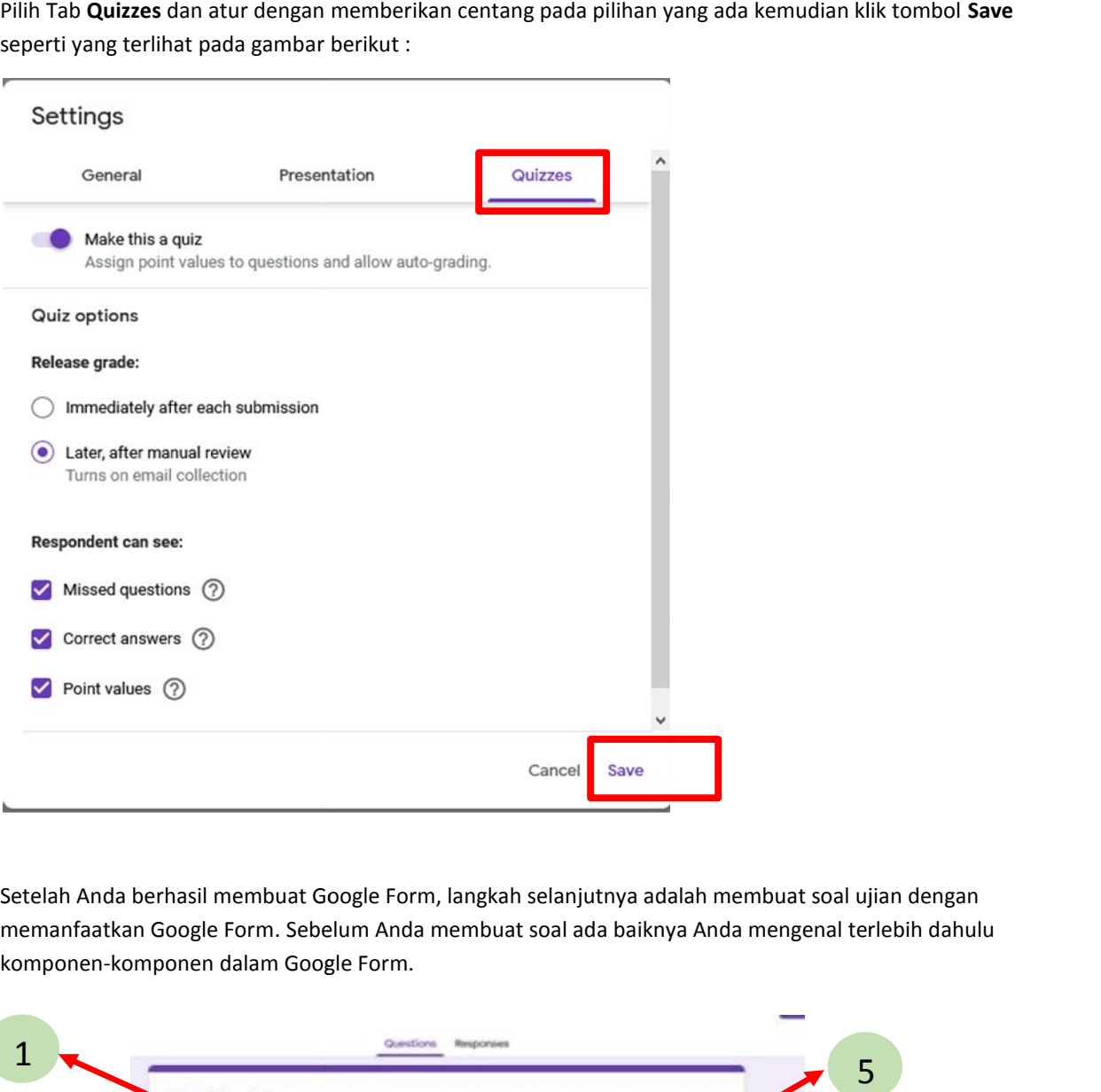

10. Setelah Anda berhasil membuat Google Form, langkah selanjutnya adalah membuat soal ujian dengan memanfaatkan Google Form. Sebelum Anda membuat soal ada baiknya Anda mengenal terlebih dahulu komponen-komponen dalam Google Form. Setelah Anda berhasil membuat Google Form, langkah selanjutnya adalah membuat<br>memanfaatkan Google Form. Sebelum Anda membuat soal ada baiknya Anda menge<br>komponen-komponen dalam Google Form.

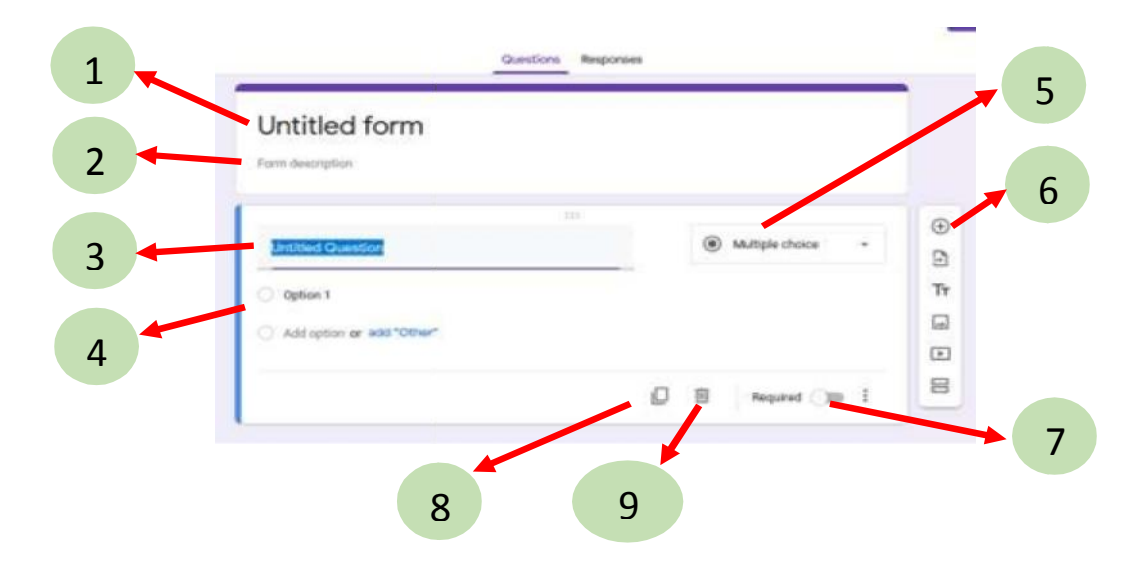

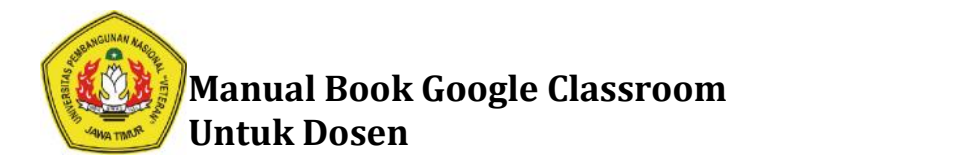

#### **Keterangan :**

- 1. Judul Form (Dapat Diisi dengan Nama Mata Kuliah)
- 1. Judul Form (Dapat Diisi dengan Nama Mata Kuliah)<br>2. Deskripsi: anda dapat memberikan deskripsi singkat terkait soal ujiannya misal, UAS / UTS
- 3. Pertanyaan Soal
- 4. Pilihan Jawaban yang disediakan (dapat berupa soal pilihan ganda atau soal esay) 3. Pertanyaan Soal<br>4. Pilihan Jawaban yang disediakan (d<br>5. Opsi untuk jawaban yang diberikan
- 5. Opsi untuk jawaban yang diberikan
	- a. **Multiple Choice**: untuk soal pilihan Ganda **Multiple**
	- b. Short Answer: untuk jawaban singkat
	- c. Paragraph: untuk mengakomodasi jawaban yang lebih panjang (esay).
	- d. **File Upload**: untuk mengupload file.
- 6. Tools untuk menambahkan pertanyaan baru
- 7. Tombol **"Required"** digunakan untuk mengatur agar soal wajib dijawab dan tidak boleh dilewati. d. **File Upload**: untuk mengupload file.<br>6. Tools untuk menambahkan pertanyaan baru<br>7. Tombol **"Required"** digunakan untuk mengatur agar soal wajib dijawab dan tidak<br>boleh dilewati.<br>8. Tomol "**Copy"** digunakan untuk mendup
- 8. Tomol "**Copy"** digunakan untuk menduplikasi soal yang sudah dibuat
- 9. Tombol "**Delete**" digunakan untuk menghapus soal.

### **Contoh membuat soal PILIHAN GANDA pada Google Form melalui Google Classroom Google Classroom**

1. Isikan Judul dan Sub Judul Ujian terlebih dahulu

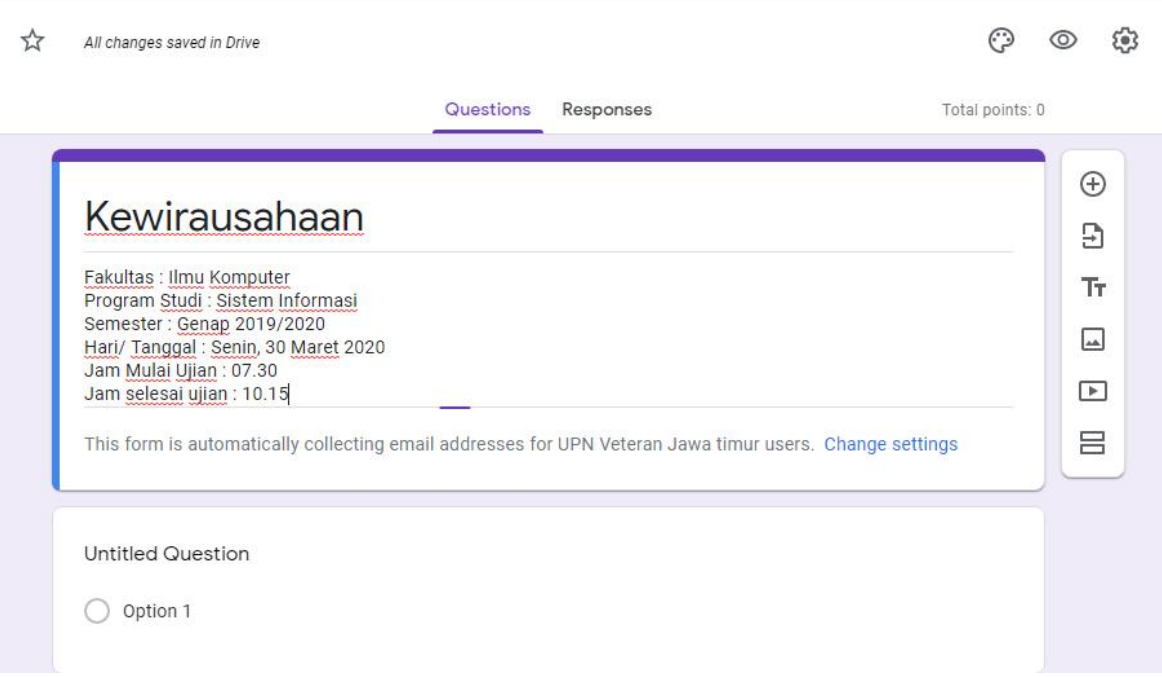

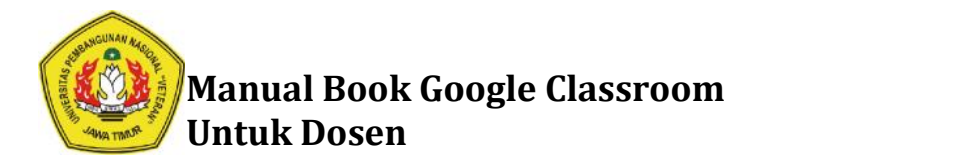

2. Selanjutnya buat tempat masukan untuk Nama dan NPM dnegan memilih Short Answer.

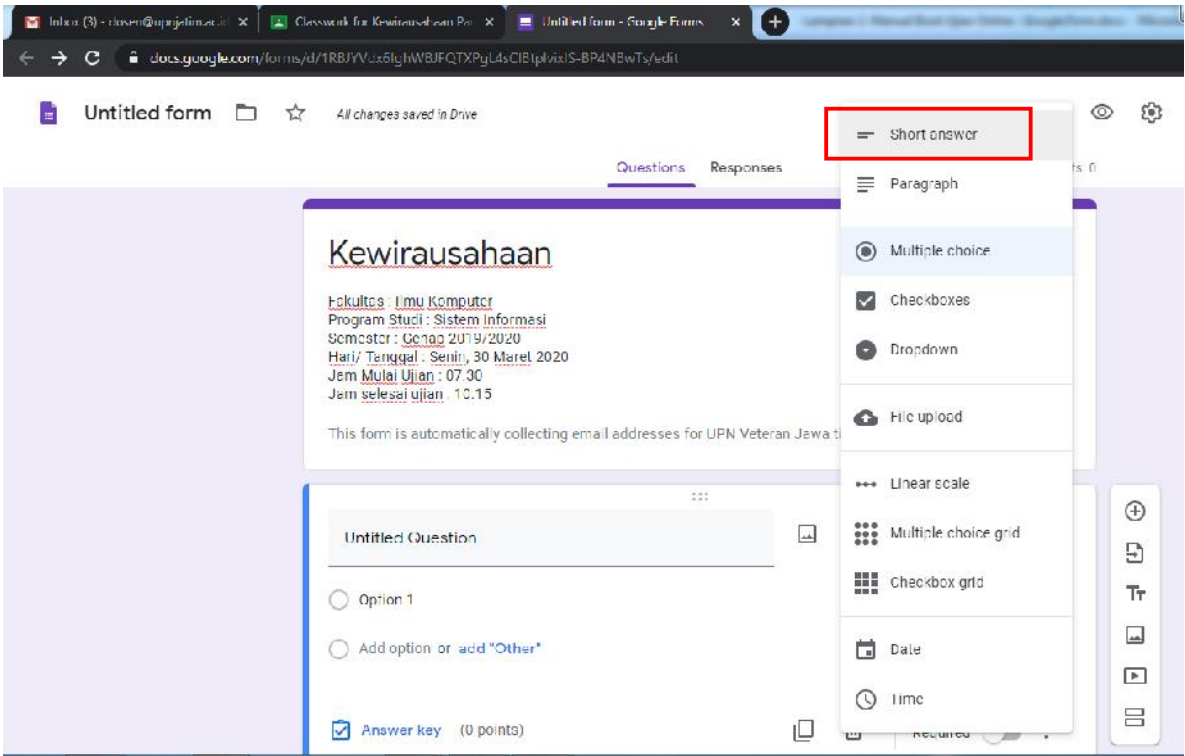

3. Kemudian ketikkan Nama seperti gambar dibawah ini. Lalu hidupkan Required

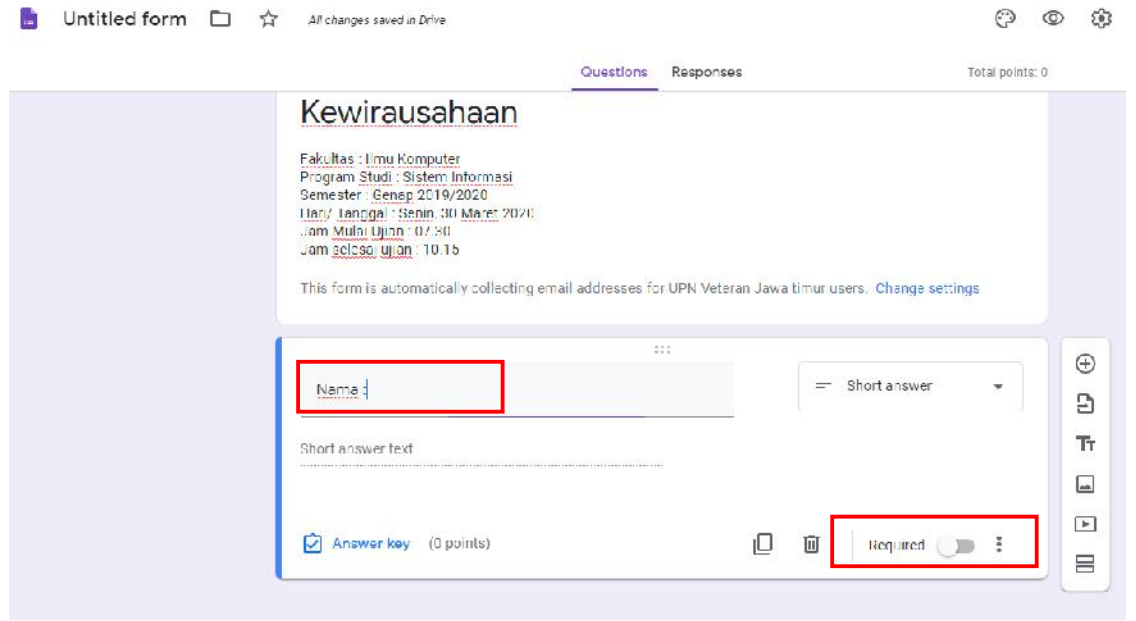

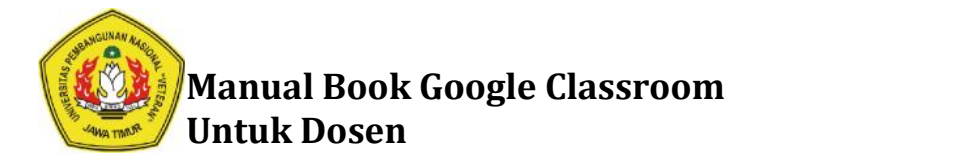

4. Lalu klik tombol + disebelah kanan untuk menambahkan NPM dengan mengikuti langkah yang sama seperti menambahkan **Nama.** Tombol **Required** diaktifkan untuk mewajibkan seperti **Nama. Required** Mahasiswa mengisi Form yang telah tersedia.

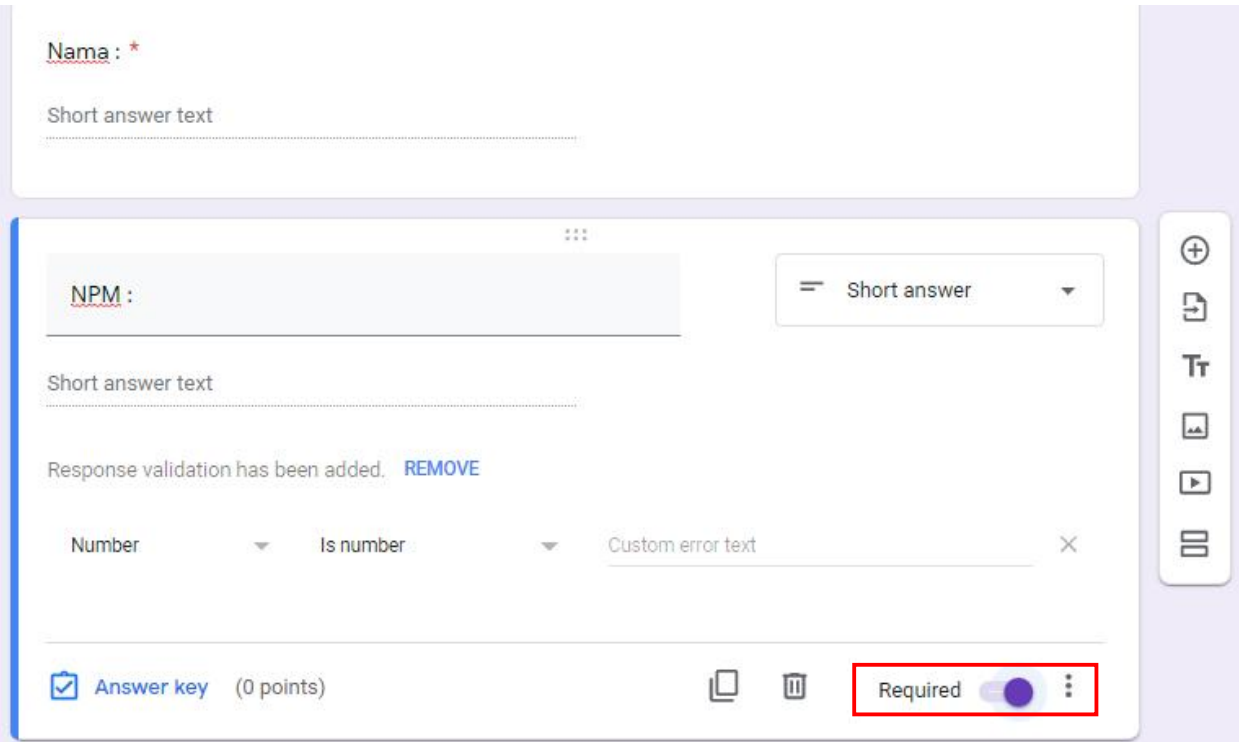

5. Klik Tombol + lagi pada sebelah kanan, kemudian pilih **Multiple Choice** 

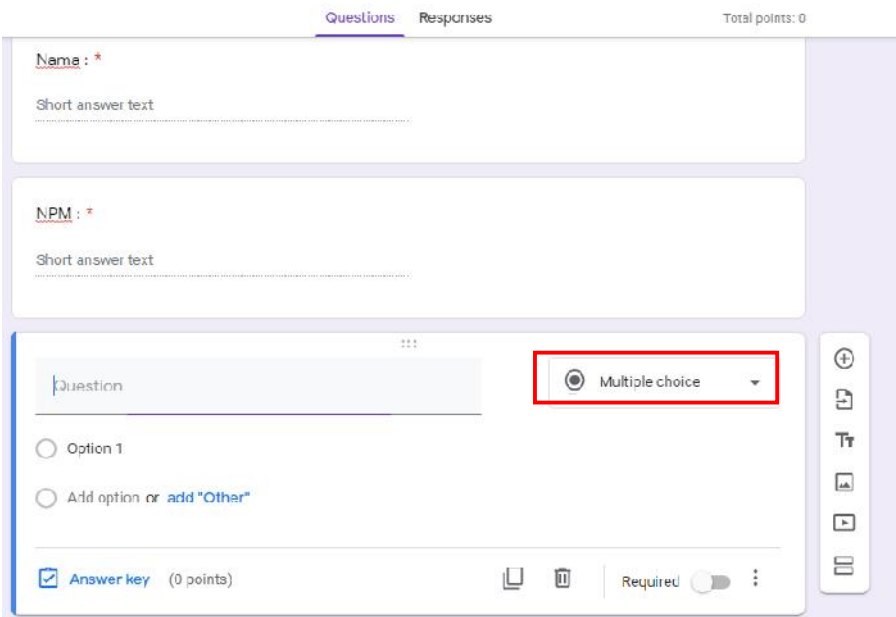

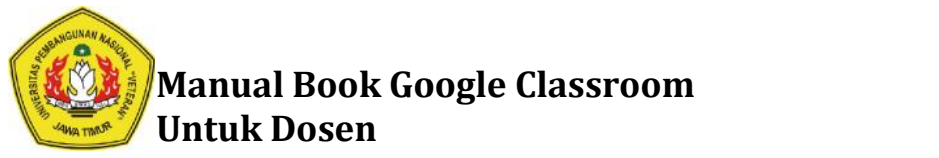

6. Selanjutnya buat soal seperti dibawah ini, contoh :

#### **Soal :**

Selanjutnya buat soal seperti dibawah ini, contoh :<br>**Soal :**<br>Salah satu syarat untuk menjadi pengusaha yang baik dan sukses adalah ...

### **Jawaban :**

- a**.** Berpikirlah secara luas
- n den<sub>p</sub>umuan denamak<br>b. Pikirkan dengan baik<br>c. Pikirkan saja<br>d. Pikirkan baik-baik<br>e. mengkonsumsi
- c. Pikirkan saja
- d. Pikirkan baik-baik
- e. mengkonsumsi

Untuk memasukkan soal tersebut ke dalam Google Form, langkah-langkahnya sebagai berikut :

- Klik Tulisan **Unitled Question** dan ketikkan soalnya

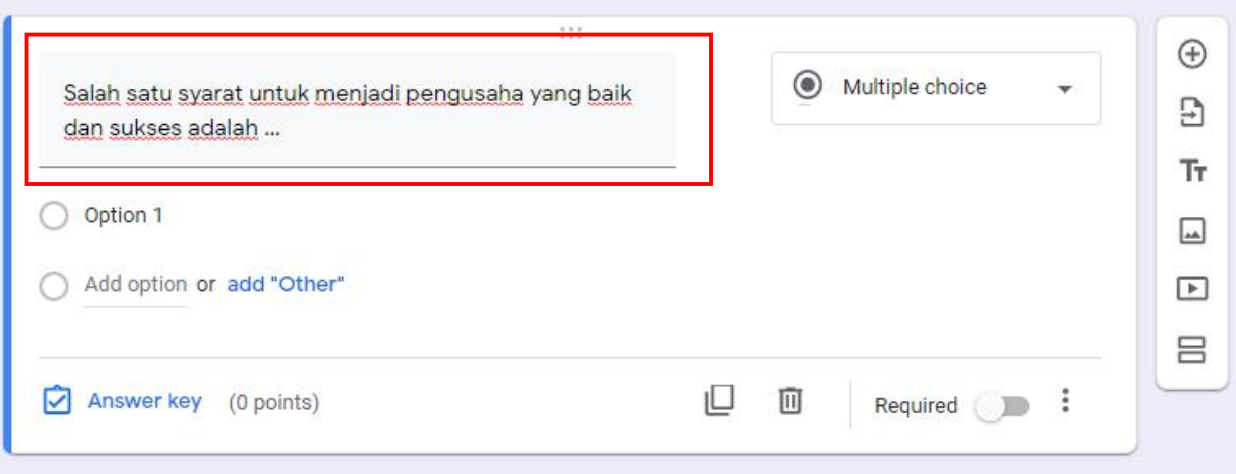

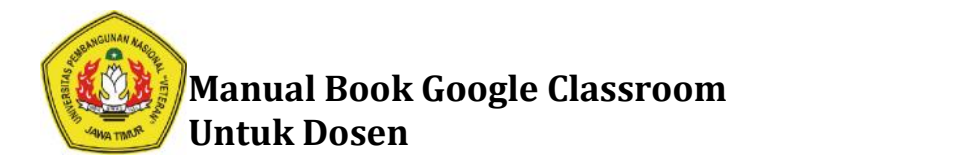

- Selanjutnya klik tulisan **Option 1,** hapus dan ketikkan pilihan jawaban pertama. Kemudian klik tulisan Add Option di bawahnya untuk mengetikkan pilihan jawaban yang kedua dan begitu seterusnya. Jangan lupa untuk mengaktifkan tombol **Required,** agar mahasiswa tidka lupa untuk mengisi jawaban.

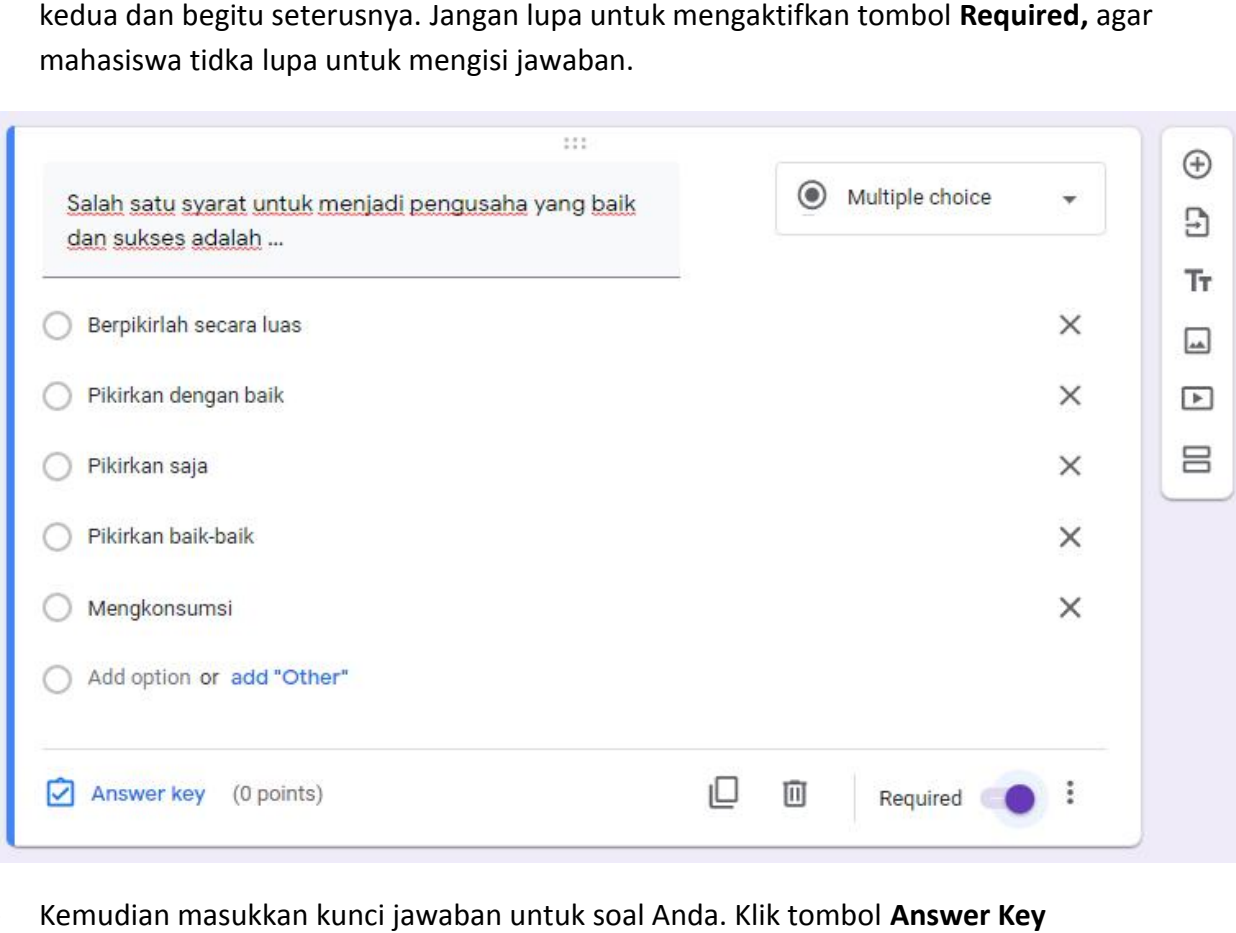

- Kemudian masukkan kunci jawaban untuk soal Anda. Klik tombol **Answer Key**

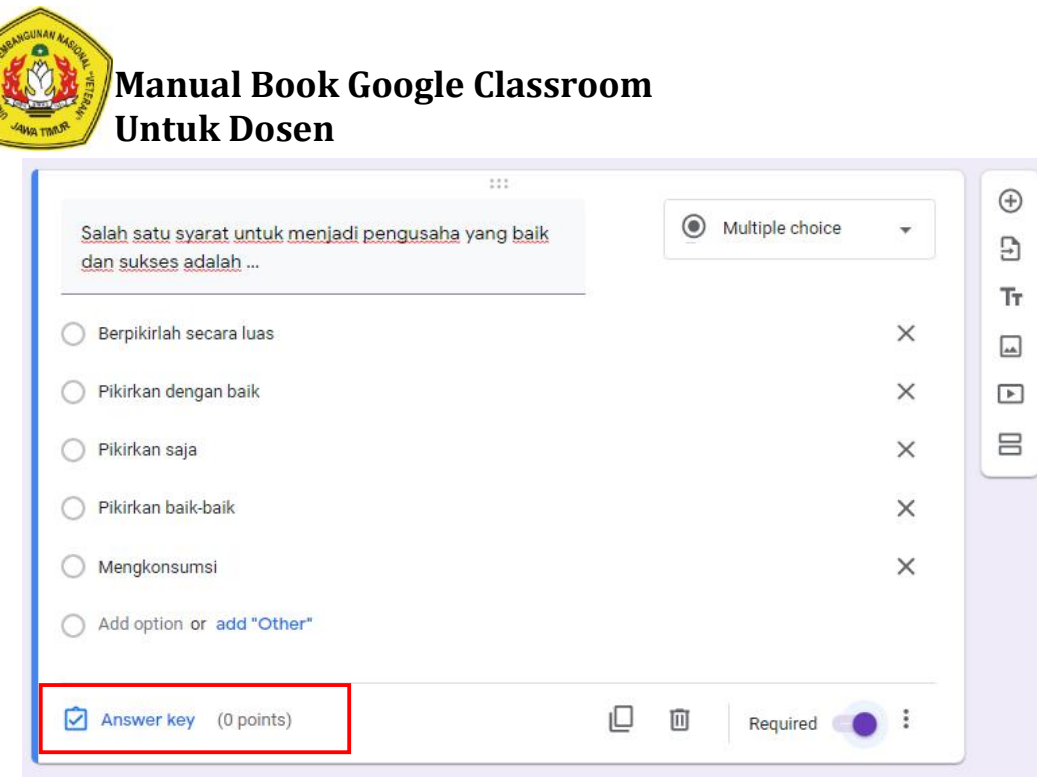

**-** Lalu klik jawaban yang benar dan beri besaran point jika berhasil menjawab dengan benar soal tersebut. Jika selesai Anda tentukan, pilihan tombol **Done** untuk kembali ke<br>halaman awal pembuatan soal halaman awal pembuatan soal

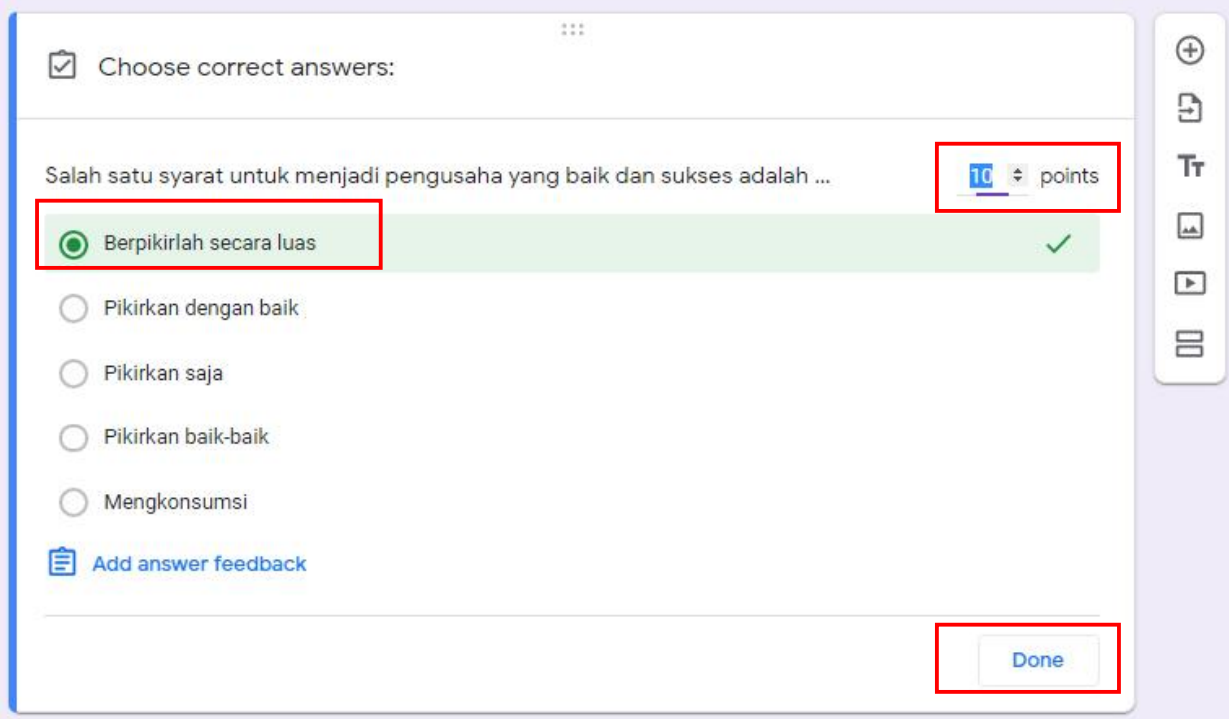

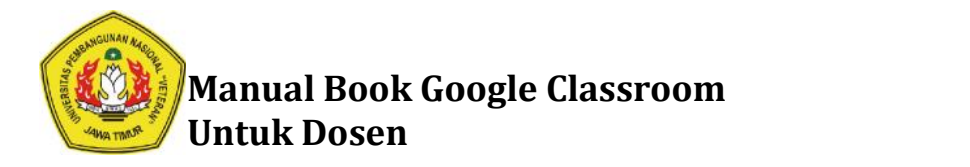

**- Untuk menambahkan soal, klik tombol + pada toolbar menambahkan** 

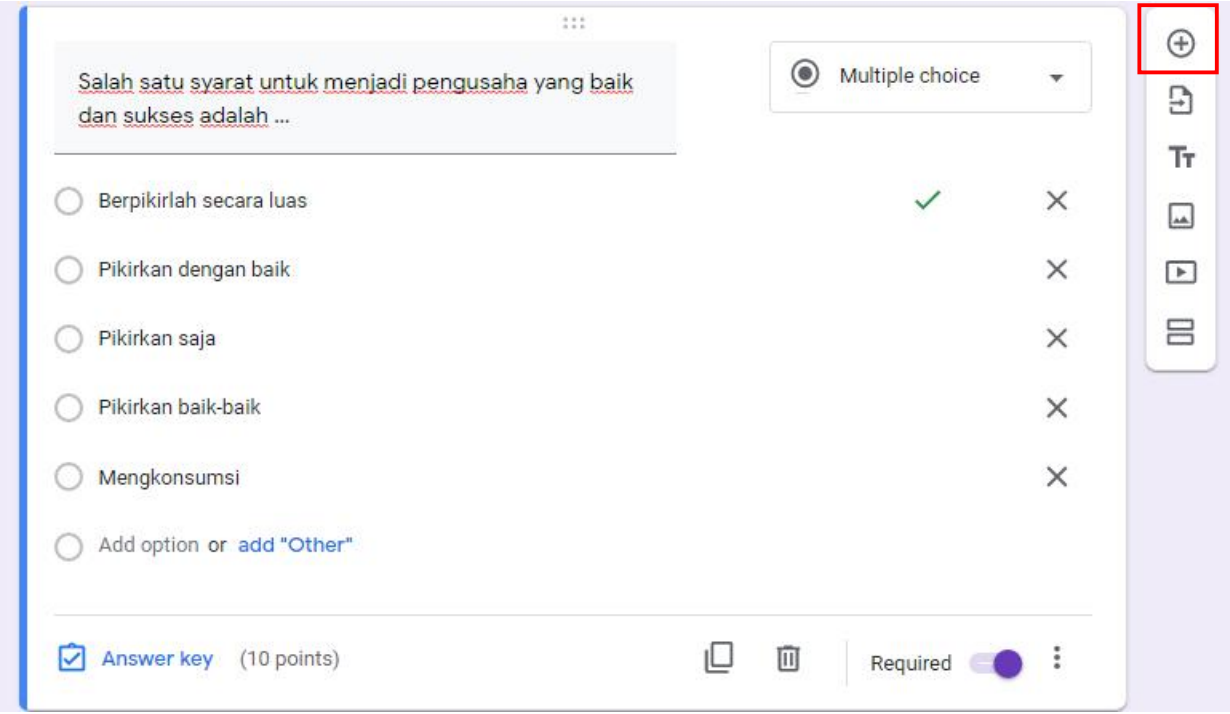

### **Contoh membuat Soal ESSAY pada Google Form Menggunakan Google Classroom**

1. Klik Tombol + pada sebelah kanan kemudian pilih **Short Answer** atau **Paragraph** + **Answer**

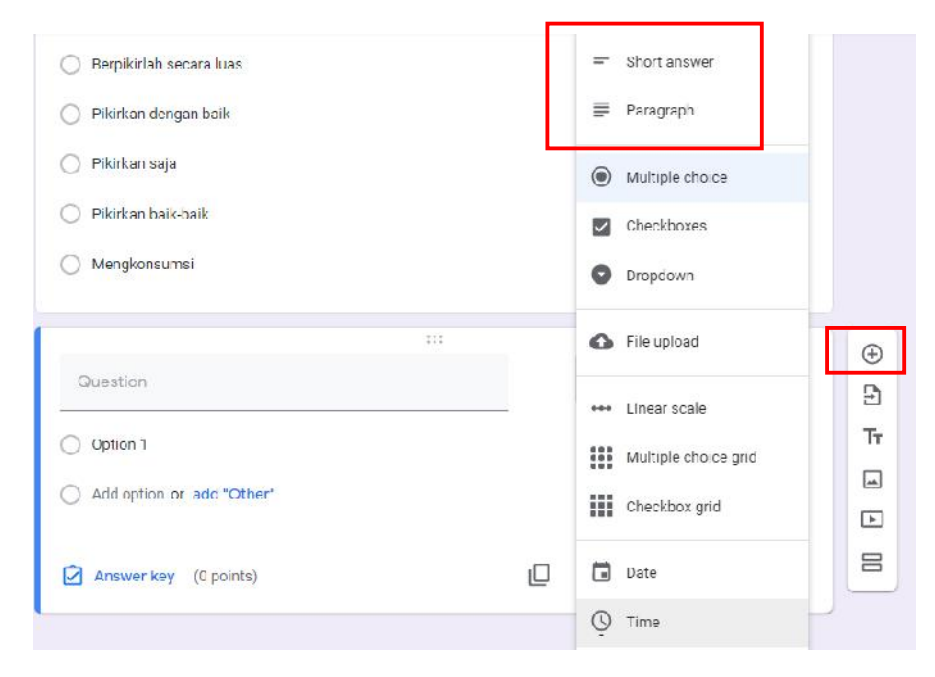

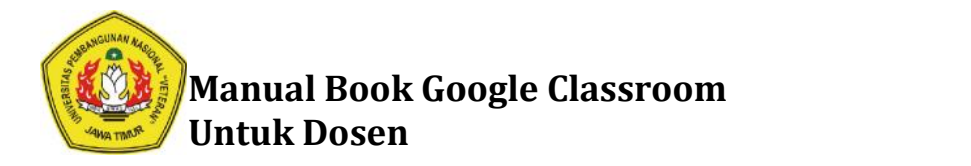

### **Contoh Soal :**

Sebutkan 3 tujuan bisnis!

- Sebutkan 3 tujuan bisnis!<br>2. Untuk membuat soal dnegan pilihan jawaban berbentuk essay langkah-langkahnya sebagai berikut :
	- Tulis Soal ke dalam Box inputan Soal

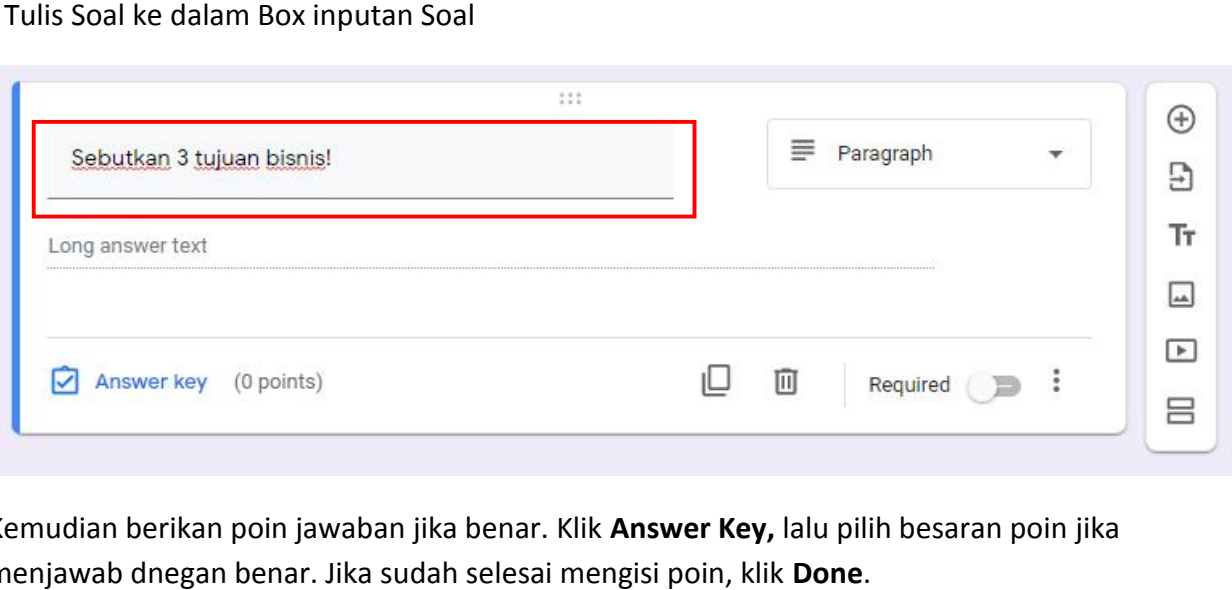

3. Kemudian berikan poin jawaban jika benar. Klik **Answer Key,** lalu pilih besaran poin jika menjawab dnegan benar. Jika sudah selesai mengisi poin, klik **Done**.

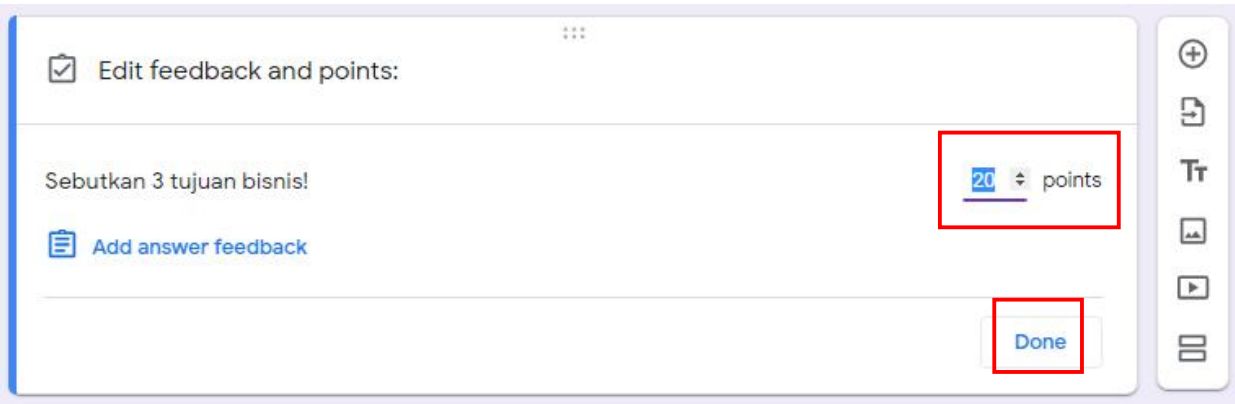

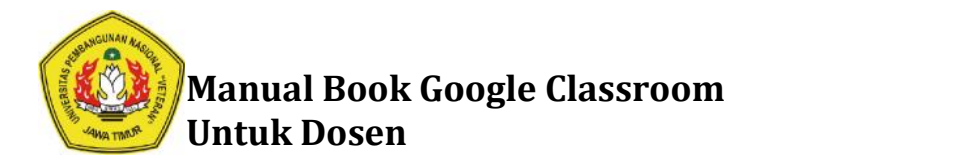

4. Agar peserta ujian (mahasiswa) tidak lupa mengisi jawaban. Aktifkan Opsi **Required** ujian **Required**

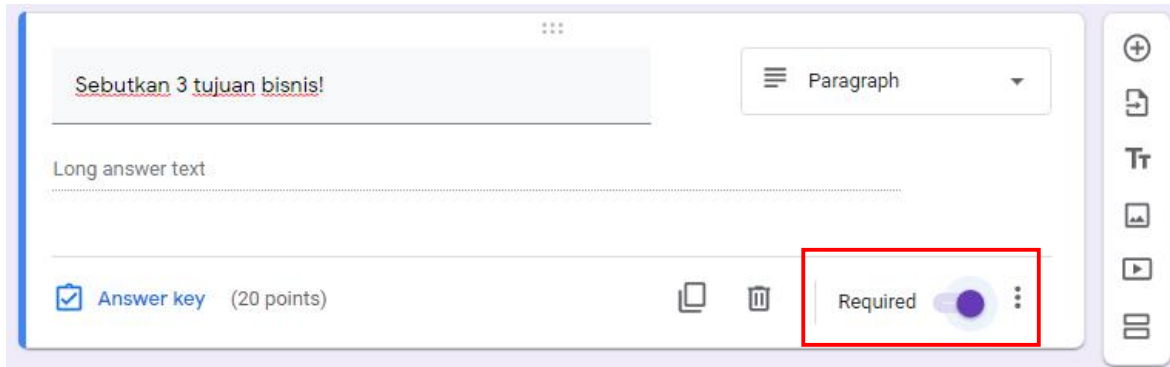

5. Untuk menambahkan Soal klik tombol + pada Toolbar

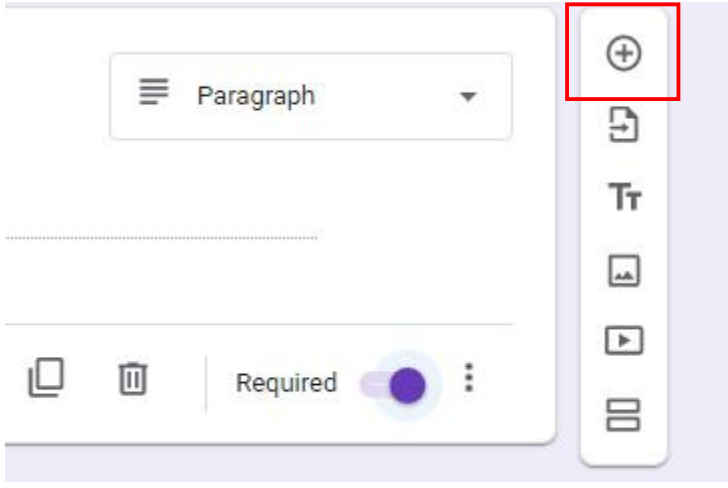

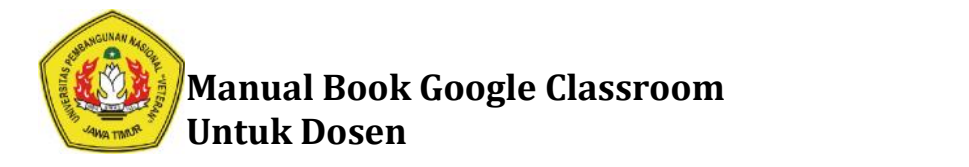

6. Setelah selesai membuat soal pada **Google Form.** Selanjutnya yang harus dilakukan adalah melakukan pengaturan pada tanggal dan waktu terakhir pengumpulan kuis atau ujian online. Klik pada kolom **Due** embuat soal pada **Google Form.** Selanjutnya yang harus dilakukan a<br>aturan pada tanggal dan waktu terakhir pengumpulan kuis atau ujian<br>kolom **Due** 

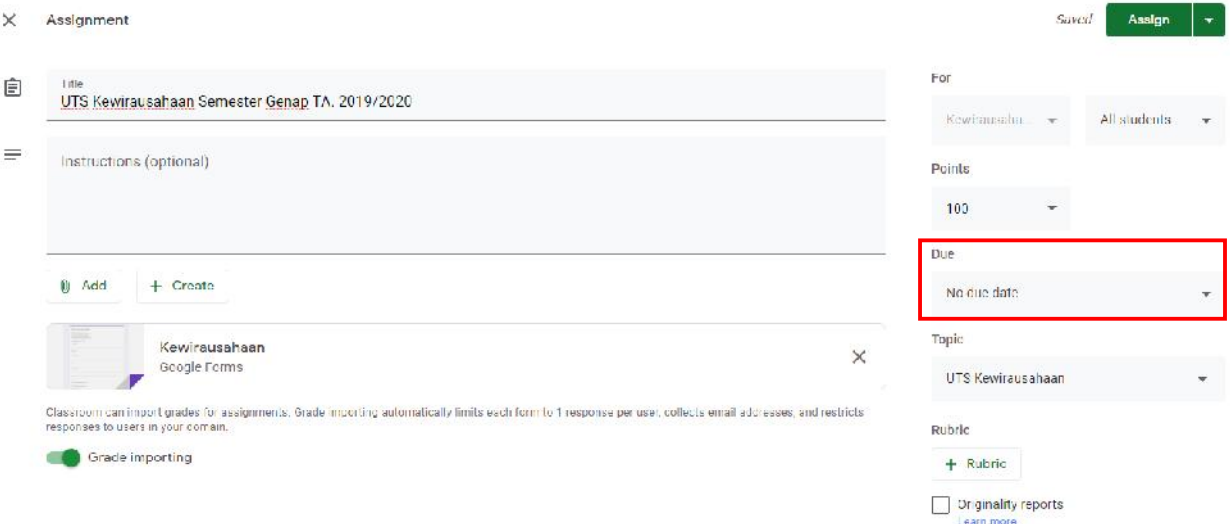

7. Atur Tanggal terakhir pengerjaan kuis atau ujian online.

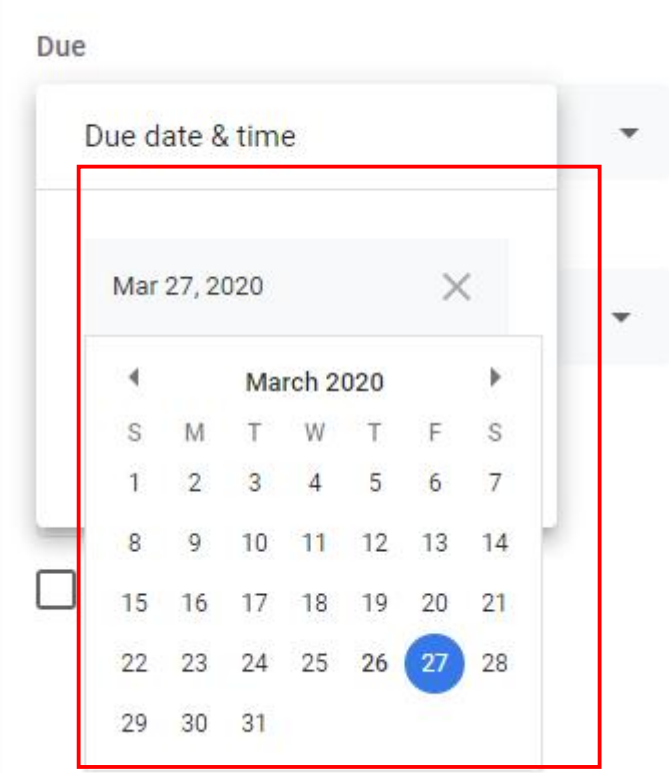

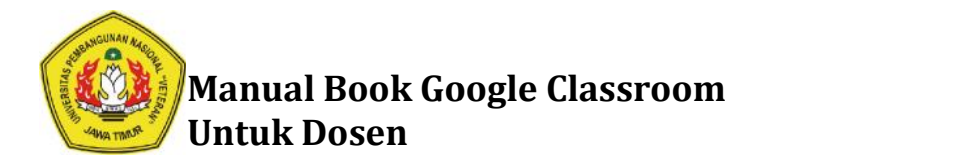

8. Kemudian Inputkan Waktu akhir pengerjaan kuis atau ujian online

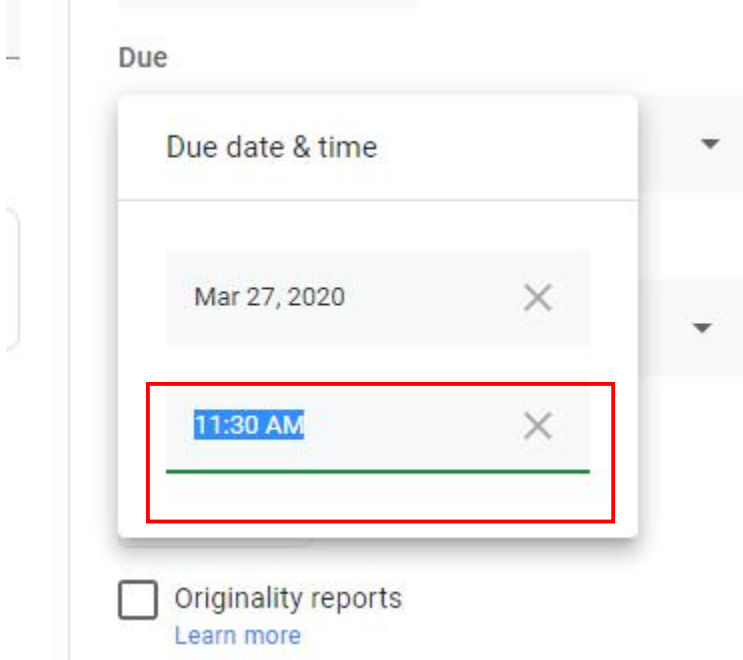

9. Kemudian Pilih Topic nya, contoh **UTS Kewirausahaan.** Kemudian jika ingin langsung Kemudian Pilih Topic nya, contoh **UTS Kewirausahaan.** Kemudian jika ingin<br>menampilkan kuis atau ujian online klik **Assign** pada pojok kanan atas.

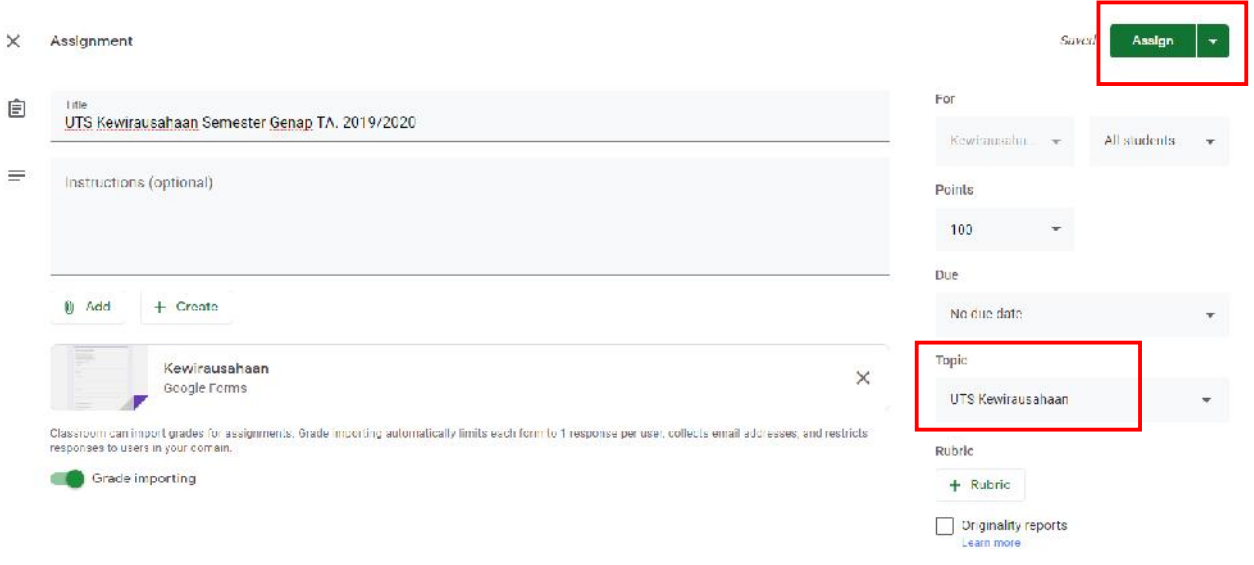

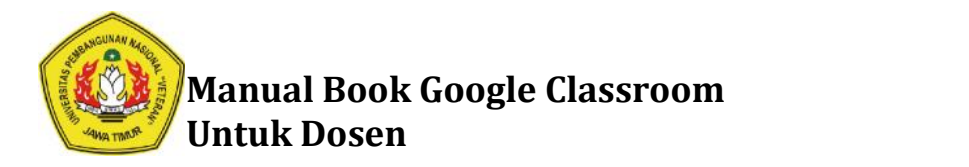

### 10. Klik **Assign Assign**

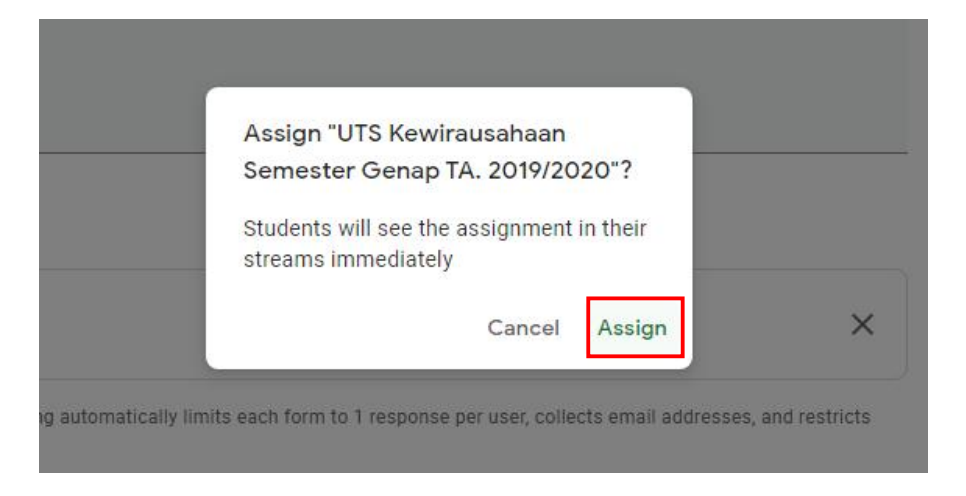

11. Jika belum ingin menampilkan Kuis atau Ujian online klik tombol panah kebawa disebelah Jika belum ingin menampilkaı<br>kanan menu **Assign** 

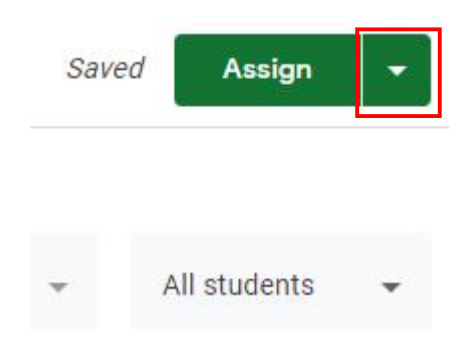

12. Kemudia Pilih **Save Draft,** jika masih belum tau kapan ujian akan ditampilkan. Namun jika sudah ada jadwal untuk Kuis atau Ujian Online. Pilih **Schedule**, kemudian inputkan tanggal dan waktu kapan ujian akan dimulai atau bisa dilihat oleh Mahasiswa ludia Pilih **Save Draft,** jika masih belum tau kapan ujian akan ditampilkan. Namun<br>ah ada jadwal untuk Kuis atau Ujian Online. Pilih **Schedule**, kemudian inputkan tar<br>waktu kapan ujian akan dimulai atau bisa dilihat oleh M

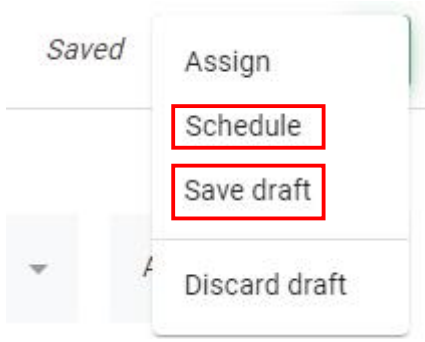

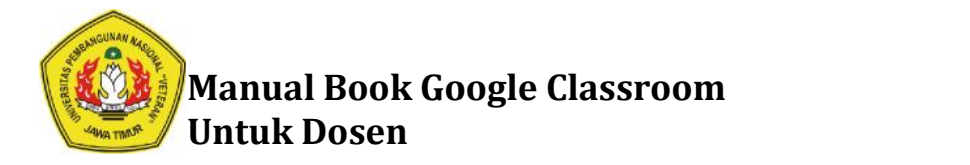

13. Berikut ini adalah contoh tampilan jika UTS masih belum dimulai. UTS akan dimulai sesuai schedule yang telah ditentukan.

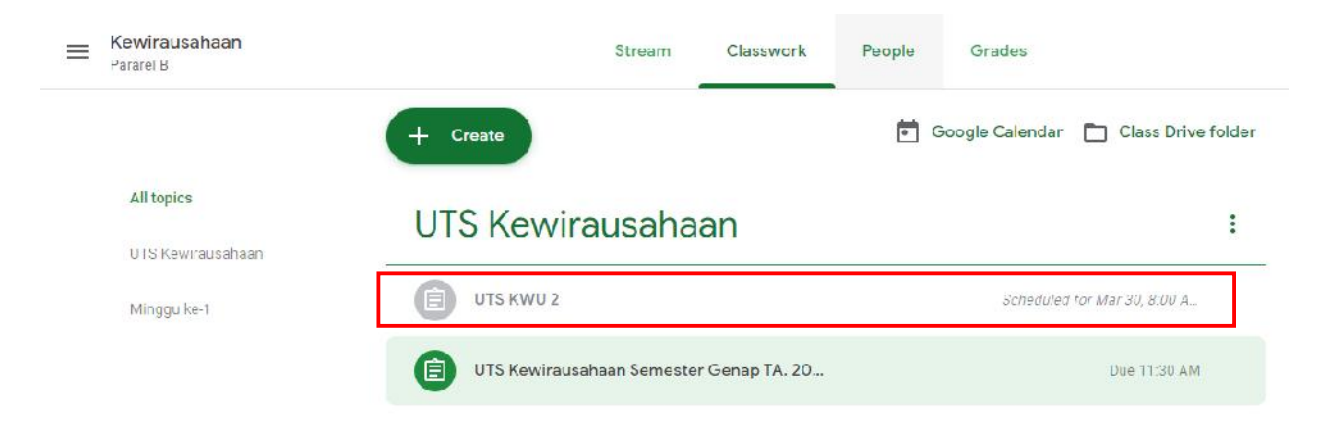

- A.1. Cara Menilai dan Mengecek Kuis atau Ujian Online yang telah dikerjakan **oleh Mahasiswa pada Lembar Ujian Google Form**
- 1. Klik Menu **UTS Kewirausahaan ...** Kemudian klik **View Assigment ...**klik

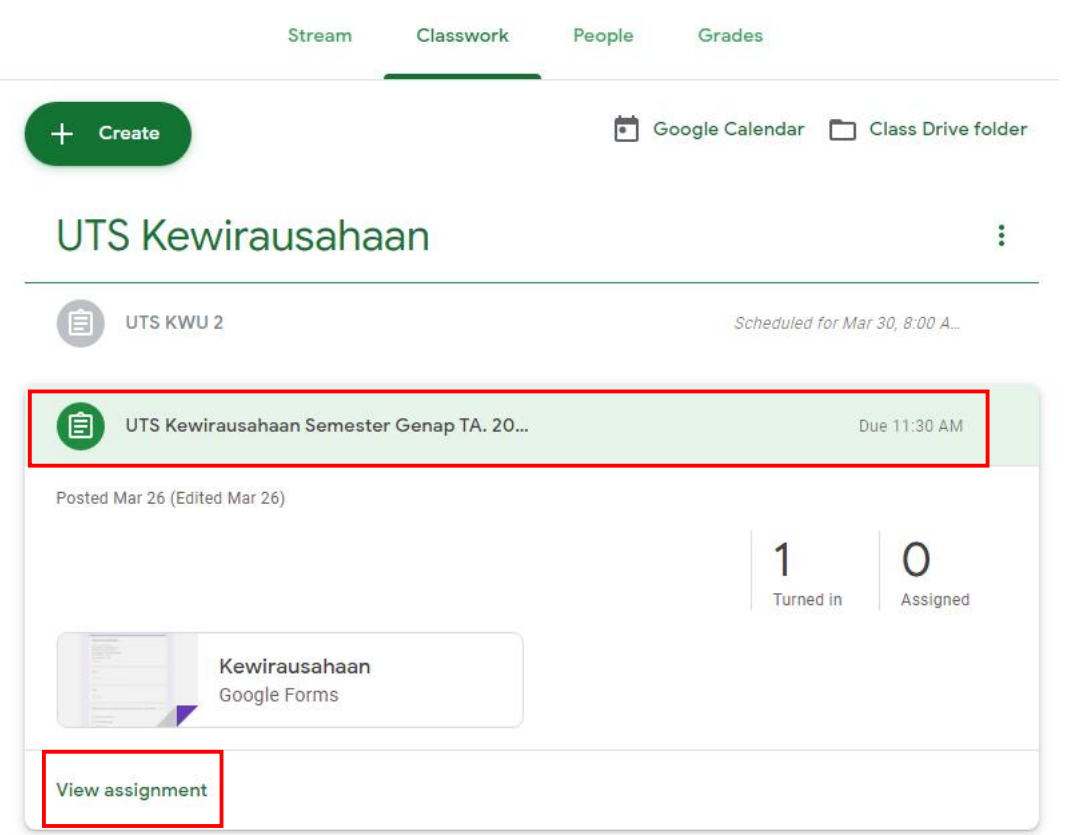

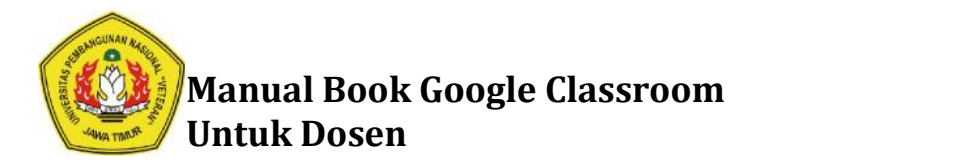

#### 2. Klik pada File **Google Form Google FormGoogle**

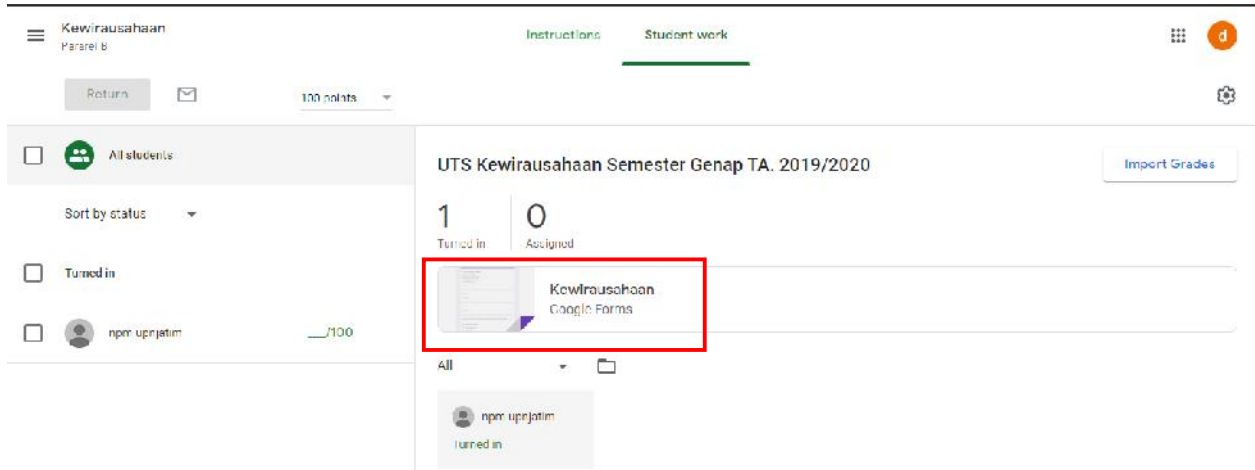

3. Klik tombol pensil dipojok kanan bawah

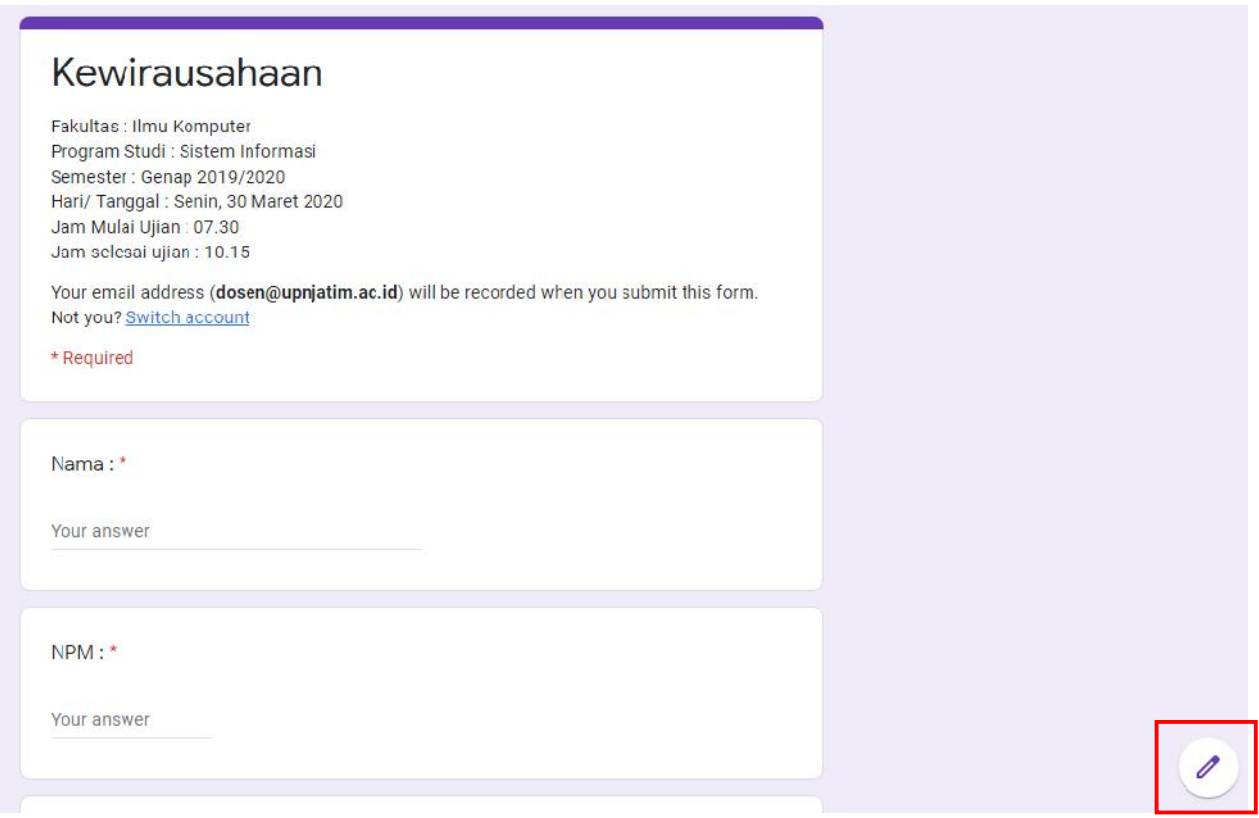

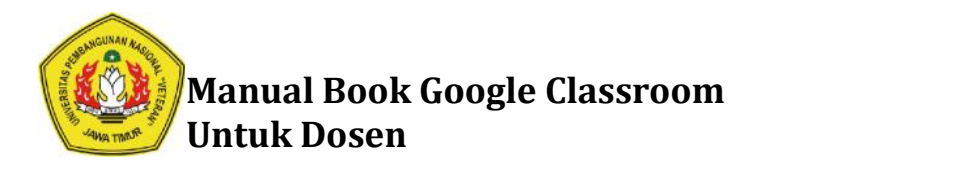

### 4. Klik **Responses**

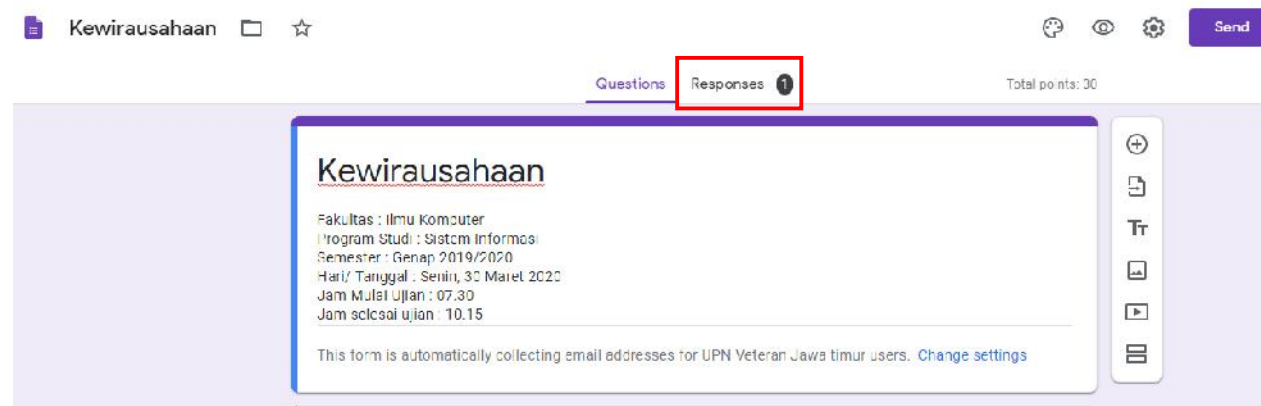

5. Cek Jawaban Mahasiswa. Jika pertanyaan berupa Multiple Choice akan otomatis muncul pointnya, karena sudah di atur untuk jawaban yang benar saat membuat soal. Untuk pertanyaan essay bisa di cek secara manual. Cek Jawaban Mahasiswa. Jika pertanyaan berupa<br>pointnya, karena sudah di atur untuk jawaban ya<br>pertanyaan essay bisa di cek secara manual.

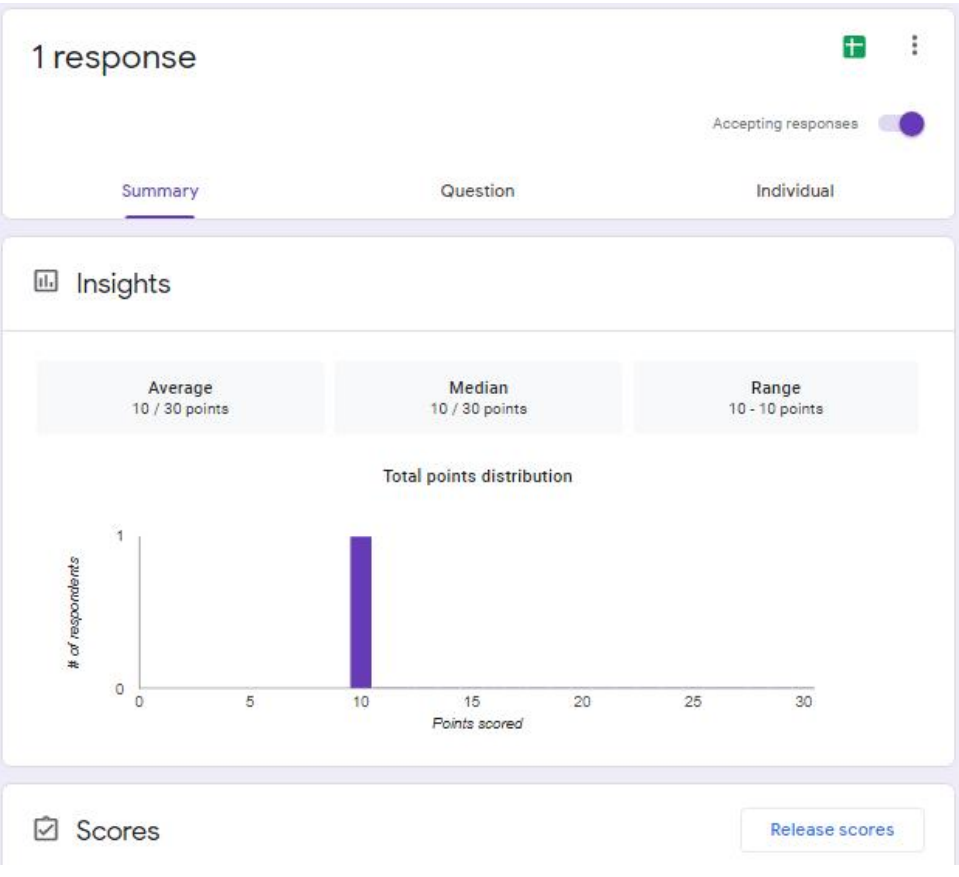

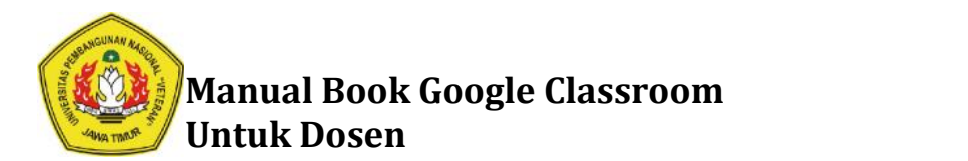

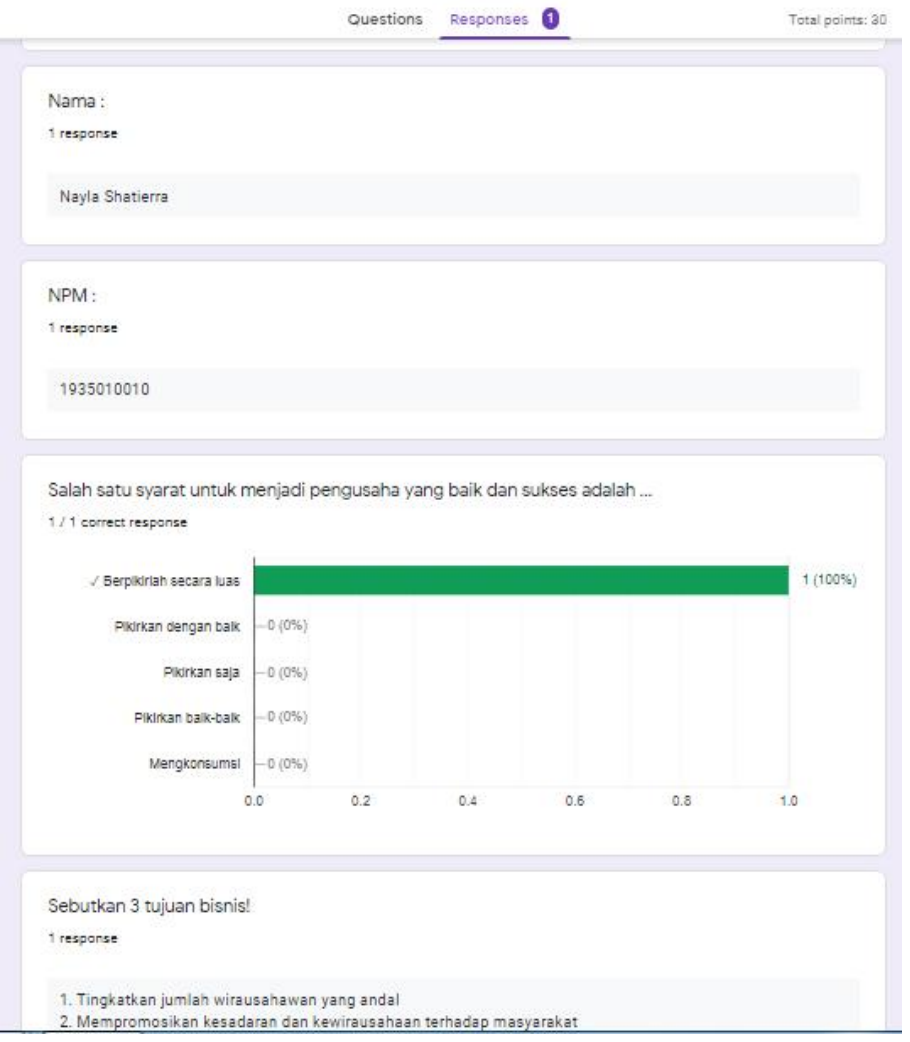

6. Untuk memberikan nilai kepada Mahasiswa yang sudah mengerjakan Kuis. Inputkan Nilai di<br>kolom **Grade** dibawah ini kolom **Grade** dibawah ini

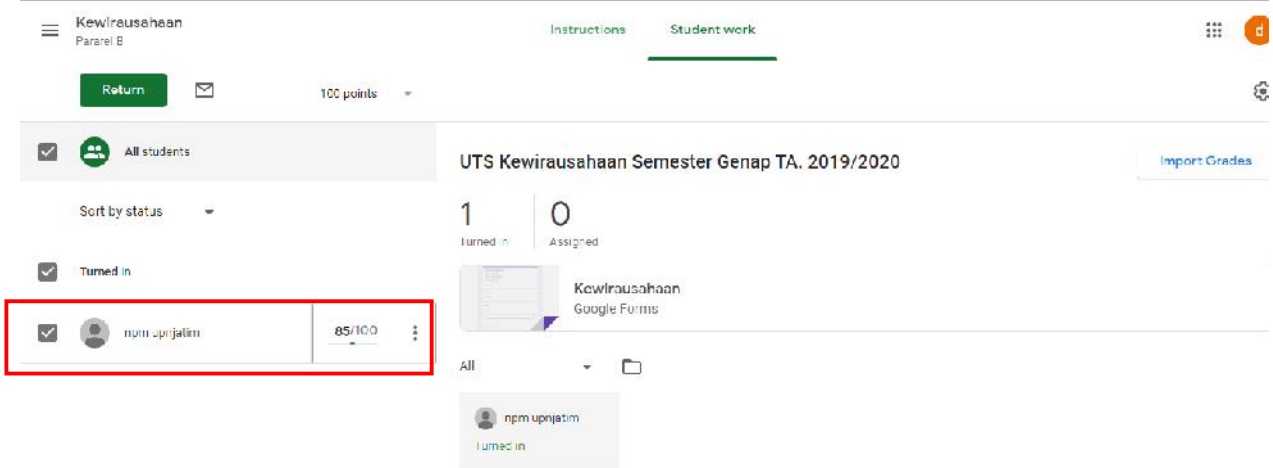

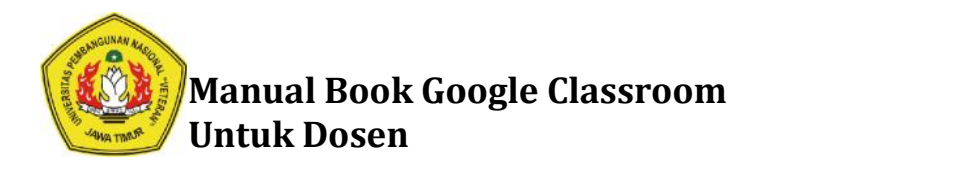

# **B. Membuat Kuis atau Ujian Online dengan Cara Mengupload Dokumen** Pertanyaan atau Soal Ujian yang telah tersedia pada File Word ataupun PDF

Pada Google Classroom. Jika Dosen sudah mempunyai File Soal dalam bentuk Word ataupun PDF. Maka bisa langsung memasukkan file tersebut ke dalam Kuis atau Ujian Online. Ini adalah alternatif cara yang lebih praktis dibanding menggunakan Google Form. Pembuatannya sama seperti pembuatan Tugas. Berikut langkah-langkahnya :

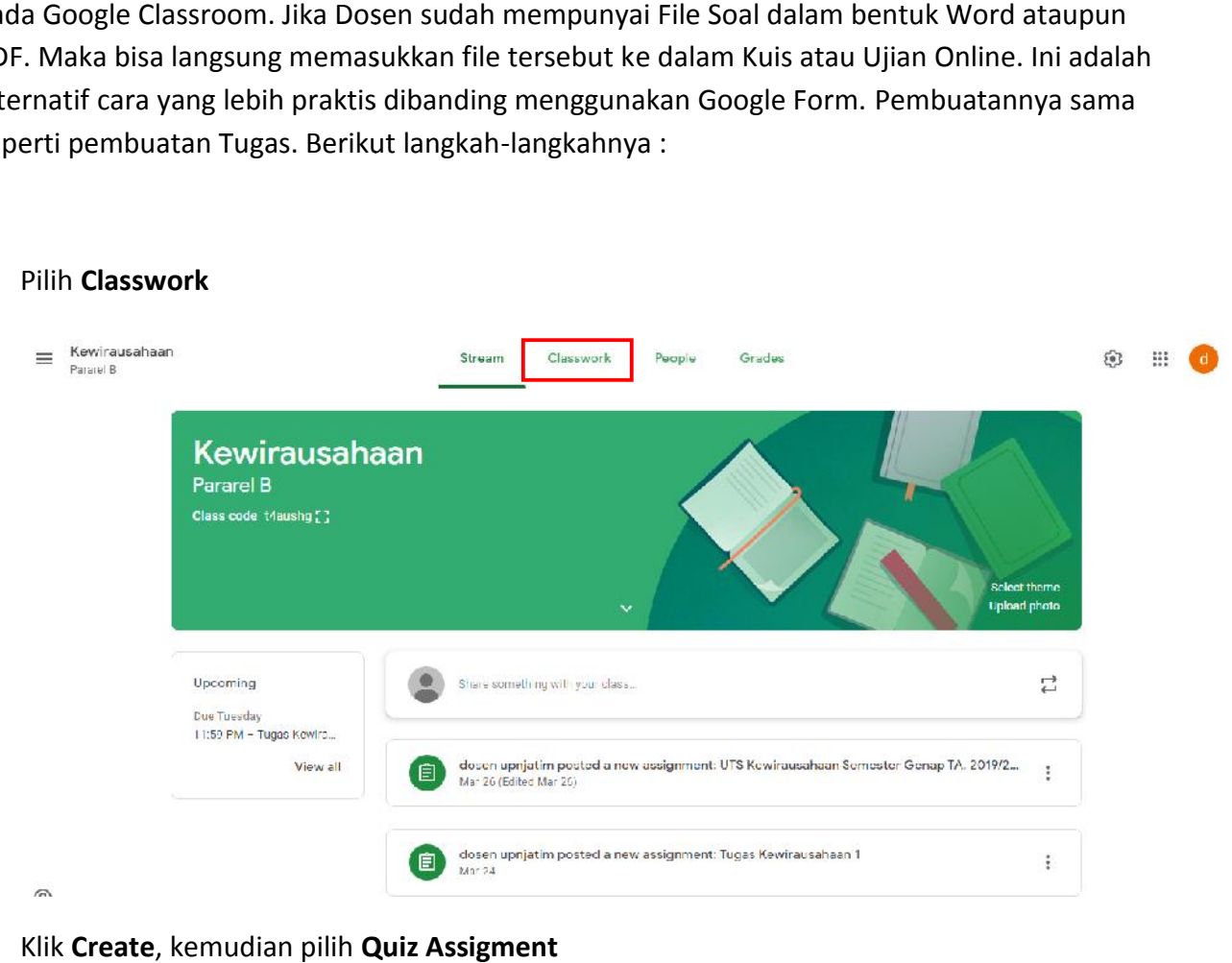

#### 1. Pilih **Classwork**

2. Klik **Create**, kemudian pilih **Quiz Assigment**

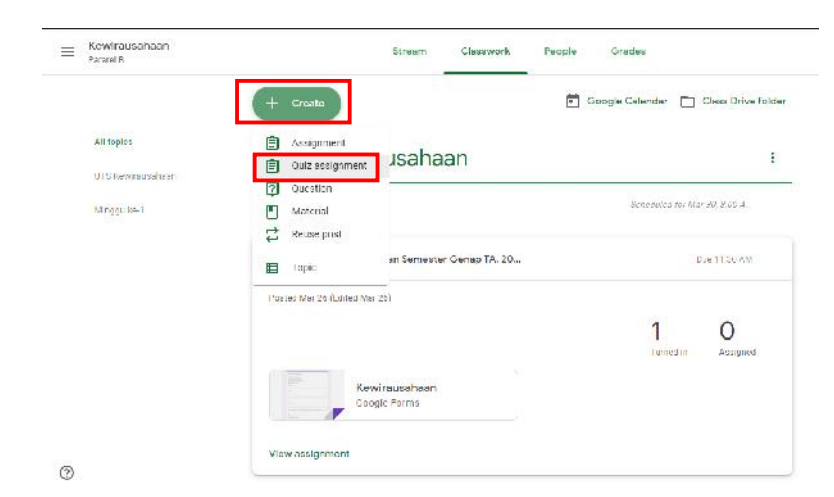

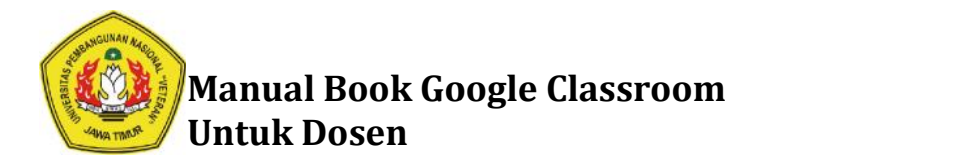

3. Isikan Title (Judul Soal). Kemudian Klik **Add**, lalu pilih File

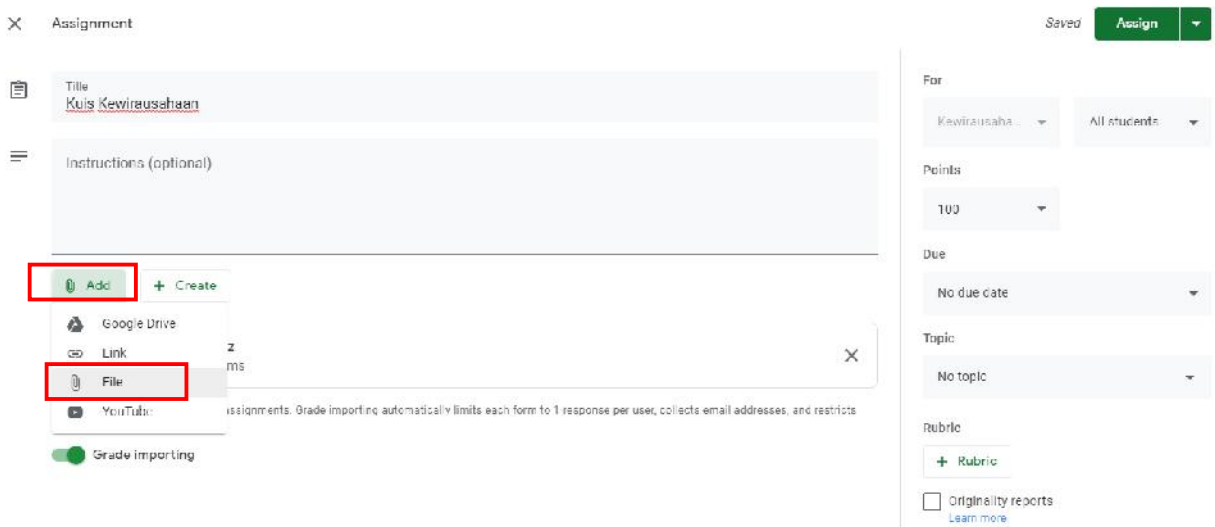

4. Klik **Select files from your devices Select** 

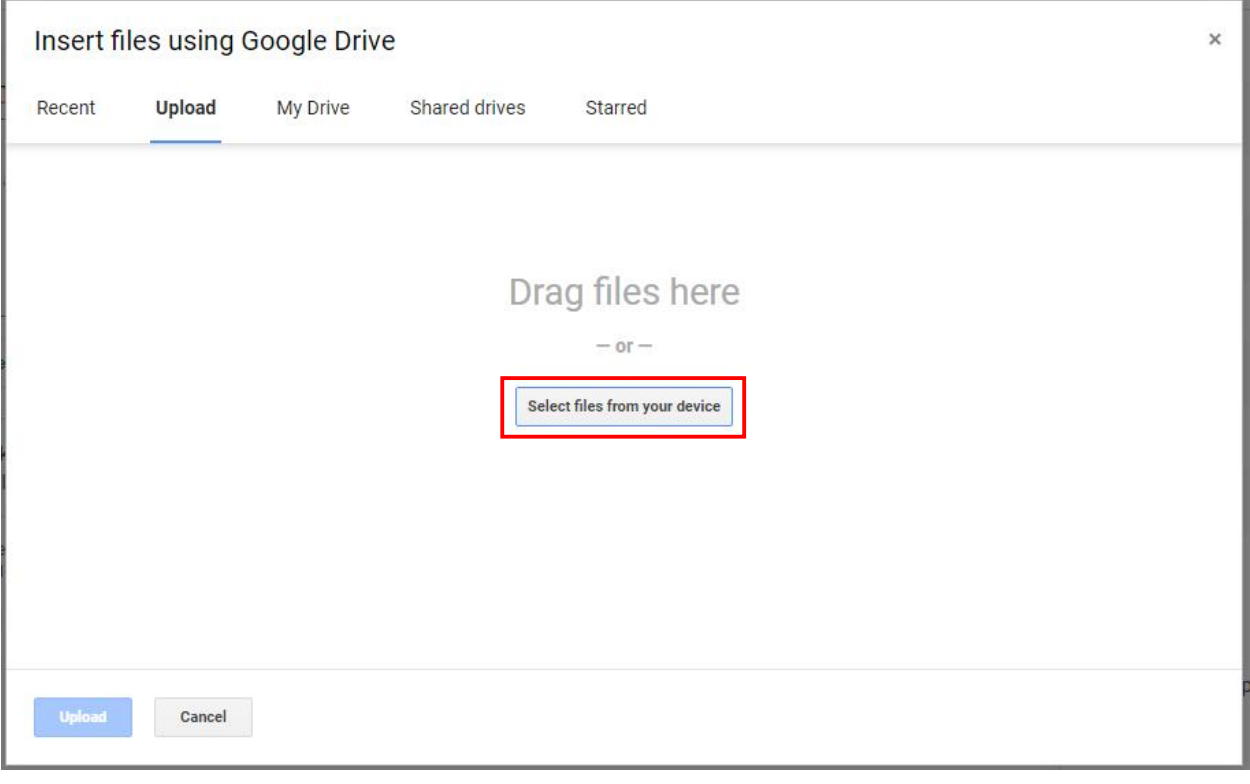

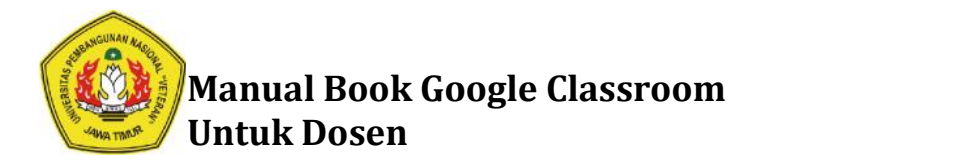

5. Pilih file padalocal komputer atau laptop Anda. Kemudian klik **Open** file atau **Open**

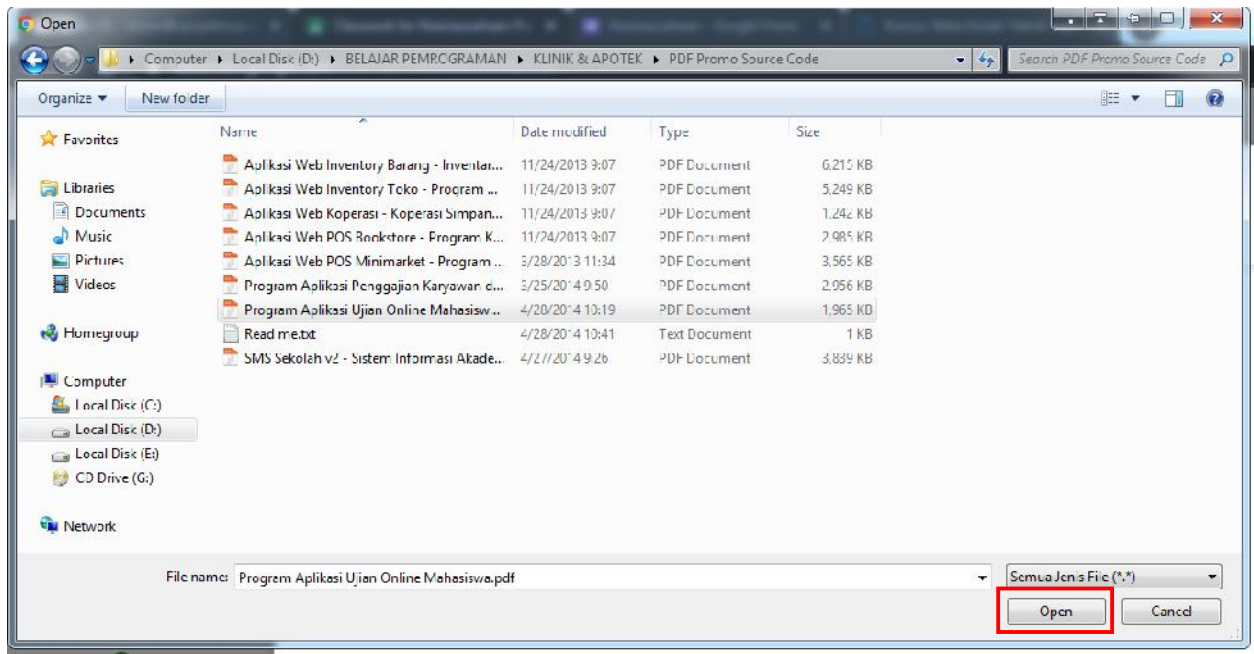

### 6. Klik **Upload**

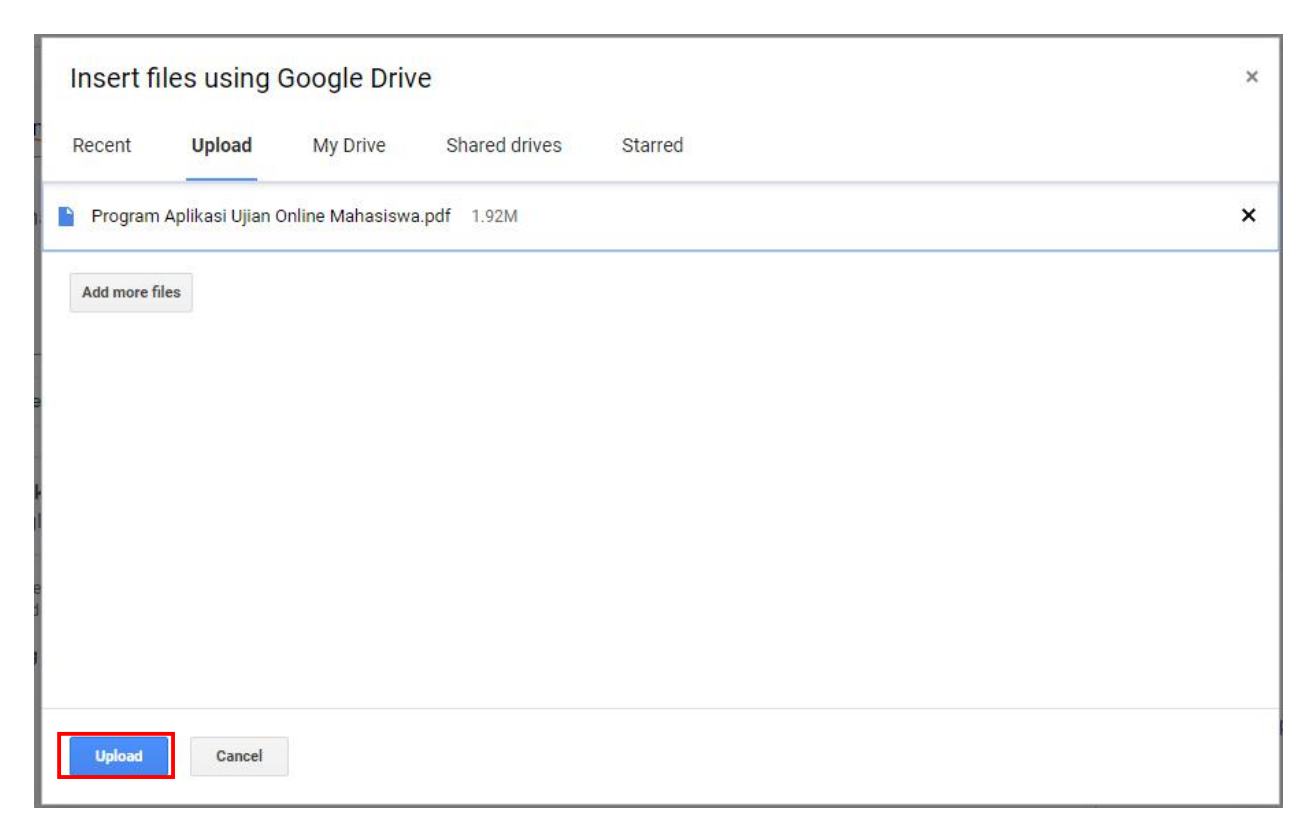

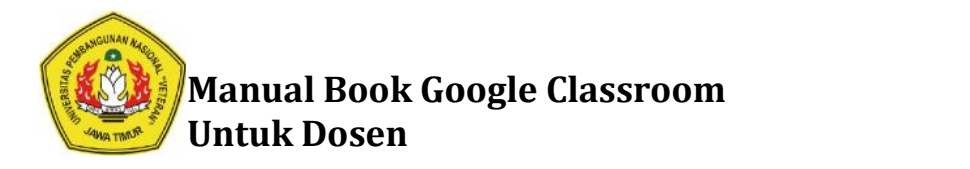

7. Klik **Assign** jika ujian ingin langsung ditampilkan.

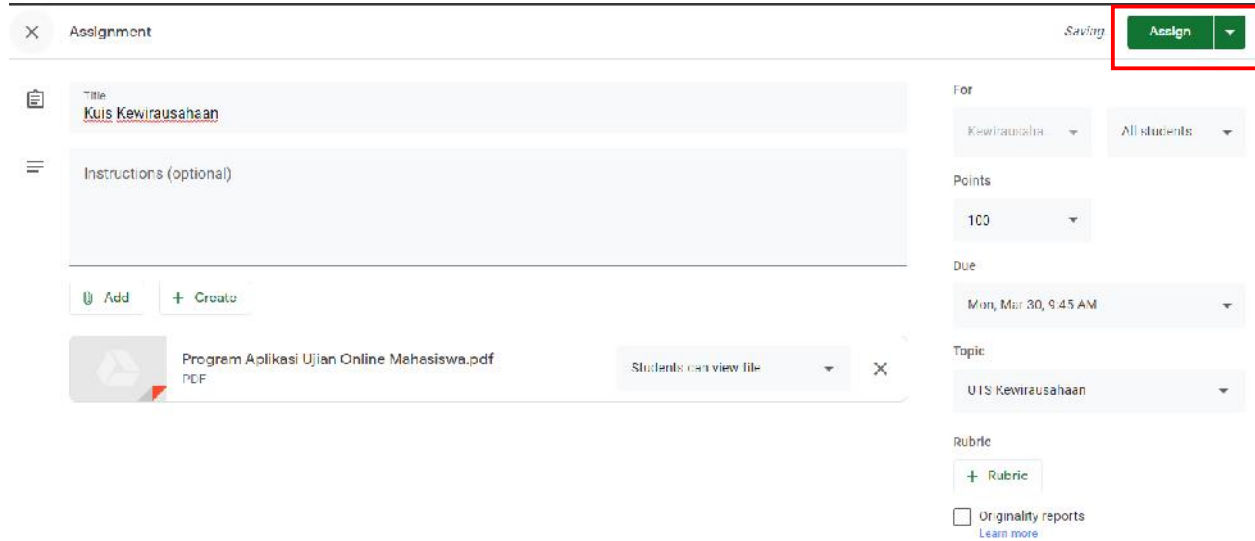

- 8. Jika masih belum tau kapan ujian akan ditampilkan. Klik panah kebawah sebelah kanan menu Assign, lalu klik **save draft**. Namun jika sudah ada jadwal untuk Kuis atau Ujian Online. Pilih **Schedule**, kemudian inputkan tanggal dan waktu kapan ujian akan dimulai atau bisa dilihat oleh MahasiswaKemudian jangan lupa untuk mengatur tanggal dan waktu akhir Ujian. Jika masih belum tau kapan ujian akan ditampilkan. Klik panah kebawah sebelah<br>menu Assign, lalu klik **save draft**. Namun jika sudah ada jadwal untuk Kuis atau<br>Pilih **Schedule**, kemudian inputkan tanggal dan waktu kapan uji
- 9. Untuk cara penilaian dan pengecekan Kuis pada cara ini. Sama dengan cara saat menilai Tugas Mahasiswa. Untuk langkah-langkahnya bisa di lihat pada tahapan **Cara Mengecek dan Menilai Tugas dari Mahasiswa** di atas. **Menilai Tugas**